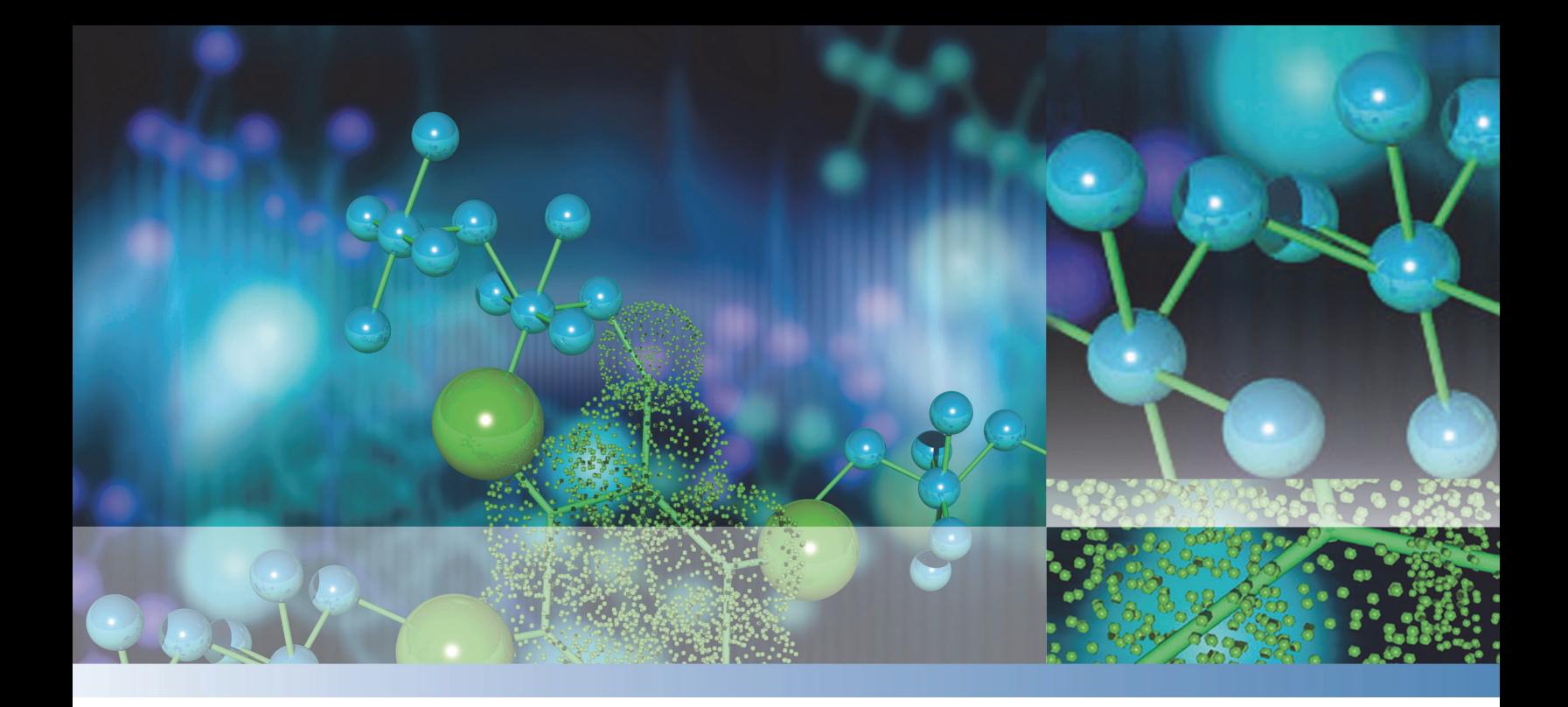

**Thermo**

## **Surveyor MS Pump & Surveyor MS Pump Plus**

## **Hardware Manual**

60053-97105 Revision E December 2013

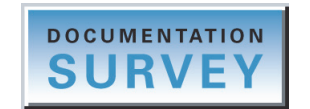

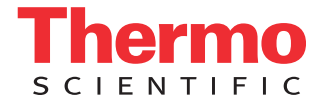

© 2013 Thermo Fisher Scientific Inc. All rights reserved.

Xcalibur is a registered trademark and Surveyor is a trademark of Thermo Fisher Scientific Inc in the United States.

Super Flangeless is a trademark of Upchurch Scientific.

The following are registered trademarks in the United States and other countries: Windows is a registered trademark of Microsoft Corporation. Teflon is a registered trademark of E. I. du Pont de Nemours & Co.

Thermo Fisher Scientific Inc. provides this document to its customers with a product purchase to use in the product operation. This document is copyright protected and any reproduction of the whole or any part of this document is strictly prohibited, except with the written authorization of Thermo Fisher Scientific Inc.

The contents of this document are subject to change without notice. All technical information in this document is for reference purposes only. System configurations and specifications in this document supersede all previous information received by the purchaser.

This document is not part of any sales contract between Thermo Fisher Scientific Inc. and a purchaser. This document shall in no way govern or modify any Terms and Conditions of Sale, which Terms and Conditions of Sale shall govern all conflicting information between the two documents.

Release history: Revision A, Apr 2005; Revision B, Apr 2006; Revision C, Sep 2006; Revision D, Jan 2009; Revision E, Dec 2013

This revision contains cosmetic changes only. The cosmetic changes include a new title page and chapter icon. In addition, the pagination might differ slightly from the last revision.

**For Research Use Only. Not for use in diagnostic procedures.**

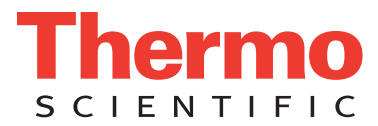

## **Regulatory Compliance**

Thermo Fisher Scientific performs complete testing and evaluation of its products to ensure full compliance with applicable domestic and international regulations. When the system is delivered to you, it meets all pertinent electromagnetic compatibility (EMC) and safety standards as described in the next section or sections by product name.

Changes that you make to your system may void compliance with one or more of these EMC and safety standards. Changes to your system include replacing a part or adding components, options, or peripherals not specifically authorized and qualified by Thermo Fisher Scientific. To ensure continued compliance with EMC and safety standards, replacement parts and additional components, options, and peripherals must be ordered from Thermo Fisher Scientific or one of its authorized representatives.

## **Surveyor MS Pump Plus**

### **EMC Directive 89/336/EEC amended by 92/31/EEC and 93/68/EEC**

EMC compliance has been evaluated by Underwriters Laboratories Inc.

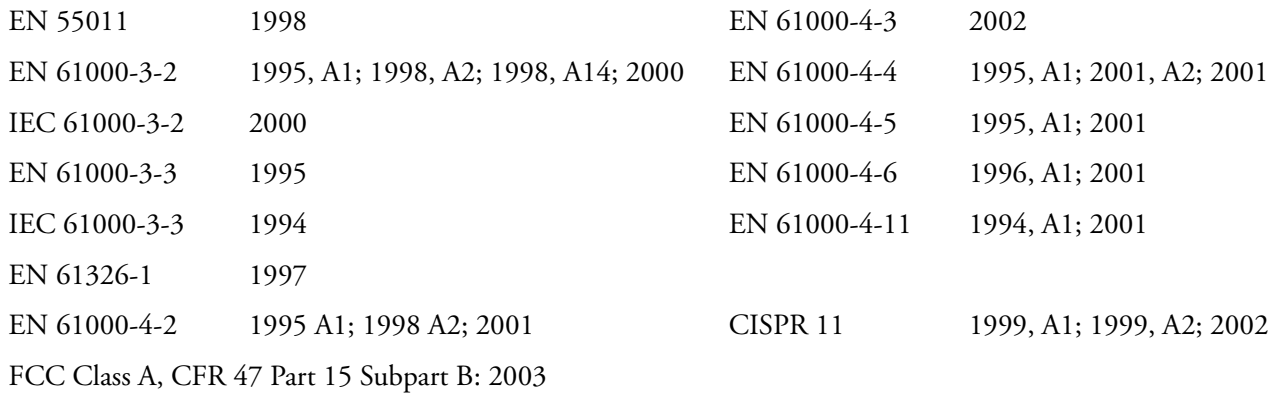

### **Low Voltage Safety Compliance**

This device complies with Low Voltage Directive 73/23/EEC and harmonized standard EN 61010-1:2001.

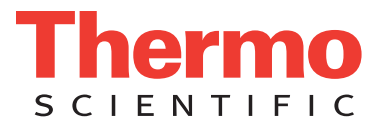

## **FCC Compliance Statement**

THIS DEVICE COMPLIES WITH PART 15 OF THE FCC RULES. OPERATION IS SUBJECT TO THE FOLLOWING TWO CONDITIONS: (1) THIS DEVICE MAY NOT CAUSE HARMFUL INTERFERENCE, AND (2) THIS DEVICE MUST ACCEPT ANY INTERFERENCE RECEIVED, INCLUDING INTERFERENCE THAT MAY CAUSE UNDESIRED OPERATION.

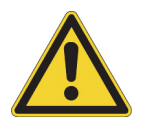

**CAUTION** Read and understand the various precautionary notes, signs, and symbols contained inside this manual pertaining to the safe use and operation of this product before using the device.

## **Notice on Lifting and Handling of Thermo Scientific Instruments**

For your safety, and in compliance with international regulations, the physical handling of this Thermo Fisher Scientific instrument *requires a team effort* to lift and/or move the instrument. This instrument is too heavy and/or bulky for one person alone to handle safely.

## **Notice on the Proper Use of Thermo Scientific Instruments**

In compliance with international regulations: This instrument must be used in the manner specified by Thermo Fisher Scientific to ensure protections provided by the instrument are not impaired. Deviations from specified instructions on the proper use of the instrument include changes to the system and part replacement. Accordingly, order replacement parts from Thermo Fisher Scientific or one of its authorized representatives.

## **Notice on the Susceptibility to Electromagnetic Transmissions**

Your instrument is designed to work in a controlled electromagnetic environment. Do not use radio frequency transmitters, such as mobile phones, in close proximity to the instrument.

For manufacturing location, see the label on the instrument.

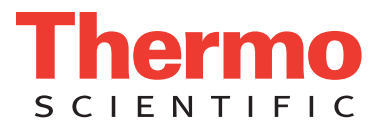

## **WEEE Compliance**

This product is required to comply with the European Union's Waste Electrical & Electronic Equipment (WEEE) Directive 2002/96/EC. It is marked with the following symbol:

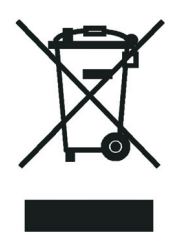

Thermo Fisher Scientific has contracted with one or more recycling or disposal companies in each European Union (EU) Member State, and these companies should dispose of or recycle this product. See [www.thermoscientific.com/](http://www.thermoscientific.com/rohsweee) [rohsweee](http://www.thermoscientific.com/rohsweee) for further information on Thermo Fisher Scientific's compliance with these Directives and the recyclers in your country.

## **WEEE Konformität**

Dieses Produkt muss die EU Waste Electrical & Electronic Equipment (WEEE) Richtlinie 2002/96/EC erfüllen. Das Produkt ist durch folgendes Symbol gekennzeichnet:

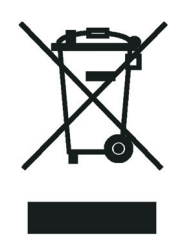

Thermo Fisher Scientific hat Vereinbarungen mit Verwertungs-/Entsorgungsfirmen in allen EU-Mitgliedsstaaten getroffen, damit dieses Produkt durch diese Firmen wiederverwertet oder entsorgt werden kann. Mehr Information über die Einhaltung dieser Anweisungen durch Thermo Fisher Scientific, über die Verwerter, und weitere Hinweise, die nützlich sind, um die Produkte zu identifizieren, die unter diese RoHS Anweisung fallen, finden sie unter [www.thermoscientific.com/rohsweee](http://www.thermoscientific.com/rohsweee).

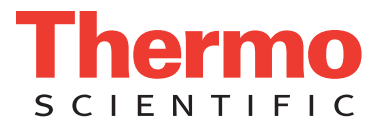

## **Conformité DEEE**

Ce produit doit être conforme à la directive européenne (2002/96/EC) des Déchets d'Equipements Electriques et Electroniques (DEEE). Il est marqué par le symbole suivant:

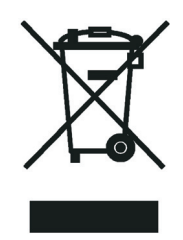

Thermo Fisher Scientific s'est associé avec une ou plusieurs compagnies de recyclage dans chaque état membre de l'union européenne et ce produit devrait être collecté ou recyclé par celles-ci. Davantage d'informations sur la conformité de Thermo Fisher Scientific à ces directives, les recycleurs dans votre pays et les informations sur les produits Thermo Fisher Scientific qui peuvent aider la détection des substances sujettes à la directive RoHS sont disponibles sur [www.thermoscientific.com/rohsweee.](http://www.thermoscientific.com/rohsweee)

#### **CAUTION Symbol CAUTION VORSICHT PRECAUCIÓN MISE EN GARDE**

**Risk electric shock:** This instrument uses voltages that can cause electric shock and/or personal injury. Before servicing, shut down the instrument and disconnect it from line power. While operating the instrument, keep covers on. Do not remove the protective covers from the printed circuit board assemblies (PCBAs).

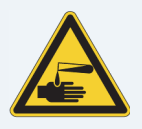

**Chemical hazard:** Wear gloves and other protective equipment, as appropriate, when handling toxic, carcinogenic, mutagenic, corrosive, or irritant chemicals. Use approved containers and proper procedures to dispose of waste oil and when handling wetted parts of the instrument.

**Hot surface:** Before touching, allow any heated

**Flammable substances hazard:** Use care when operating the system in the presence of flammable

components to cool.

substances.

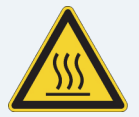

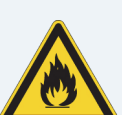

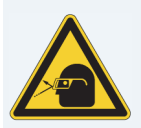

**Risk of eye injury:** Eye injury could occur from splattered chemicals, airborne particles, or sharp objects. (Sharp objects that customers might install in the instrument include fused-silica tubing, the autosampler needle, and so on.) Wear safety glasses when handling chemicals or servicing the instrument.

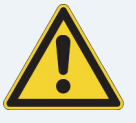

**General hazard:** A hazard is present that is not included in the other categories. This symbol also appears on the instrument. For details about the hazard, refer to the instrument manual. When the safety of a procedure is questionable. contact Technical Support for Thermo Scientific San Jose products.

**Stromschlaggefahr:** Dieses Gerät arbeitet mit Spannungen, die Stromschläge und/oder Personenverletzungen verursachen können. Vor Wartungsarbeiten muss das Gerät abgeschaltet und vom Netz getrennt werden. Betreiben Sie das Gerät nicht mit abgenommenen Abdeckungen. Nehmen Sie die Schutzabdeckungen von Leiterplatten nicht ab.

**Gefahr durch Chemikalien:** Tragen Sie beim Umgang mit toxischen, karzinogenen, mutagenen, ätzenden oder reizenden Chemikalien Schutzhandschuhe und weitere geeignete Schutzausrüstung. Verwenden Sie bei der Entsorgung von verbrauchtem Öl und beim Umgang mit medienberührenden Komponenten die vorgeschriebenen Behälter, und wenden Sie ordnungsgemäße Verfahren an.

**Heiße Oberflächen:** Lassen Sie heiße Komponenten vor der Berührung abkühlen.

**Gefahr durch entzündbare Substanzen:**Beachten Sie die einschlägigen Vorsichtsmaßnahmen, wenn Sie das System in Gegenwart von entzündbaren

**Augenverletzungsrisiko:** Verspritzte Chemikalien, Schwebstoffpartikel oder scharfe

**Allgemeine Gefahr:** Es besteht eine weitere Gefahr, die nicht in den vorstehenden Kategorien beschrieben ist. Dieses Symbol wird auch auf dem Gerät angebracht. Einzelheiten zu dieser Gefahr Wenn Sie sich über die Sicherheit eines Verfahrens Thermo Scientific San Jose Produkte in Verbindung.

**Peligro por sustancias inflamables:** Tenga mucho cuidado cuando utilice el sistema cerca de sustancias inflamables.

**Riesgo de descargas eléctricas:** Este instrumento utiliza voltajes que pueden causar descargas eléctricas y/o lesiones personales. Antes de revisar o reparar el instrumento, apáguelo y desconéctelo de la red eléctrica. Mantenga colocadas las cubiertas mientras se utiliza el instrumento. No retire las cubiertas protectoras del circuito impreso completo

**Peligro por sustancias químicas:** Cuando manipule sustancias químicas, tóxicas, carcinogénicas, mutágenas, corrosivas o irritantes, utilice guantes y otro equipo de protección. Utilice siempre recipientes homologados y siga los procedimientos adecuados cuando deseche aceite residual o manipule partes mojadas del instrumento.

**Superficies calientes:** Antes de tocar los componentes calientes, espere a que se enfríen.

(PCBA).

**Riesgo de lesiones oculares:** Las salpicaduras de sustancias químicas, las partículas flotantes en el aire y los objetos afilados pueden causar lesiones oculares. (Entre los objetos afilados que los clientes pueden instalar en el instrumento se encuentran tubos de sílice fundida, agujas del muestreador automático, etc.). Para manipular sustancias químicas o realizar tareas de mantenimiento, utilice gafas de seguridad.

**Peligro general:** Existen peligros que no se incluyen en las otras categorías. Este símbolo también aparece en el instrumento. Si desea obtener más información sobre estos peligros, consulte el manual del instrumento.

En caso de duda sobre la seguridad de un procedimiento, póngase en contacto con el personal de servicio técnico de los productos Thermo Scientific San Jose.

**Risque de choc électrique :** l'instrument utilise des tensions susceptibles de provoquer une électrocution et/ou des blessures corporelles. Il doit être arrêté et débranché de la source de courant avant toute intervention. Ne pas utiliser l'instrument sans ses couvercles. Ne pas enlever les capots de protection des cartes à circuit imprimé (PCBA).

**Danger lié aux produits chimiques :** porter des gants et d'autres équipements de protection appropriés pour manipuler les produits chimiques toxiques, cancérigènes, mutagènes, corrosifs ou irritants. Utiliser des récipients homologués et des procédures adéquates pour la mise au rebut des huiles usagées et lors de la manipulation des pièces de l'instrument en contact avec l'eau.

**Surface chaude :** laisser refroidir les composants chauffés avant toute manipulation.

**Danger lié aux substances inflammables : agir avec** précaution lors de l'utilisation du système en présence de substances inflammables.

**Risque de lésion oculaire :** les projections chimiques, les particules en suspension dans l'air et les objets tranchants peuvent entraîner des lésions oculaires. (Les objets tranchants pouvant être installés par les clients dans l'instrument comprennent les tubes en silice fondue, les aiguilles du passeur automatique, etc.). Porter des lunettes de protection lors de toute manipulation de produit chimique ou intervention sur l'instrument.

**Danger d'ordre général :** indique la présence d'un risque n'appartenant pas aux catégories citées plus haut. Ce symbole figure également sur l'instrument. Pour plus de détails sur ce danger potentiel, se reporter au manuel de l'instrument.

Si la sûreté d'une procédure est incertaine, contacter l'assistance technique pour les produits Thermo Scientific San Jose.

Substanzen betreiben.

Objekte können Augenverletzungen verursachen. (Scharfe Objekte, die Kunden möglicherweise im Gerät installieren, sind z. B. Quarzglas-Kapillaren, die Nadel des Autosamplers, usw.) Tragen Sie beim Umgang mit Chemikalien oder bei der Wartung des

Gerätes eine Schutzbrille.

finden Sie in den Gerätehandbüchern.im Unklaren sind, setzen Sie sich, bevor Sie fortfahren, mit dem technischen Support für

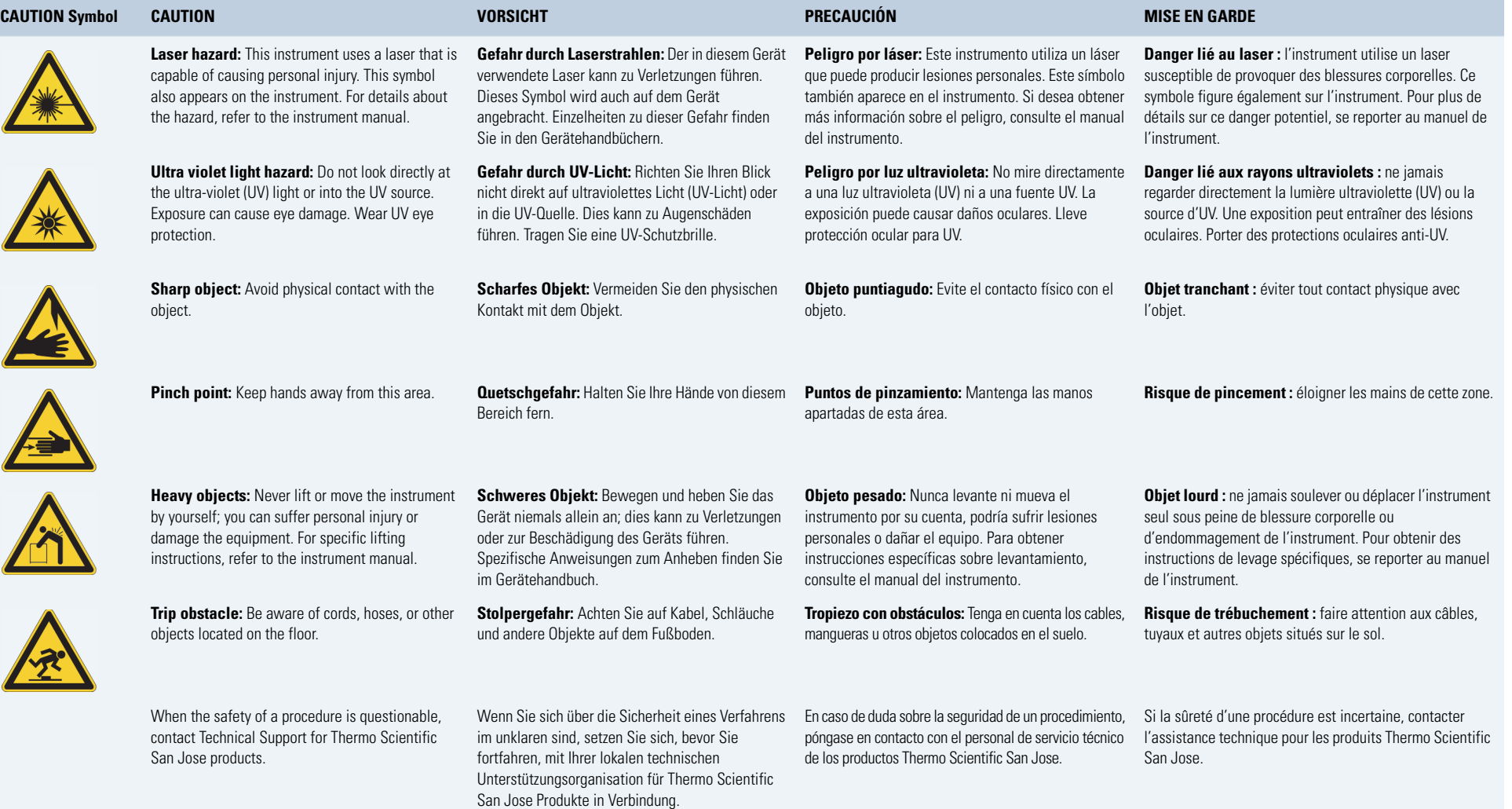

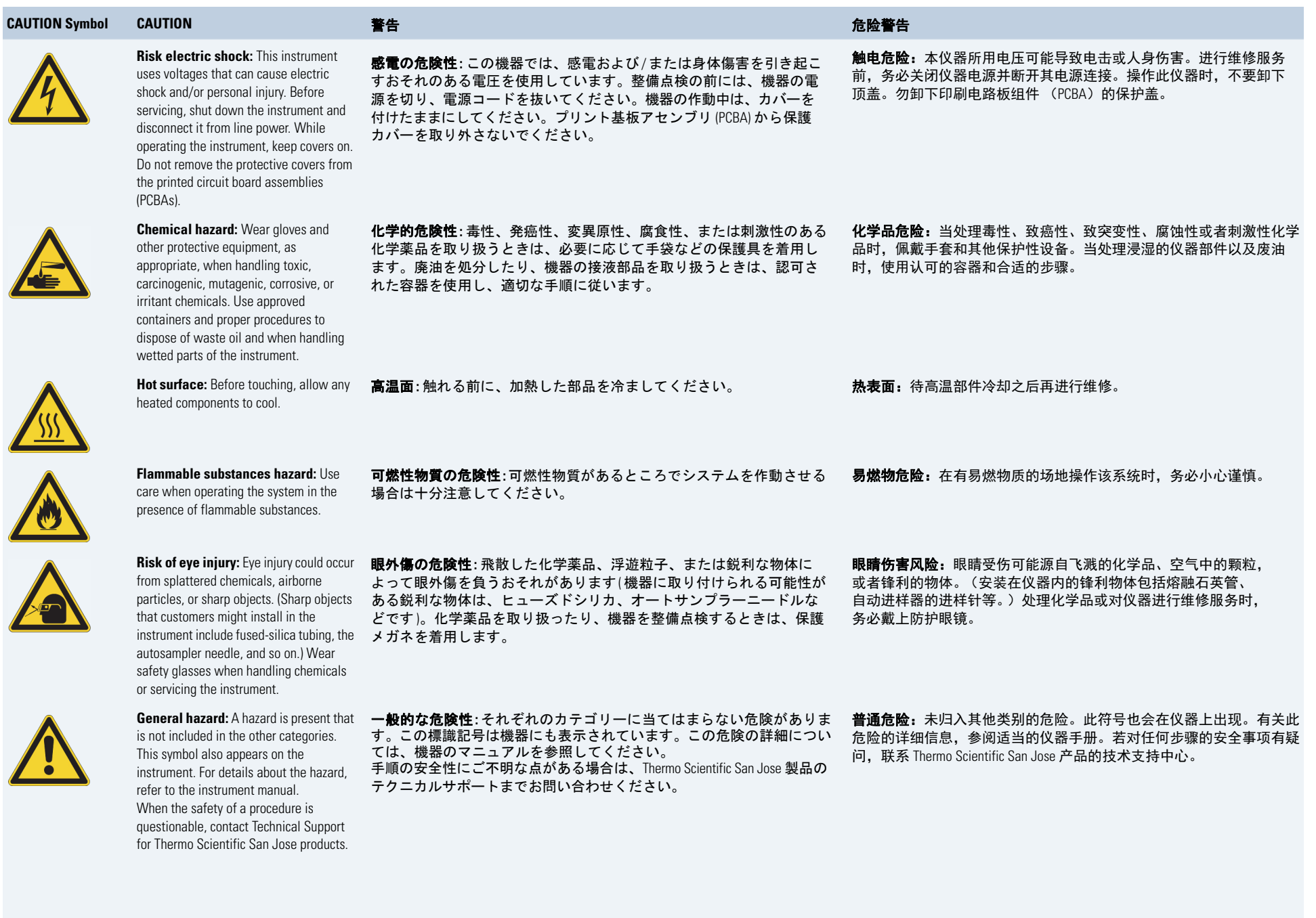

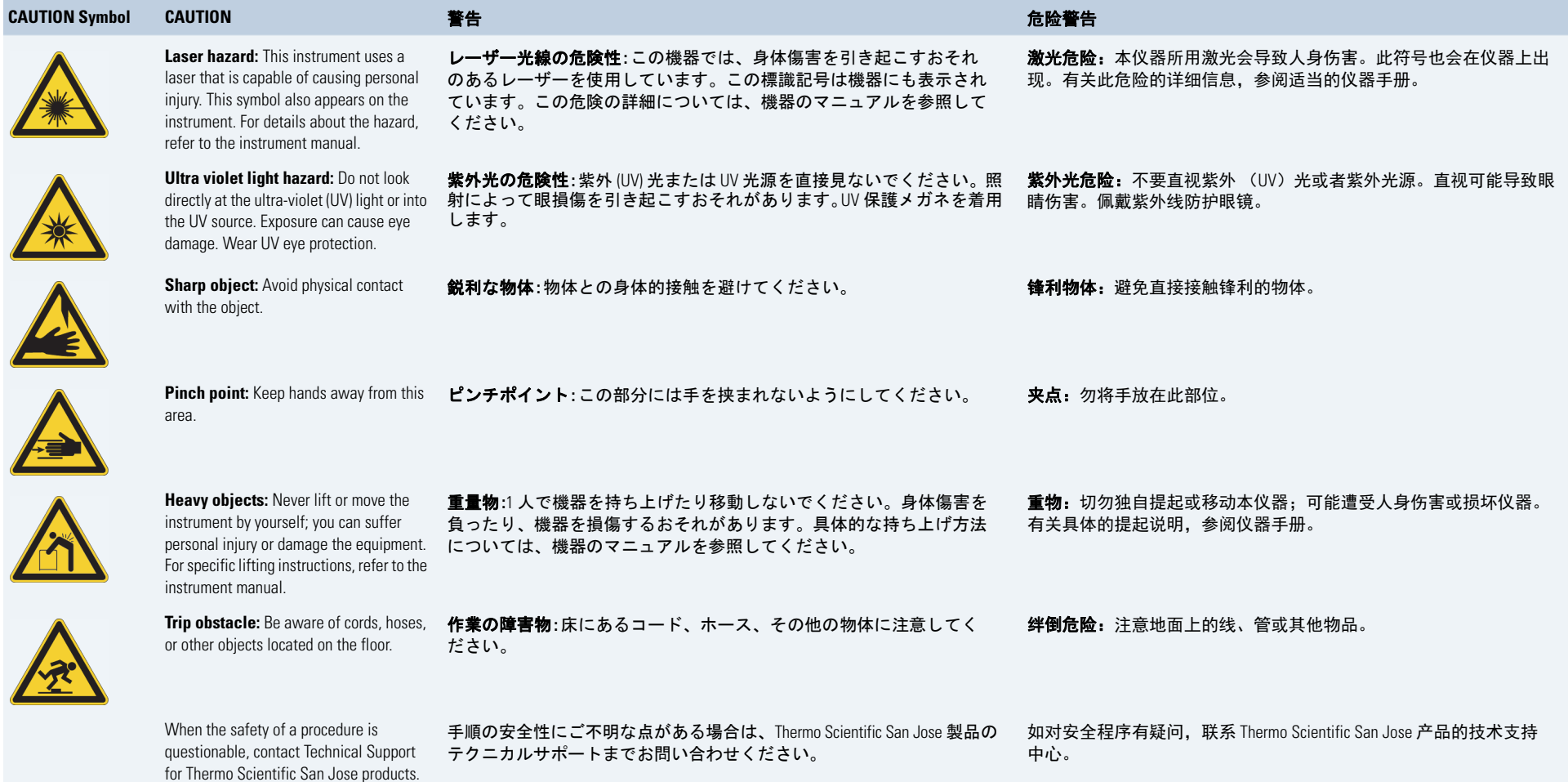

## **Contents**

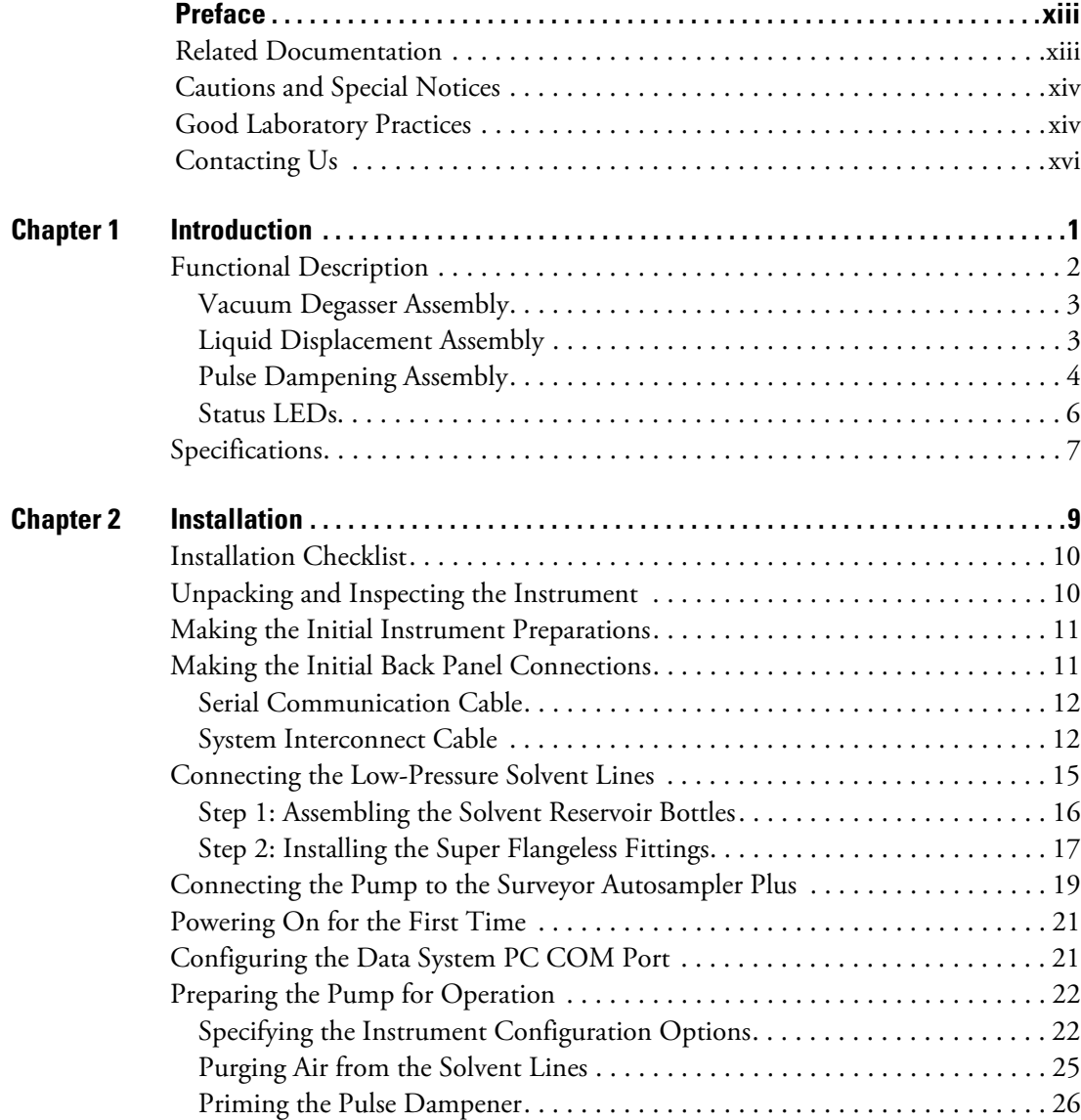

 $\cdot$  C –

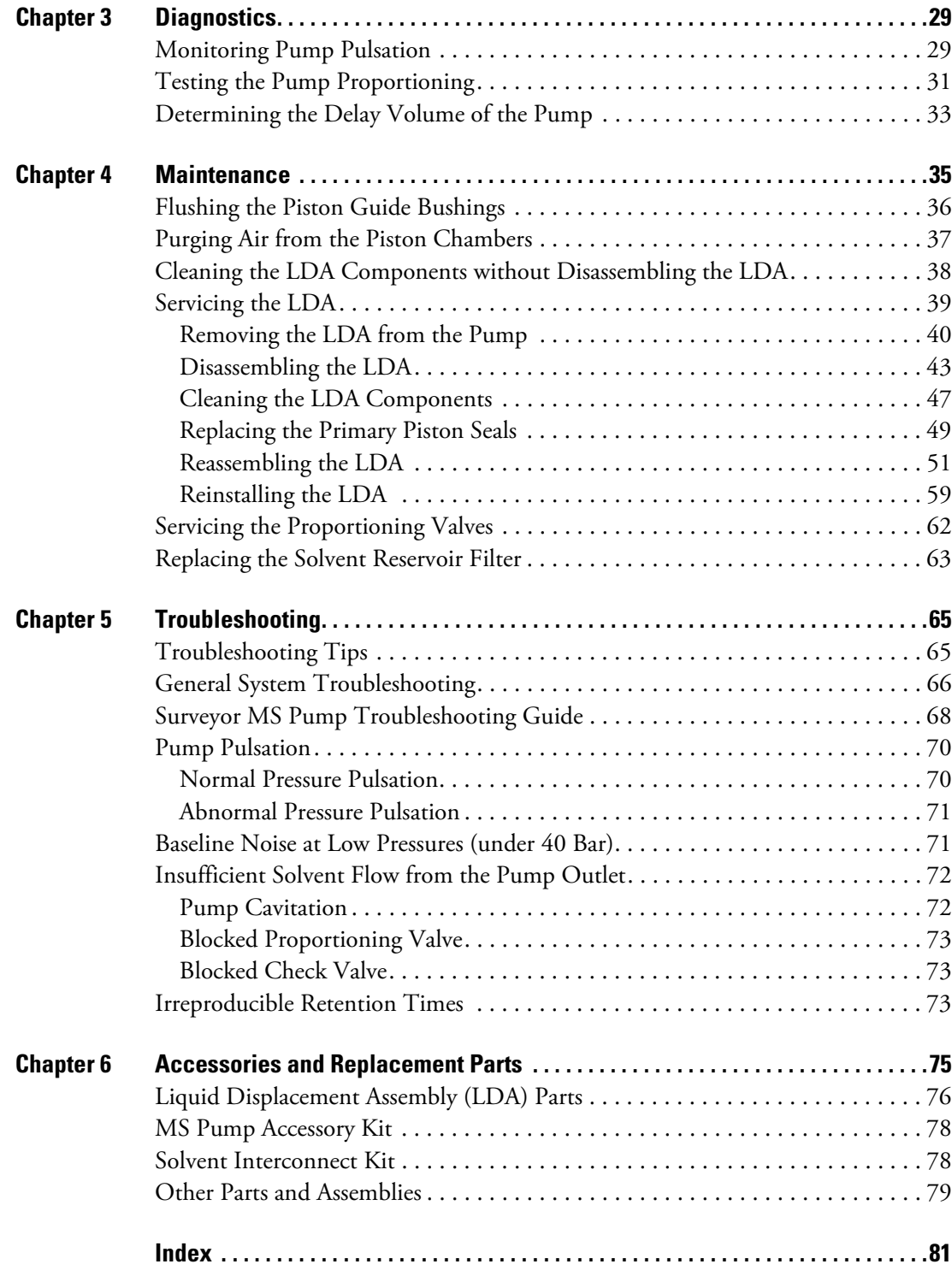

## <span id="page-12-0"></span>**Preface**

The Surveyor MS Pump and Surveyor MS Pump Plus are members of the Surveyor Plus™ family of LC instruments.

P

This *Surveyor MS Pump and Surveyor MS Pump Plus Hardware Manual* provides you with information on how to setup, maintain, and troubleshoot the Surveyor MS Pump and the Surveyor MS Pump Plus. A list of accessories and spare parts is also included. The Surveyor MS Pump and the Surveyor MS Pump Plus are operated from a computer running the Xcalibur™ data system.

#### **Contents**

- [Related Documentation](#page-12-1)
- [Cautions and Special Notices](#page-13-0)
- [Contacting Us](#page-15-0)

### <span id="page-12-1"></span>**Related Documentation**

In addition to this guide, Thermo Fisher Scientific provides the following documents for the Surveyor MS Pump and the Surveyor MS Pump Plus:

- *Surveyor Plus Preinstallation Requirements Guide*
- *Surveyor Plus Getting Connected Guide*
- *Surveyor Plus User Guide for LC Devices*

## <span id="page-13-0"></span>**Cautions and Special Notices**

Make sure you follow the cautions and special notices presented in this guide. Cautions and special notices appear in boxes; those concerning safety or possible system damage also have corresponding caution symbols.

This guide uses the following types of cautions and special notices.

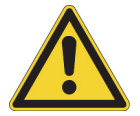

**CAUTION** Highlights hazards to humans, property, or the environment. Each CAUTION notice is accompanied by an appropriate CAUTION symbol.

**IMPORTANT** Highlights information necessary to prevent damage to software, loss of data, or invalid test results; or might contain information that is critical for optimal performance of the system.

**Note** Highlights information of general interest.

**Tip** Highlights helpful information that can make a task easier.

### <span id="page-13-1"></span>**Good Laboratory Practices**

To obtain optimal performance from your LC system and to prevent personal injury or injury to the environment, do the following:

- Keep good records.
- Read the manufacturers' Material Safety Data Sheets (MSDSs) for the chemicals being used in your laboratory.
- Remove particulate matter from your samples before you inject them into the liquid chromatograph.
- Use HPLC grade solvents.
- Connect the drainage tubes from the pump, autosampler, and detector to an appropriate waste receptacle. Dispose of solvents as specified by local regulations.

### **Keep Good Records**

To help identify and isolate problems with either your equipment or your methodology, we recommend that you keep good records of all system conditions (for example,% RSDs on retention times and peak areas, peak shape and resolution). At a minimum, keep a chromatogram of a typical sample and standard mixture, well documented with system

conditions, for future reference. Careful comparison of retention times, peak shapes, peak sensitivity, and baseline noise can provide valuable clues to identifying and solving future problems.

### **Chemical Toxicity**

Although the large volume of toxic and flammable solvents used and stored in laboratories can be quite dangerous, do not ignore the potential hazards posed by your samples. Take special care to read and follow all precautions that ensure proper ventilation, storage, handling, and disposal of both solvents and samples. Become familiar with the toxicity data and potential hazards associated with all chemicals by referring to the manufacturers' Material Safety Data Sheets.

### **Sample Preparation**

Always consider the solubility of your sample in the solvent/mobile phase. Sample precipitation can plug the column, tubing or flow cell causing flow restriction. This obstruction can result in irreparable damage to the system. Particulate matter can be avoided by filtering the samples through 0.45 or 0.2 micron (or less) filters.

### **Solvent Requirements**

Many chemical manufacturers provide a line of high-purity or HPLC-grade reagents that are free of chemical impurities. Routine filtration of all solvents or eluents through a 0.45 or 0.2 micron (or less) fluorocarbon filter before placing them in the solvent reservoir significantly prolongs the life and effectiveness of the inlet filters, check valves and seals, injector, and column. Typically, HPLC-grade solvents do not require filtration.

Choose a mobile phase that is compatible with the sample and column you have selected for your separation. Remember that some solvents are corrosive to stainless steel.

### **Solvent Disposal**

Make sure you have a solvent waste container or other kind of drain system available at or below the benchtop level. Most solvents have special disposal requirements and should not be disposed of directly down a drain. Follow all governmental regulations when disposing of any chemical.

### **High-pressure Systems and Leaks**

LC systems operate at high pressures. Because liquids are not highly compressible they do not store much energy. Accordingly, there is little immediate danger from the high pressures in an LC system. However, if a leak occurs, it should be corrected as soon as possible. Always wear eye and skin protection when operating or maintaining an LC system. Always shut down the system and return it to atmospheric pressure before attempting any maintenance.

### <span id="page-15-0"></span>**Contacting Us**

There are several ways to contact Thermo Fisher Scientific for the information you need.

#### **To contact Technical Support**

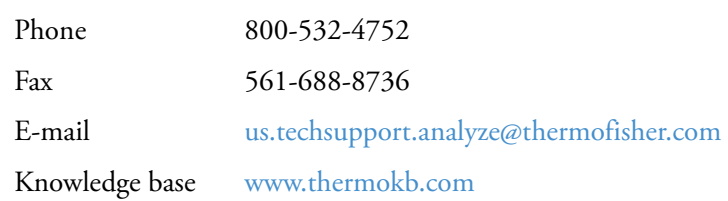

Find software updates and utilities to download at [mssupport.thermo.com.](http://mssupport.thermo.com)

#### **To contact Customer Service for ordering information**

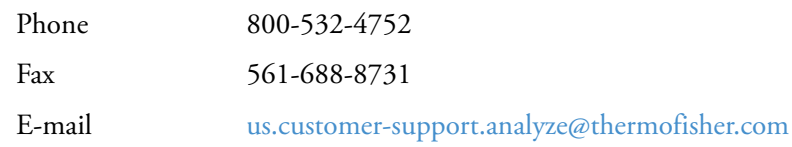

#### **To get local contact information for sales or service**

Go to [http://www.thermoscientific.com/en/support-landing/support.html.](http://www.thermoscientific.com/en/support-landing/support.html)

#### **To copy manuals from the Internet**

Go to [mssupport.thermo.com](http://mssupport.thermo.com), agree to the Terms and Conditions, and then click **Customer Manuals** in the left margin of the window.

#### **To suggest changes to the documentation or to the Help**

- Fill out a reader survey online at [www.surveymonkey.com/s/PQM6P62](http://www.surveymonkey.com/s/PQM6P62).
- Send an e-mail message to the Technical Publications Editor at [techpubs-lcms@thermofisher.com.](mailto:techpubs-lcms@thermofisher.com)

# 1

## <span id="page-16-0"></span>**Introduction**

The Surveyor MS Pump and Surveyor MS Pump Plus are members of the Surveyor Plus™ family of LC instruments.

This chapter provides an introduction to the Surveyor MS Pump and Surveyor MS Pump Plus (see [Figure 1](#page-16-1)).

Thermo Fisher Scientific no longer ships the Surveyor MS Pump, but this legacy version of the pump can be controlled with the new instrument control software provided on the LC Devices software CD. The information provided in this manual applies to both the Surveyor MS Pump and the Surveyor MS Pump Plus.

#### **Contents**

- [Functional Description](#page-17-0)
- [Specifications](#page-22-0)
- <span id="page-16-1"></span>**Figure 1.** Surveyor MS Pump Plus

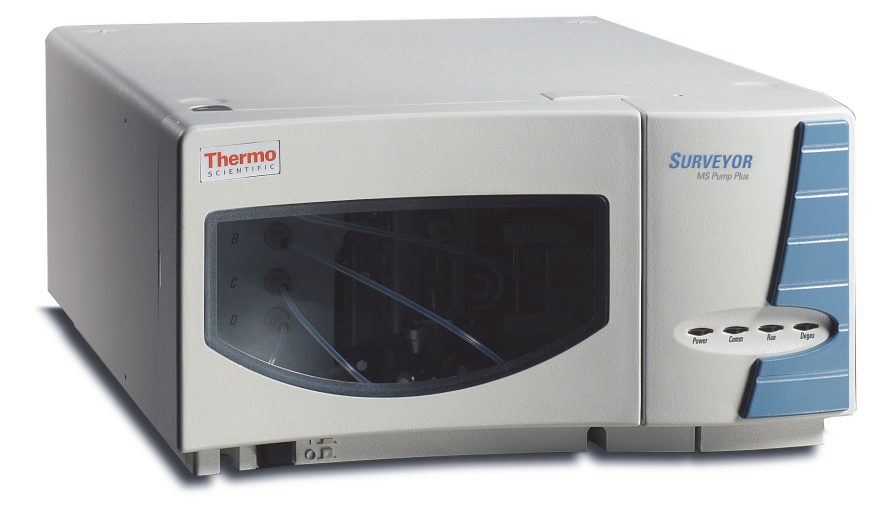

## <span id="page-17-0"></span>**Functional Description**

The Surveyor MS Pump Plus is a quaternary, low-pressure mixing pump with built-in solvent degassing and pulse dampening systems. The pumping system provides optimum performance in the lower flow rate ranges needed for mass spectrometry. You can run precise gradients from 25 to 2000 μL/min. An extremely low gradient delay volume of 80 μL ensures minimum system cycle times. The integral vacuum degasser offers superb solvent degassing efficiency with less than 500 μL of volume, and the pulse dampener produces stable flow rates with only 3 μL of delay volume.

The Surveyor MS Pump Plus is a bench-top unit for inclusion in the Surveyor high performance liquid chromatograph (HPLC). It is remotely controlled by way of an RS232 serial communication link from a computer using Microsoft Windows NT-based Xcalibur software (version 1.3 or higher). The only manual control on the pump is a power switch.

The Surveyor MS Pump Plus (see [Figure 2](#page-17-1)) has three major components: the vacuum degasser assembly, the liquid displacement assembly (LDA), and the pulse dampening assembly. In addition, the MS pump contains status LEDs, a low voltage power supply, and several printed circuit boards (PCBs).

<span id="page-17-1"></span>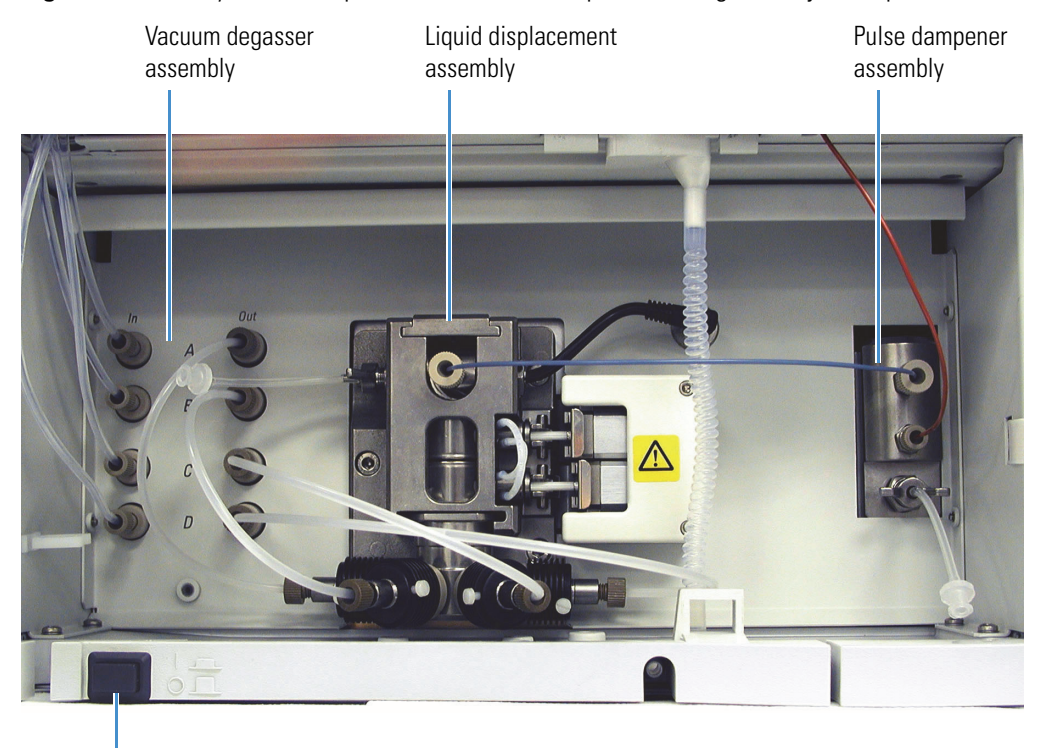

**Figure 2.** Surveyor MS Pump Plus with the doors open, showing the major components

On/Off switch

### <span id="page-18-0"></span>**Vacuum Degasser Assembly**

The Surveyor MS Pump Plus contains a built-in vacuum membrane degasser for the purpose of removing dissolved gases from the mobile phase. Dissolved gases can cause many problems in HPLC and must be kept to an absolute minimum for best performance. The MS pump solvent degassing system consists of four independent channels that are maintained at a constant vacuum of approximately 686 mm (27 in.) Hg. Each channel has a volume of less than 500 μL, which provides superior degassing efficiency capable of limiting dissolved oxygen to a level of only 0.8 ppm. The system's vacuum pump operates continuously, which eliminates the excess baseline noise and drift caused by vacuum pump cycling.

### <span id="page-18-1"></span>**Liquid Displacement Assembly**

The frame of the liquid displacement assembly (LDA) consists of two components: the LDA body and the inlet module. The LDA body contains the inlet and outlet check valves, two TZP-ceramic pistons and their seals, an upper and lower piston chamber, a pressure transducer, and various PTFE seal rings (see [Figure 75](#page-92-0) on [page 77\)](#page-92-0). The inlet module contains a built-in low volume mixer. Four high-precision proportioning valves are connected to the inlet module. And four actuating coils are connected to the ends of the proportioning valves. All of these components are integrated into a single mechanical-hydraulic assembly, which minimizes the pump's gradient delay volume to only 80 μL.

As the lower piston withdraws, mobile phase from the proportioning valve assembly passes through the inlet check valve and fills the lower piston chamber (see [Figure 75](#page-92-0) on [page 77\)](#page-92-0). As the lower piston returns, the inlet check valve closes and the mobile phase is pushed through the outlet check valve and into the upper piston chamber. Both check valves are low volume and incorporate a dual ball and seat design, which ensures a positive seal with minimal delay volume.

Next, the upper piston moves into the upper piston chamber, closing the outlet check valve and forcing the mobile phase into the pressure transducer housing. On the next piston stroke the mobile phase is pushed out of the LDA and into the crossover tube that is attached to the pulse dampening assembly.

The proportioning valves of the Surveyor MS Pump Plus incorporate a finely machined ball and seat design similar to a check valve. This ball and seat design controls the flow of solvents to a higher degree of precision and accuracy than the diaphragm design used by most gradient pumps. In addition, the ruby ball and sapphire seat are virtually wear free as opposed to the polymeric membrane of a diaphragm valve, which becomes more brittle and less responsive as it ages.

There is a venting valve on the left side of the LDA. When the venting valve is open, the mobile phase exits out the left end of the pressure sensor assembly. When the venting valve is closed, the mobile phase is directed out of the front of the pressure sensor assembly and into the crossover tube. [Figure 3](#page-19-1) shows a pump with the venting valve in the open position for purging.

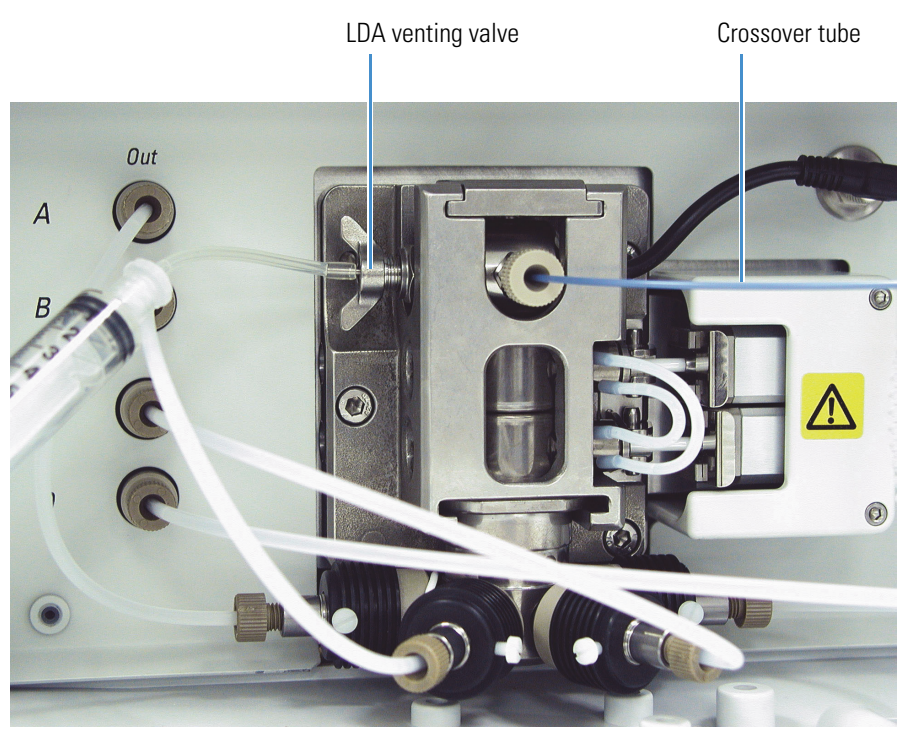

### <span id="page-19-1"></span>**Figure 3.** Purging air from the Surveyor MS Pump Plus

### <span id="page-19-0"></span>**Pulse Dampening Assembly**

The pulse dampening assembly is located on the right side of the Surveyor MS Pump Plus. See [Figure 4.](#page-19-2)

<span id="page-19-2"></span>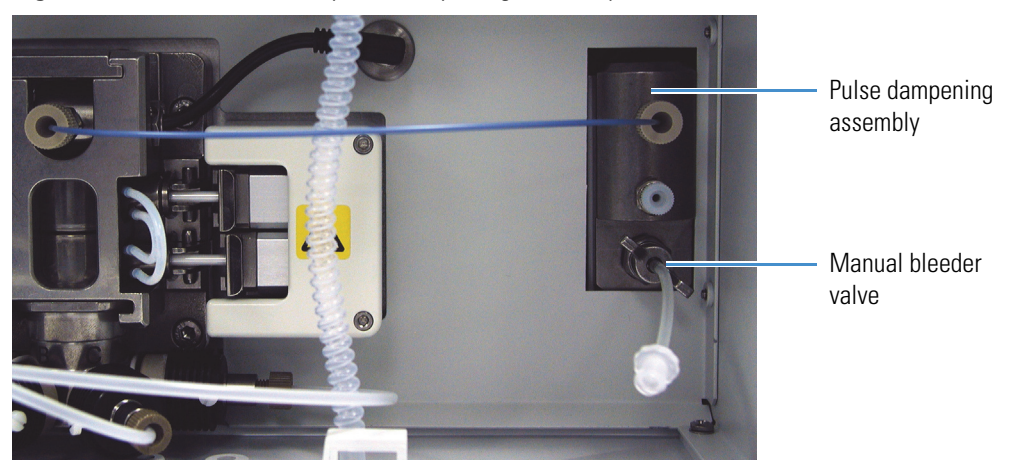

**Figure 4.** Front view of the pulse dampening assembly

The pulse dampening assembly, built into the Surveyor MS Pump Plus, consists of a low volume T-connector through which the mobile phase passes. Attached to the side leg of the T-connector is a permeable isolation membrane made of sintered Teflon followed by a 2 mL loop of stainless steel tubing. See [Figure 5](#page-20-0).

<span id="page-20-0"></span>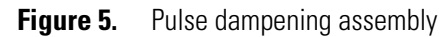

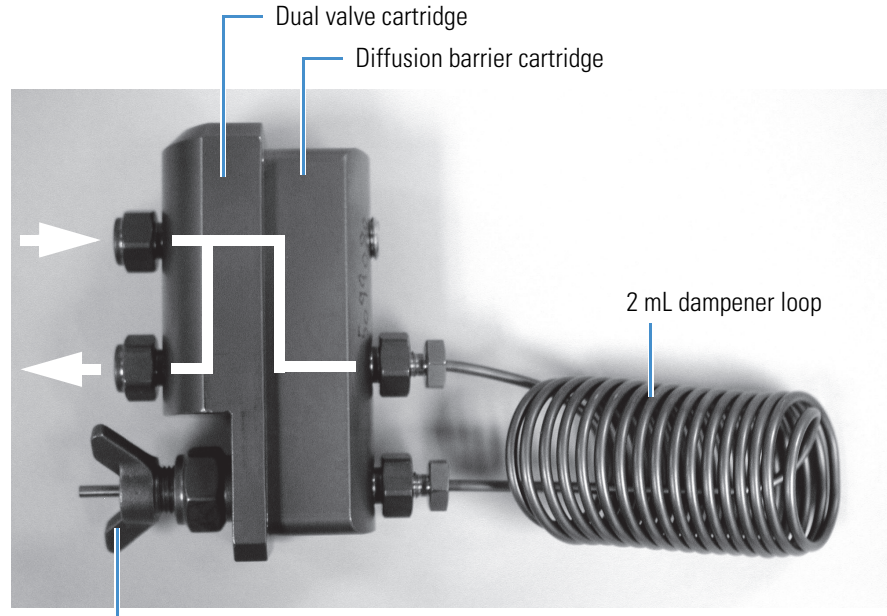

Manual bleeder valve for priming

The loop is terminated with a priming valve. When the priming valve is open, the dampening loop can be flushed or filled with an appropriate solvent such as methanol or isopropanol. When the priming valve is closed, the diffusion barrier cartridge is shutoff from the flow path and the dampening loop absorbs pump pulsations. Even at elevated pressures, the pump shows only minimal pulsation when the pulse dampener is used. And because the 2 mL loop is shut off from the flow path, the low volume T-connector of the pulse dampener adds only 3 μL of delay volume to the system.

Because the membrane between the T-connector and the 2 mL loop is permeable, pumping buffered mobile phases leads to a slow buildup of electrolytes in the loop. To prevent corrosion in this situation, flush and prime the pulse dampener periodically.

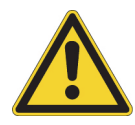

**CAUTION** Do not open the manual bleeder valve during normal operation of the pump. If you open the valve while you are pumping an acidic or buffered mobile phase, prime the pulse dampener as soon as you notice the error. Because the pulse dampener is composed of two dissimilar metals, titanium and stainless steel, leaving acids or buffered solutions inside it causes galvanic corrosion and increased baseline noise.

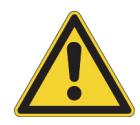

**CAUTION** Do not confuse the manual bleeder valve with the venting valve on the left side of the LDA. The manual bleeder valve **is not** a purge valve for quickly drawing solvents through the solvent lines.

### <span id="page-21-0"></span>**Status LEDs**

Four status LEDs – labeled Power, Comm, Run, and Degas – are located on the right door of the pump. See [Figure 6.](#page-21-1) The states of these LEDs are described in [Table 1](#page-21-2).

<span id="page-21-1"></span>**Figure 6.** Front panel LEDs

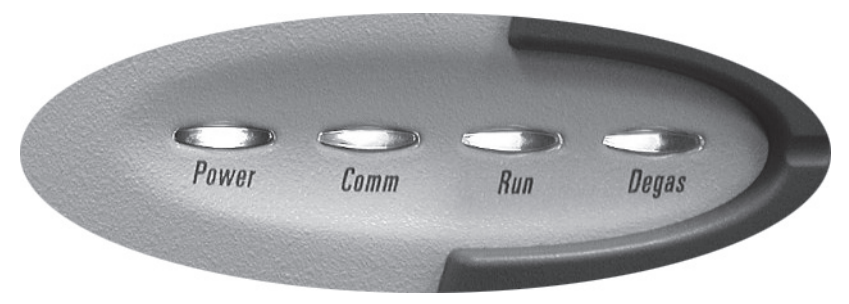

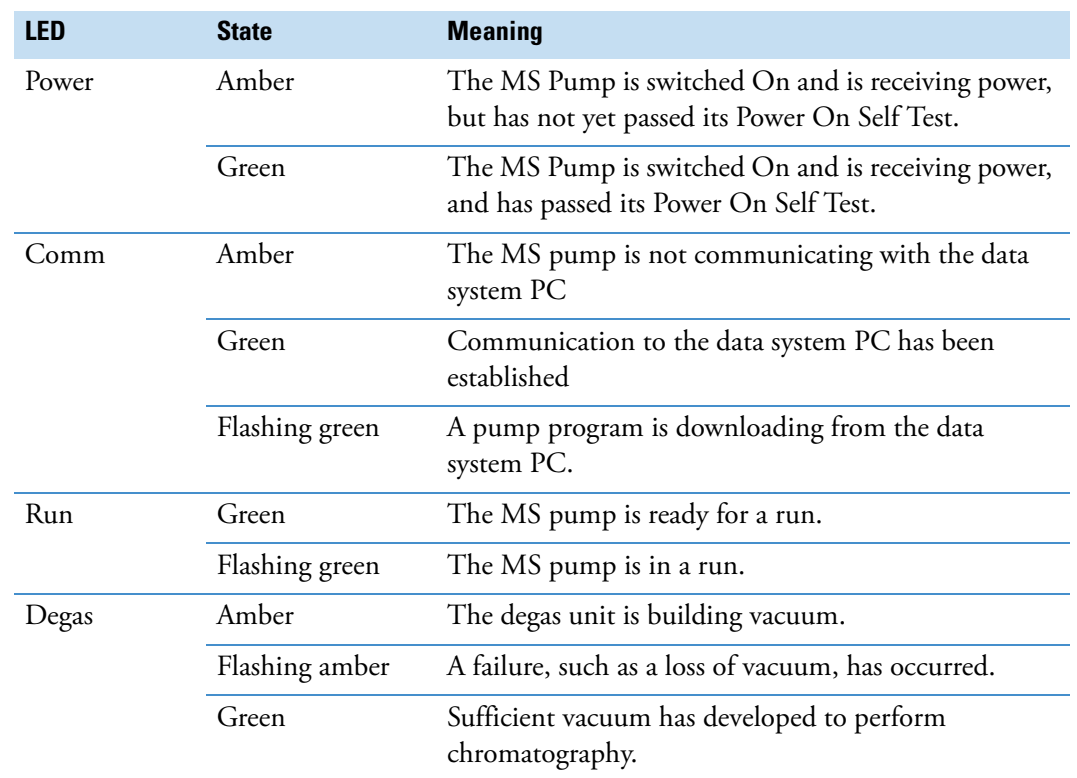

<span id="page-21-2"></span>**Table 1.** Status states for the Surveyor MS Pump Plus

## <span id="page-22-0"></span>**Specifications**

The specifications for the Surveyor MS Pump Plus are listed below.

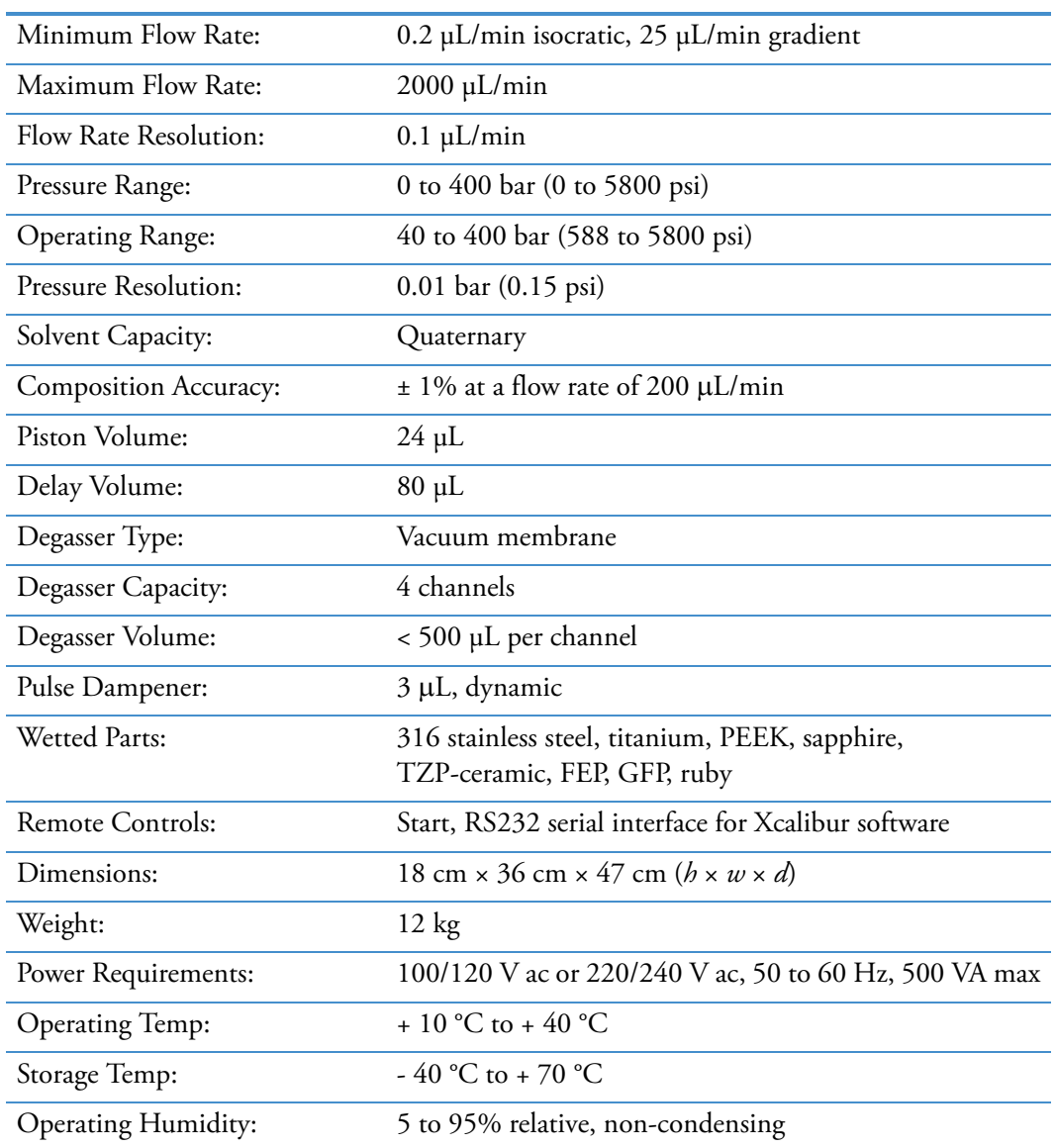

# 2

## <span id="page-24-0"></span>**Installation**

This chapter provides instructions for the initial installation of your Surveyor MS Pump Plus, including connection to other modules in the system. The Installation Checklist on the back of this page is an abbreviated version of the chapter and can be used as a quick reference of how to conduct a successful installation. Make a copy of the checklist and fill it out when the installation is complete. Include the completed checklist in your maintenance records.

**Note** Perform the installation in the sequence presented on the Installation Checklist and detailed in this chapter.

#### **Contents**

- [Installation Checklist](#page-25-0)
- [Unpacking and Inspecting the Instrument](#page-25-1)
- [Making the Initial Instrument Preparations](#page-26-0)
- [Making the Initial Back Panel Connections](#page-26-1)
- [Connecting the Low-Pressure Solvent Lines](#page-30-0)
- [Connecting the Pump to the Surveyor Autosampler Plus](#page-34-0)
- [Powering On for the First Time](#page-36-0)
- [Preparing the Pump for Operation](#page-37-0)

## <span id="page-25-0"></span>**Installation Checklist**

This topic provides a brief summary of the steps that must be completed for the proper installation of your Surveyor MS Pump Plus:

- $\Box$  Unpack and inspect your instrument ("Unpacking and Inspecting the Instrument" on [page 10\)](#page-25-1).
- $\Box$  Read the safety precautions.
- $\Box$  Position the pump appropriately ("Making the Initial Instrument Preparations" on [page 11\)](#page-26-0).
- Make the back panel connections (["Making the Initial Back Panel Connections" on](#page-26-1)  [page 11\)](#page-26-1).
- $\Box$  Connect the solvent lines [\("Connecting the Low-Pressure Solvent Lines" on page 15](#page-30-0)).
- $\Box$  Connect the power cord and turn on the instrument ("Powering On for the First Time" [on page 21\)](#page-36-0).
- $\Box$  Prime the pulse dampener [\("Priming the Pulse Dampener" on page 26\)](#page-41-0).

This Surveyor MS Pump Plus was installed by:

(Name) (Date)

## <span id="page-25-1"></span>**Unpacking and Inspecting the Instrument**

Carefully remove the pump from the shipping container and inspect both the pump and packing for any signs of damage. If you find any damage, save the shipping materials and immediately contact the shipping company.

The shipping container should contain the pump, an accessory kit, a power cable, a serial communications cable with DB-9 pin connectors, and this manual. The accessory kit contains two 1/16 in. PEEK fittings, a 10 mL Luer-tipped syringe, a 4 mm balldriver with a screwdriver style handle, and a 4 mm Allen wrench.

Carefully check to make sure you received all the items listed on the packing list. If any items are missing, contact your Thermo Fisher Scientific service representative immediately.

## <span id="page-26-0"></span>**Making the Initial Instrument Preparations**

Place the pump on a laboratory bench as close as possible to a designated electrical outlet. Be sure to place the system in a **draft-free** location away from an open window, air conditioner vents, or other circulating air source. A stable room temperature is necessary for applications requiring maximum detection sensitivity. The area should also be free from dust, moisture, direct sunlight, strong electromagnetic fields, and physical vibrations. Allow at least 15 cm (6 in.) of clear space between the back panel of the pump and any wall or obstruction. This provides access to the back-panel connectors and a free flow of cooling air.

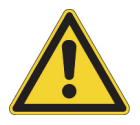

**CAUTION** Never connect the pump to, or operate the pump with, an electrical line source that has power drops or fluctuations of 10% below the nominal rated line voltage.

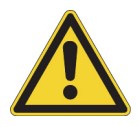

**CAUTION** Do not connect the power cord or turn on the pump yet. Wait until the [Powering On for the First Time](#page-36-0) section of this chapter.

## <span id="page-26-1"></span>**Making the Initial Back Panel Connections**

In addition to connecting the MS pump to line power, operation of the Surveyor MS Pump Plus requires connecting two cables to the back panel of the pump. See [Figure 7.](#page-26-2) One is a serial communication cable that is used to download analytical methods to, and upload pressure information from, the pump. The other is a system synchronization cable that is used to coordinate the operation of the pump with the other Surveyor modules.

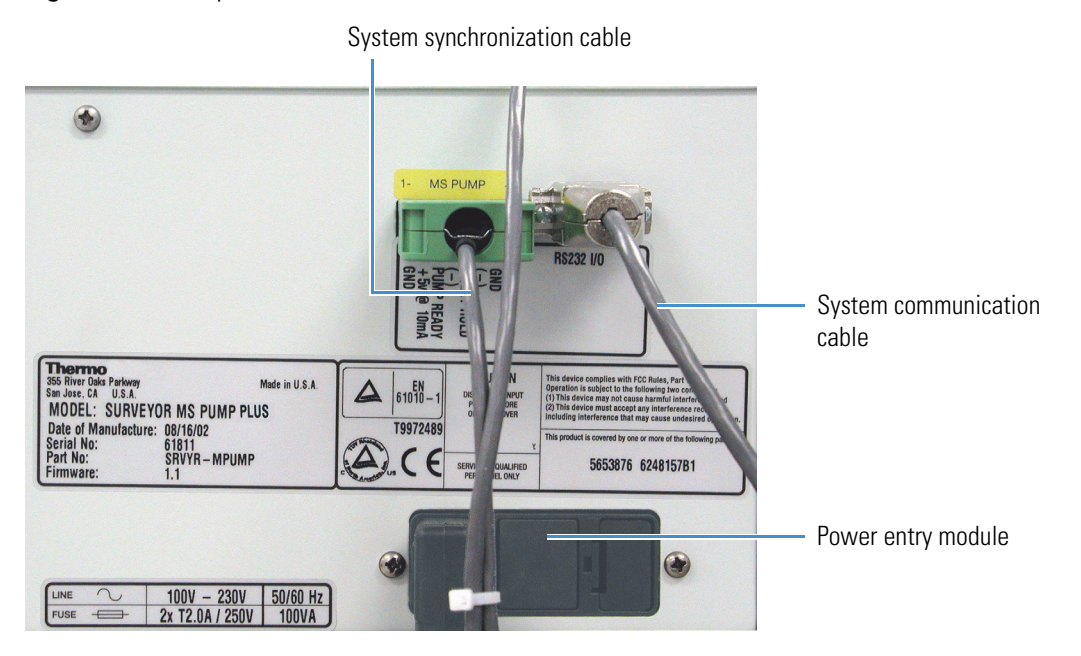

<span id="page-26-2"></span>**Figure 7.** Back panel connections

### <span id="page-27-0"></span>**Serial Communication Cable**

The serial communication cable is a standard RS232 cable, approximately 2 meters long and terminated at each end with a DB-9 pin connector. The serial communication cable is in the accessory kit.

#### **To install the serial communication cable**

- 1. Connect one end of the serial communication cable to an available serial port on the host computer.
- 2. Connect the other end of the cable to the connector found on the back of the Surveyor MS Pump Plus (see [Figure 7\)](#page-26-2).

### <span id="page-27-1"></span>**System Interconnect Cable**

The interconnect cable coordinates the timing of the Surveyor Plus modules during an injection sequence.

The Surveyor Plus LC devices are shipped with two versions of the interconnect cable: a 5-connector version (F5049-010) and a 7-connector version (60053-63034).

This topic contains the following procedures:

- [Connecting the 5-Connector Interconnect Cable to the LC Devices](#page-27-2)
- [Connecting the 7-Connector Interconnect Cable to the LC Devices](#page-29-0)

#### <span id="page-27-2"></span>**Connecting the 5-Connector Interconnect Cable to the LC Devices**

The 5-combicon connectors of the interconnect cable (P/N F5049-010) are labeled LC PUMP, MS PUMP, A/S, DET, and M/S. See [Figure 8](#page-27-3).

<span id="page-27-3"></span>**Figure 8.** 5-connector interconnect cable, P/N F5049-010

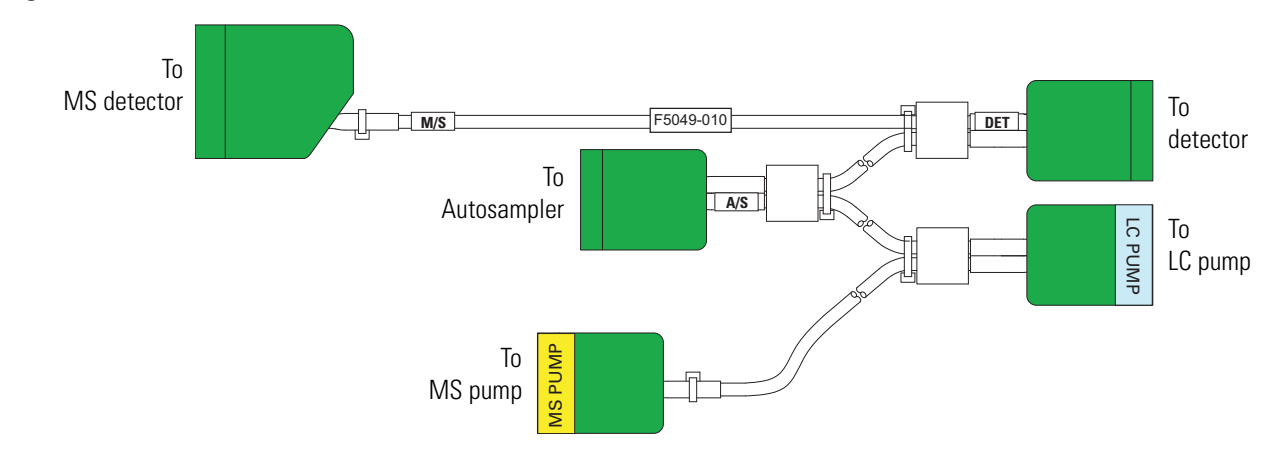

#### **To connect the LC modules with the 5-connector interconnect cable**

- 1. To connect the autosampler, plug the A/S connector into the left, 8-pin socket on the back panel of the autosampler. See [Figure 9.](#page-28-0)
- 2. To connect the MS pump, plug the connector identified by the yellow MS PUMP sticker into the 8-pin receptacle on the back panel of the pump. There is a yellow MS PUMP label above the receptacle.
- 3. To connect a Surveyor PDA Plus Detector, plug the DET connector into the left, 8-pin socket on the back panel of the detector.
- 4. To connect a Surveyor FL Plus Detector, plug the DET connector into the adapter cable for the Surveyor FL Plus Detector. Then connect the other end of the adapter cable to the FL detector.

<span id="page-28-0"></span>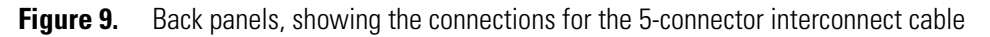

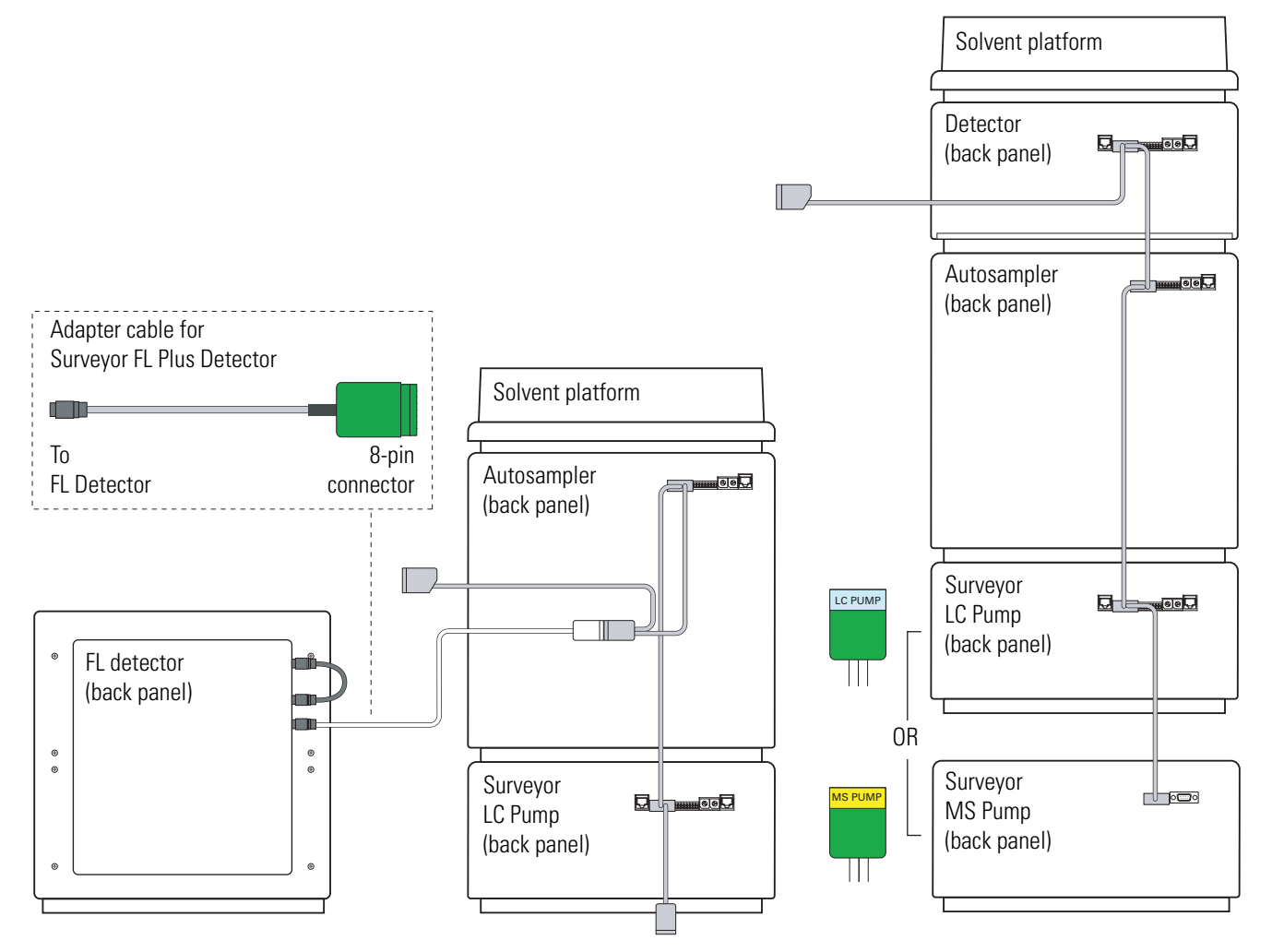

Not drawn to scale

### <span id="page-29-0"></span>**Connecting the 7-Connector Interconnect Cable to the LC Devices**

The 7-combicon connectors of the interconnect cable are labeled as follows: three connectors are labeled DETECTOR; two connectors are labeled PUMP; the connector for the A/S is identified by the A/S tag on its adjacent cable; the connector for the MS detector is identified by the M/S tag on its adjacent cable. See [Figure 10.](#page-29-1)

<span id="page-29-1"></span>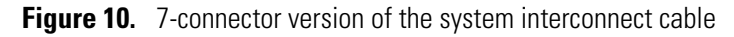

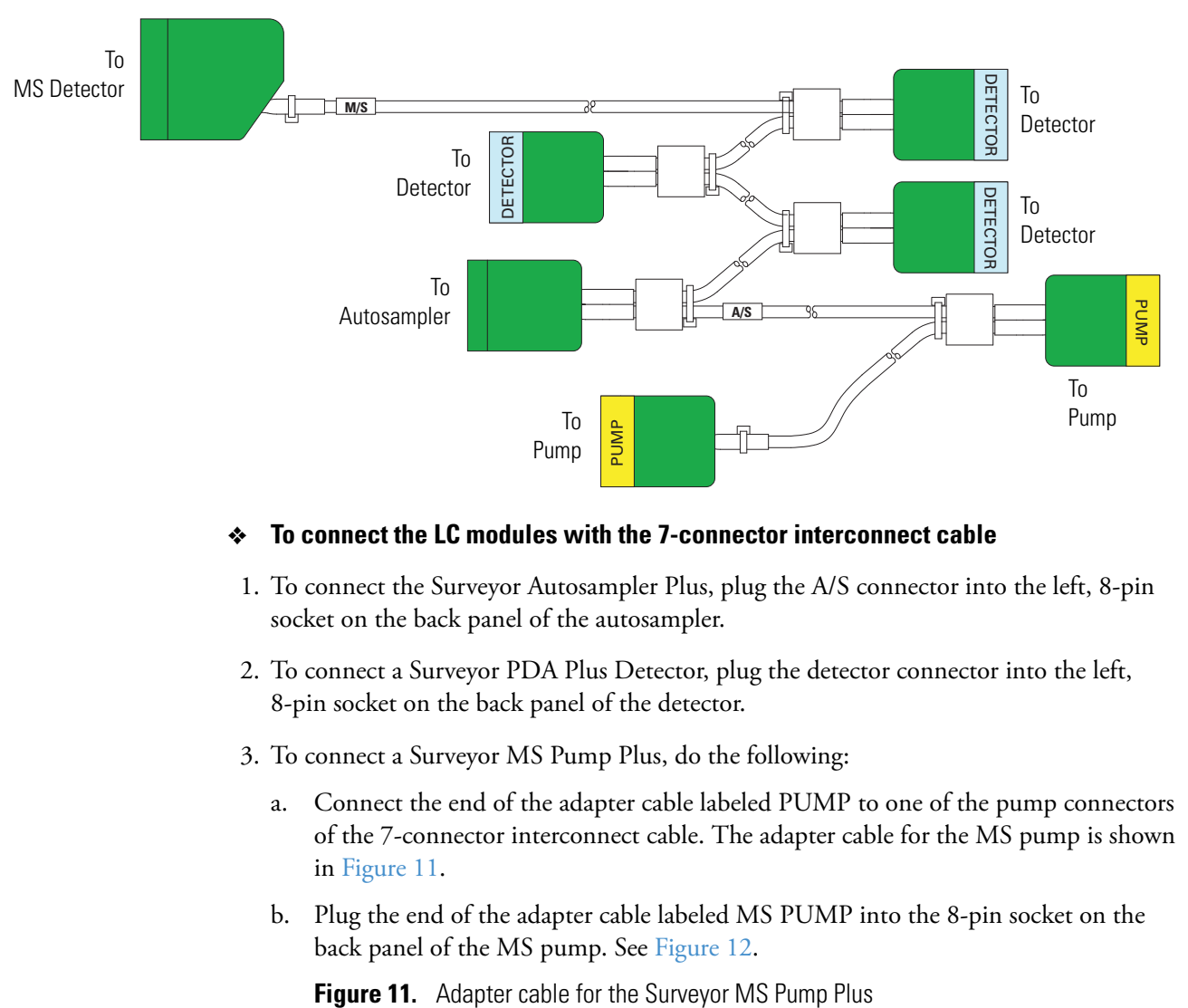

#### **To connect the LC modules with the 7-connector interconnect cable**

- 1. To connect the Surveyor Autosampler Plus, plug the A/S connector into the left, 8-pin socket on the back panel of the autosampler.
- 2. To connect a Surveyor PDA Plus Detector, plug the detector connector into the left, 8-pin socket on the back panel of the detector.
- 3. To connect a Surveyor MS Pump Plus, do the following:
	- a. Connect the end of the adapter cable labeled PUMP to one of the pump connectors of the 7-connector interconnect cable. The adapter cable for the MS pump is shown in [Figure 11.](#page-29-2)
	- b. Plug the end of the adapter cable labeled MS PUMP into the 8-pin socket on the back panel of the MS pump. See [Figure 12](#page-30-1).

<span id="page-29-2"></span>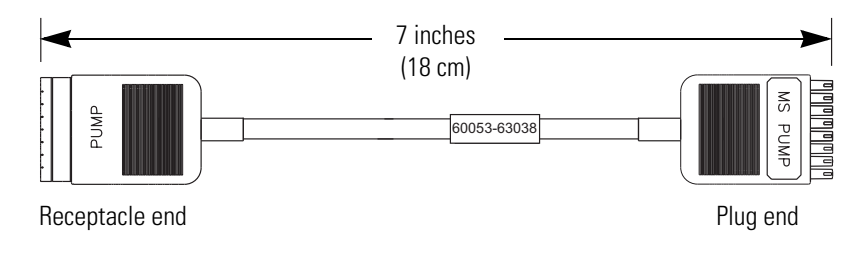

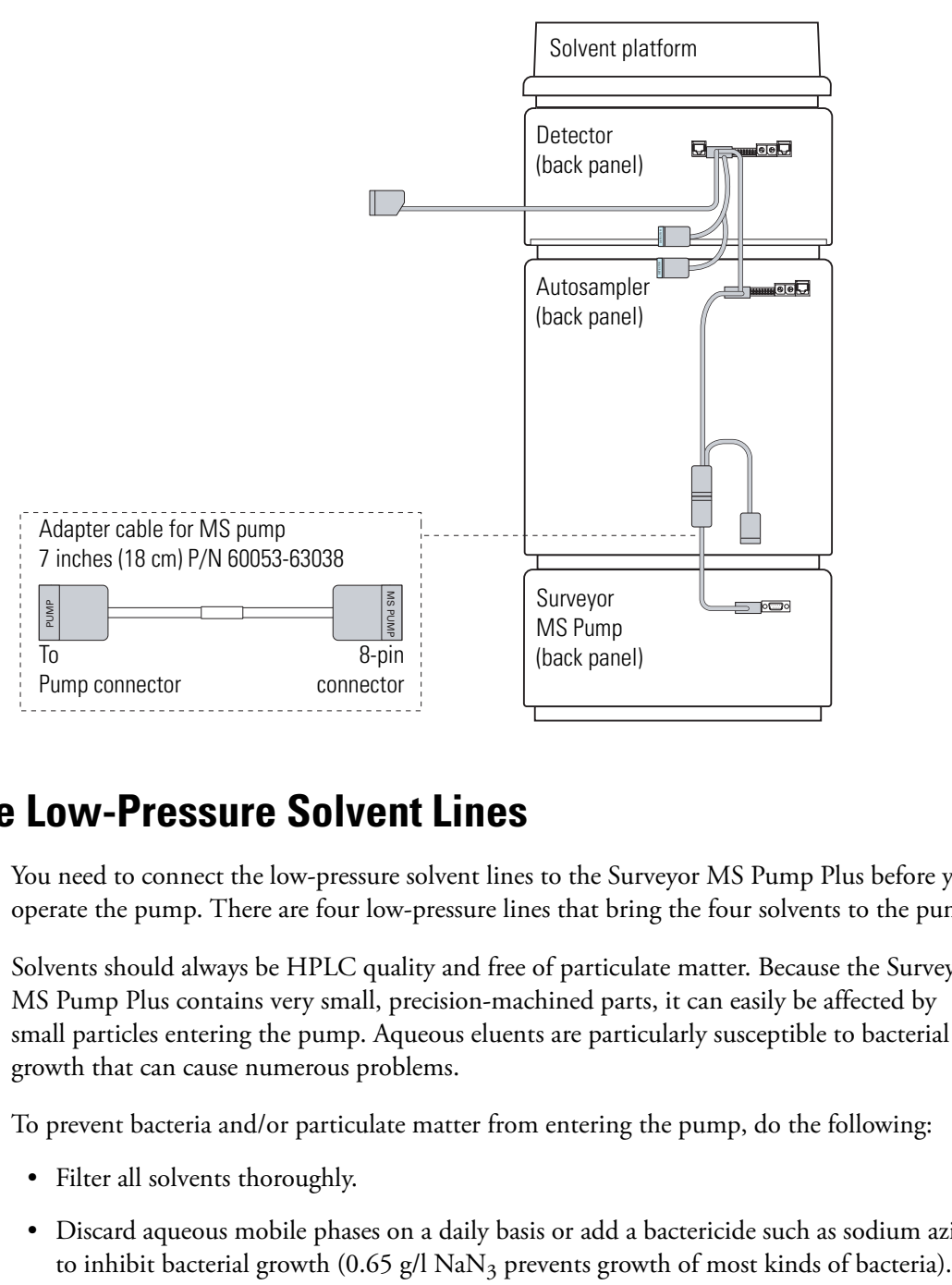

<span id="page-30-1"></span>**Figure 12.** Back panels, showing the connections for the 7-connector interconnect cable

### <span id="page-30-0"></span>**Connecting the Low-Pressure Solvent Lines**

You need to connect the low-pressure solvent lines to the Surveyor MS Pump Plus before you operate the pump. There are four low-pressure lines that bring the four solvents to the pump.

Solvents should always be HPLC quality and free of particulate matter. Because the Surveyor MS Pump Plus contains very small, precision-machined parts, it can easily be affected by small particles entering the pump. Aqueous eluents are particularly susceptible to bacterial growth that can cause numerous problems.

To prevent bacteria and/or particulate matter from entering the pump, do the following:

- Filter all solvents thoroughly.
- Discard aqueous mobile phases on a daily basis or add a bactericide such as sodium azide

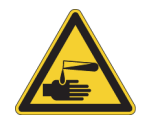

**CAUTION** Sodium azide is highly toxic and carcinogenic. Take care when disposing of solutions that contain sodium azide because azides can react with heavy metals to form explosive compounds.

Air permeates through FEP tubing and can saturate solvents inside the solvent lines that connect the degassing assembly to the solvent proportioning assembly when the system is left static (for example, over a weekend). In this case, purging the lines for a few minutes proves effective.

The Surveyor System Accessory Kit (P/N SRVYR-SYSKT) contains 240 in. of 1/8 in. OD, 1/16 in. ID tubing to cut and use as the solvent inlet lines. Super Flangeless fittings are used to connect these lines to the inlet ports of the vacuum degas assembly of the Surveyor MS Pump Plus. The system accessory kit also contains solvent bottles, solvent bottle caps, and stick on labels for the bottle caps.

To install the solvent inlet lines, perform the following procedures:

- [Step 1: Assembling the Solvent Reservoir Bottles](#page-31-0)
- [Step 2: Installing the Super Flangeless Fittings](#page-32-0)

### <span id="page-31-0"></span>**Step 1: Assembling the Solvent Reservoir Bottles**

#### **To assemble the solvent reservoir bottles**

- 1. Cut the 1/8 in. OD tubing into four sections of approximately 5-ft. each. Make sure that you cut the ends of the tubing squarely at a 90° angle.
- 2. Place the label A sticker onto one of the four solvent reservoir bottle caps.
- 3. Pass one end of the inlet line for solvent A through the solvent reservoir bottle cap labeled A. Terminate the inlet line with one of the solvent reservoir filters included in the system accessory kit. See [Figure 13.](#page-31-1)

**Note** A Teflon end-of-line filter is supplied with the system accessory kit for this pump. Use only non-metallic filters on the solvent lines.

<span id="page-31-1"></span>**Figure 13.** Solvent reservoir cap assembly

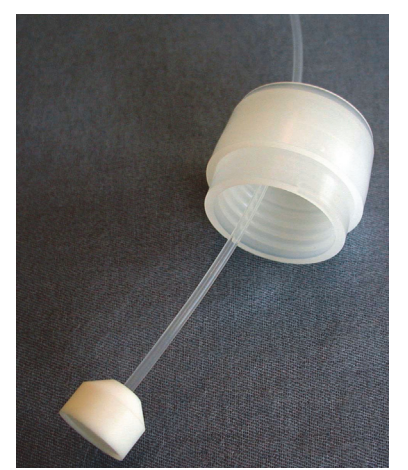

4. Insert the solvent reservoir filter and inlet line into one of the solvent reservoir bottles, and screw the cap onto the solvent reservoir bottle until it is secure.

**Note** The cap is a two-piece assembly. The upper section ([Figure 13](#page-31-1)) snaps onto a threaded section. The threaded section can be screwed onto the bottle and the upper section can be snapped on after the tubing has been installed, or, if you are replacing existing tubing, the entire cap can be unscrewed from the bottle.

5. Position the bottle in the Surveyor Solvent Platform, allowing the solvent inlet line to hang down along the left side of the Surveyor Plus system.

### <span id="page-32-0"></span>**Step 2: Installing the Super Flangeless Fittings**

The Super Flangeless™ fitting consists of three components: a nut, a ferrule, and a stainless steel compression ring (see Figure  $14$ ). The compression ring has two sides (see [Figure 15\)](#page-32-2). When you place the three components of the fitting on the end of a solvent line, the flattened side of the ring faces the nut and the angled side of the ring faces the ferrule.

<span id="page-32-1"></span>**Figure 14.** Super Flangeless fitting components

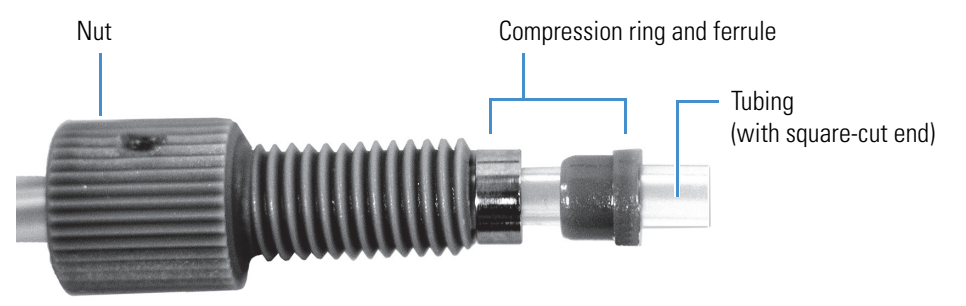

<span id="page-32-2"></span>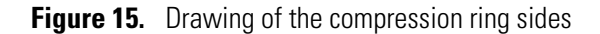

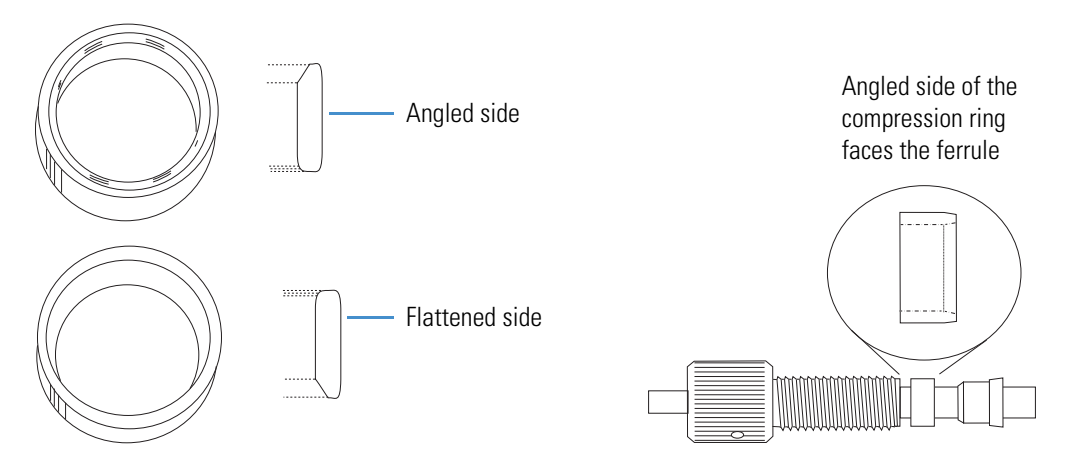

### **To install a Super Flangeless fitting**

- 1. Slide the nut onto the end of the tubing.
- 2. With its flattened side facing toward the nut, slide the compression ring onto the end of the tubing.
- 3. With its narrow end facing the compression ring, slide the ferrule onto the end of the tubing.
- 4. Swage the fitting onto the tubing (see [Figure 16](#page-33-0)):
	- a. Create a compression tool by screwing a Super Flangeless nut into one end of a  $1/4$  inch  $\times$  28 thread internal union.
	- b. Insert the tubing with the fitting assembly into the other end of the union.
	- c. Hold the tubing to the bottom of the tool while tightening down the nut.

<span id="page-33-0"></span>**Figure 16.** Using a compression tool to swage the fitting onto the tubing

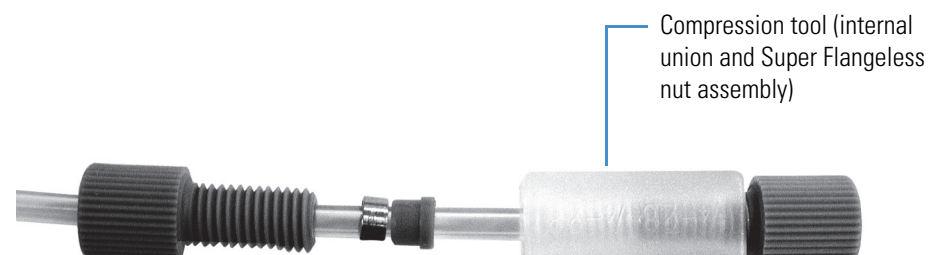

- d. Unscrew the swaged fitting and verify the following (see [Figure 17](#page-33-1)):
	- The end of the square-cut tubing is flush with the end of the ferrule.
	- The steel compression ring is seated over the ferrule.

<span id="page-33-1"></span>**Figure 17.** View of fitting swaged onto tubing

Compression ring (seated on ferrule)

- 5. Insert the tubing with the properly swaged fitting into inlet port A, and then tighten the nut fingertight. Be careful not to cross-thread the fitting, which can cause solvent leakage (see [Figure 18](#page-34-1)).
- 6. Pass the solvent inlet line through the openings along the left side of each Surveyor Plus module to complete the installation.
- 7. Repeat the above steps for the B, C, and D solvent inlet lines.

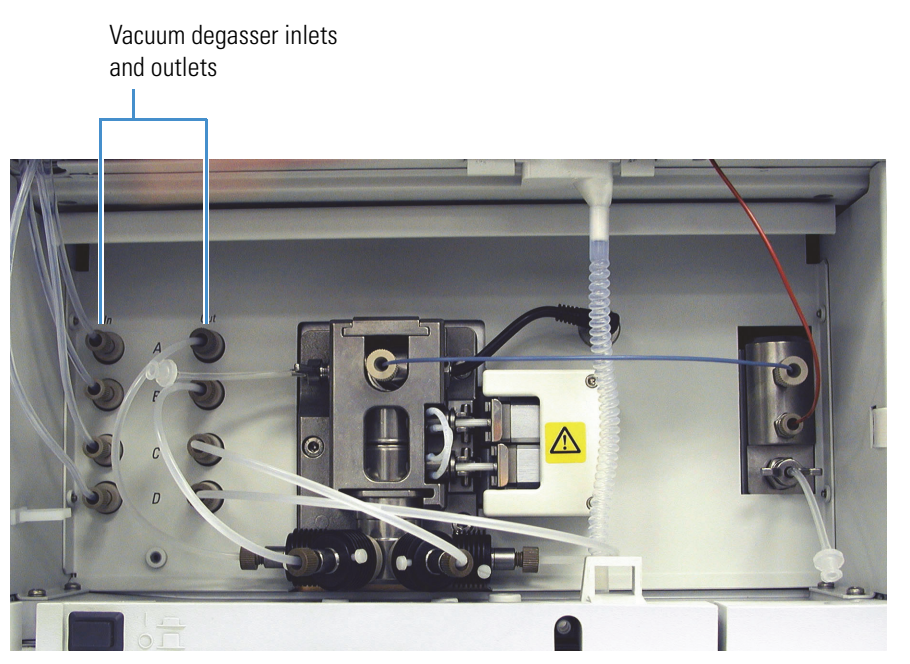

#### <span id="page-34-1"></span>**Figure 18.** Vacuum degas connection

### <span id="page-34-0"></span>**Connecting the Pump to the Surveyor Autosampler Plus**

The solvent outlet tubing is a 1/16 in. stainless steel tube that is used to deliver mobile phase from the Surveyor MS Pump Plus to the Surveyor Autosampler Plus. The tubing, which is pre-installed on the autosampler inlet, has an internal diameter of 0.020 in. A 1/16 in. stainless steel nut and PEEK ferrule, Fingertight fitting is included to connect the tubing to the outlet fitting of the pulse dampener of the MS pump.

#### **To connect the MS pump to the inlet tubing of the autosampler**

- 1. Place the Surveyor Autosampler Plus on top of the Surveyor MS Pump Plus. Locate the autosampler inlet tubing (extending out of the column oven) to be connected to the pump.
- 2. Carefully bend the Surveyor Autosampler Plus inlet tubing so that it passes through the access port found on the bottom-right side of the Surveyor Autosampler chassis.
- 3. Connect the tubing to the outlet of the pulse dampener using the 1/16 in. stainless steel nut and PEEK ferrule (P/N 00101-18088) included in the Surveyor MS Pump Plus accessory kit. Be careful not to over-tighten the fitting.

**Note** To decrease the gradient delay volume of your system, bypass the tubing behind the column oven. This tubing allows the mobile phase to equilibrate to the requested column oven temperature, but it also adds  $250 \mu L$  of gradient delay volume. To bypass this tubing, disconnect it from port 5 of the injection valve, and then connect the pulse dampener outlet directly to this port.

#### **To connect the pump directly to the autosampler's injection valve**

- 1. Place the Surveyor Autosampler Plus on top of the Surveyor MS Pump Plus.
- 2. Disconnect the stainless steel tubing from port 5 of the Autosampler's injection valve.
- 3. Use 0.005 in. ID PEEK tubing or the 30 cm (12 in.) l, 0.010 in. ID, stainless steel tubing (P/N A0941-010) provided in the autosampler accessory kit, a Valco injection valve fitting, and the 1/16 in. stainless steel nut and PEEK ferrule (P/N 00101-18088) included in the Surveyor MS Pump Plus accessory kit to connect the outlet of the pulse dampener directly to port 5 of the injection valve. See [Figure 19](#page-35-0).

The Surveyor MS Pump Plus is now properly connected.

<span id="page-35-0"></span>**Figure 19.** Solvent outlet tubing connection to autosampler

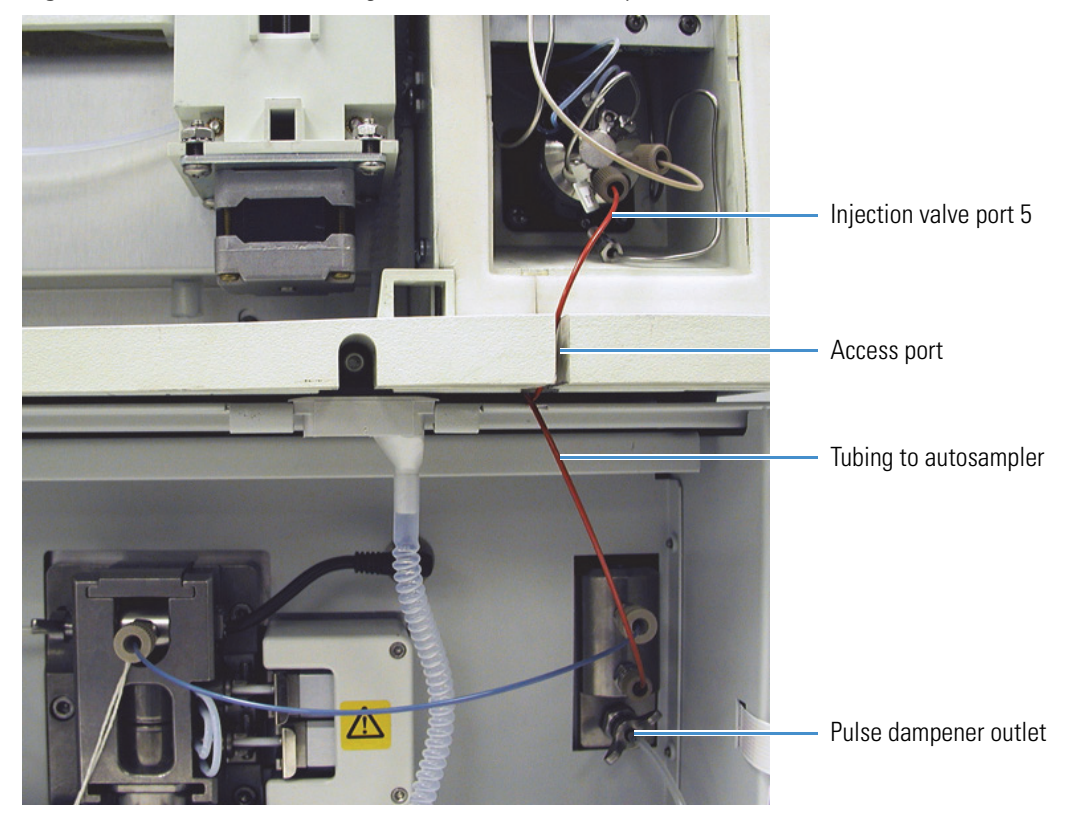
# **Powering On for the First Time**

After the solvent lines and tubing are installed, the pump is ready to be powered on.

#### **To turn on the pump**

- 1. Ensure that the power switch at the front of the unit is in the Off position (released or Out-position).
- 2. Attach the power cord to the power entry module on the back panel of the pump and connect to the power source ([Figure 7\)](#page-26-0).
- 3. Push the power On button to engage it (In-position).
- 4. Note that the power indicator turns solid green (see [Figure 6](#page-21-0) on [page 6](#page-21-0)). If it does turn green, see ["Surveyor MS Pump Troubleshooting Guide" on page 68.](#page-83-0) Call your Thermo Fisher Scientific service representative if you require assistance.

# **Configuring the Data System PC COM Port**

Communication with the Surveyor MS Pump is established through an RS232 connection.

#### **To configure the COM port**

1. From the Windows taskbar, choose **Start > Control Panel**.

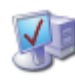

- 2. Double-click the **System** icon to open the System Properties dialog box.
- 3. Click the **Hardware** tab, and then click **Device Manager**.
- 4. Double-click **Ports (COM & LPT)**. The available ports are displayed below Ports (COM & LPT) in the Device Manager list.
- 5. Double-click **Communication Port (COM1)** to display the Communication Port (COM1) Properties dialog box.
- 6. Click the **Port Setting** tab.
- 7. Set the configuration parameters
	- Bits per Second: 19200
	- Data Bits: 8
	- Parity: none
	- Stop Bits: 1
	- Flow Control: none
- 8. Click **OK** to save the changes and close the Communication Port (COM1) Properties dialog box.
- 9. Close the Device Manager window.
- 10. Click **OK** to close the System Properties dialog box.
- 11. Restart the computer to enable the new settings.

# **Preparing the Pump for Operation**

After you connect the solvent lines to their respective degas inlets, you are ready to prepare the pump for operation. To prepare the pump for operation, first configure the MS pump to communicate with the Xcalibur data system. Then purge the air out of the solvent lines, and prime the pulse dampener.

This section contains the following topics:

- [Specifying the Instrument Configuration Options](#page-37-0)
- [Purging Air from the Solvent Lines](#page-40-0)
- [Priming the Pulse Dampener](#page-41-0)

#### <span id="page-37-0"></span>**Specifying the Instrument Configuration Options**

You can use the Surveyor MS Pump Plus (or Surveyor MS Pump) with the Surveyor Autosampler Plus or the CTC PAL autosampler (Thermo PAL driver). You can also set up a system consisting of two Surveyor pumps.

This topic describes the Xcalibur instrument configuration options for the Surveyor MS Pump Plus as well as the configuration options for the Surveyor Autosampler Plus that are required to ensure that the autosampler recognizes the output signals from the pump.

**Note** The user interface for the Instrument Configuration application compatible with Xcalibur 2.1 or higher has a slightly different appearance than the Instrument Configuration application compatible with earlier Xcalibur versions.

To specify the instrument configuration options, follow these procedures:

- [Opening the Instrument Configuration Application](#page-38-0)
- [Adding the Surveyor MS Pump or Surveyor MS Pump Plus to the Instrument](#page-38-1)  **[Configuration](#page-38-1)**
- [Configuring the Signal Polarity for the Surveyor AS](#page-38-2)

#### <span id="page-38-0"></span>**Opening the Instrument Configuration Application**

Use the Instrument Configuration (Thermo Foundation Instrument Configuration) window to specify the system hardware components.

**To open the Instrument Configuration window for systems using Xcalibur 2.1**

From the Windows taskbar, choose **Start > All Programs > Thermo Foundation > Instrument Configuration**.

The Thermo Foundation Instrument Configuration window appears.

- **To open the Instrument Configuration window for systems using Xcalibur 2.0.x or lower**
	- From the Windows taskbar, choose **Start > All Programs > Xcalibur > Instrument Configuration**.
	- Or, double-click the Xcalibur Instrument Configuration icon on the Windows desktop.

The Instrument Configuration window appears.

#### <span id="page-38-1"></span>**Adding the Surveyor MS Pump or Surveyor MS Pump Plus to the Instrument Configuration**

#### **To add the pump to the Instrument configuration**

- 1. Open the Instrument Configuration window.
- 2. In the Available Devices list, double-click the icon for the pump.

A copy of the icon appears in the Configured Devices list.

3. In the Configured Devices list, double-click the pump icon.

The Surveyor MS Pump Plus (or Surveyor MS Pump) dialog box appears.

#### <span id="page-38-2"></span>**Configuring the Signal Polarity for the Surveyor AS**

During an injection sequence, the Surveyor MS Pump Plus issues a Pump Ready signal and an Injection Hold Release signal to the autosampler.

When you configure the Surveyor Autosampler Plus, select the Pump ready active high check box and the Injection hold release active high check box. If you do not select these two check boxes, the autosampler cannot recognize the input signals from the pump and does not begin an injection sequence.

After you submit a run, the Surveyor Autosampler Plus waits for a Pump Ready signal from the pump. The pump issues this signal after its pressure transducer monitors a stable backpressure. When the autosampler receives this signal, it begins an injection sequence.

After the autosampler begins the injection sequence, it waits for an Injection Hold Release signal from the pump. The pump issues this release signal when its piston cam returns to the start position. When the autosampler receives the Injection Hold Release signal, it switches the injection valve to the inject position, allowing the contents of the sample loop to be swept into the mobile phase stream from the pump.

**Note** In Xcalibur, the instrument setup method for the pump contains a custom stability limit parameter. This parameter allows the user to define the acceptable level of pressure stability that must be attained before the pump issues the Pump Ready Signal to the autosampler.

#### **To configure the input signal polarities for the Surveyor Autosampler**

- 1. If it is not already open, open the Instrument Configuration window (see ["Opening the](#page-38-0)  [Instrument Configuration Application" on page 23\)](#page-38-0).
- 2. In the Configured Devices list, double-click the **Surveyor AS** icon.

The Surveyor Autosampler dialog box appears.

3. Click the **Signal polarity** tab.

The Signal polarity page appears (see [Figure 20](#page-39-0)).

<span id="page-39-0"></span>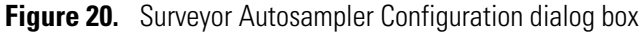

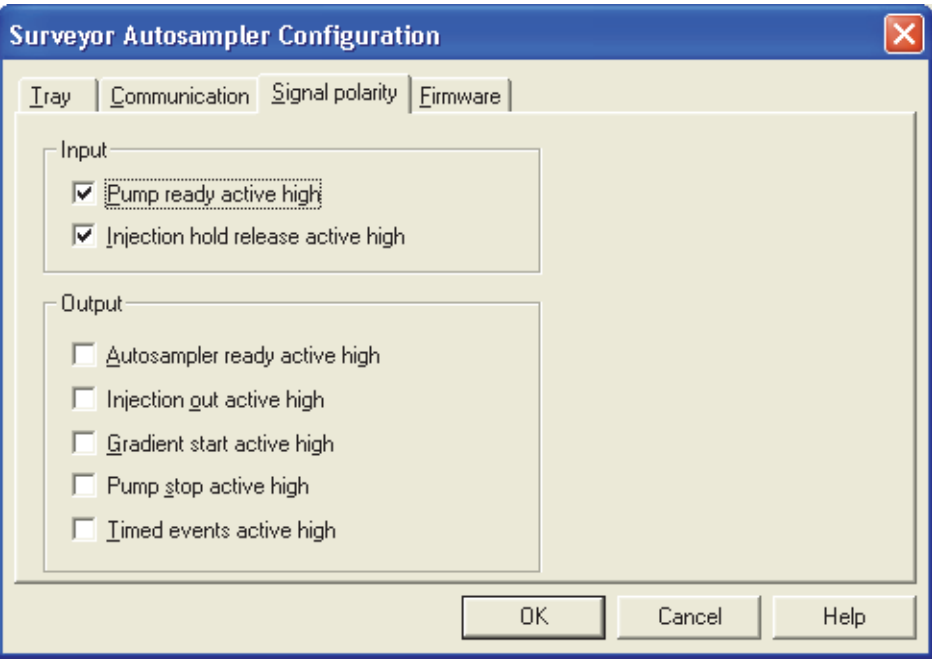

4. In the Input area, make sure that the **Pump ready active high** and **Injection hold release active high** check boxes are selected.

### <span id="page-40-0"></span>**Purging Air from the Solvent Lines**

After you fill the solvent bottles, connect the solvent lines to the degasser, and configure the MS pump to communicate with Xcalibur, prepare the pump for operation by removing the air from the solvent lines.

#### **To remove air from the solvent lines**

- 1. Insert the tip of the 10 mL syringe into the tubing that is connected to the wingnut on the left side of the LDA. See [Figure 21](#page-40-1).
- 2. Open the wingnut by turning it counterclockwise.

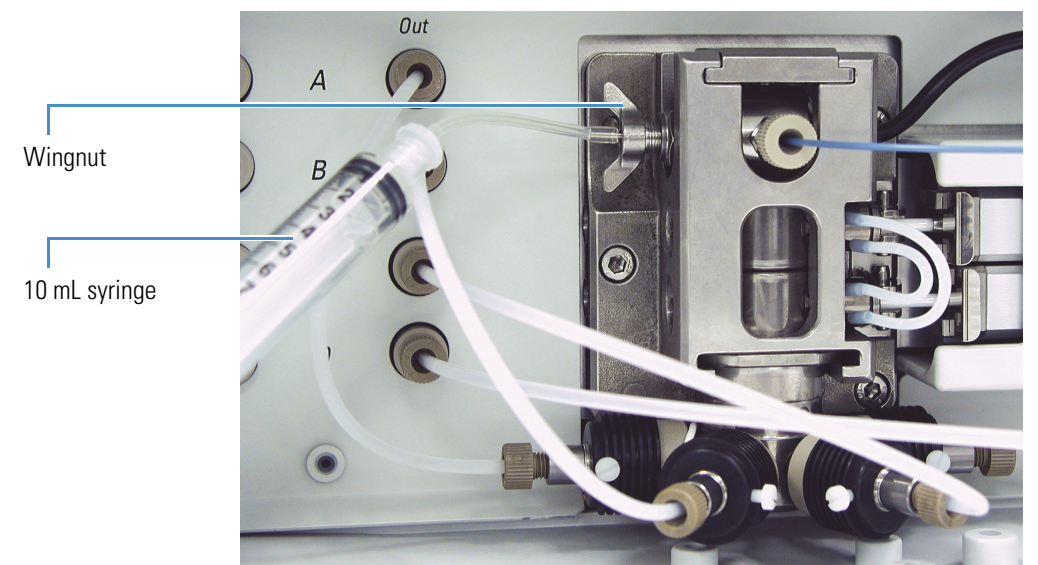

<span id="page-40-1"></span>**Figure 21.** Purging the solvent lines

- 3. Turn on the pump power.
- 4. Open the Direct Control dialog box for the pump:
	- a. Open Xcalibur.
	- b. On the Roadmap view, click the **Instrument Setup** button. Or, from the menu bar, choose **GoTo > Instrument Setup**.

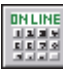

- c. In the view bar, click the **Surveyor MS Pump Plus** (or **Surveyor MS Pump**) button.
- d. Choose **Surveyor MS Pump Plus (**or **Surveyor MS Pump) > Direct Control** from the Instrument Setup window to open the Direct Control dialog box.
- 5. In the Direct Control dialog box (see [Figure 22](#page-41-1)), do the following:
	- a. Select the **Take pump under control** check box.
	- b. Type percentages in the Inlet boxes for the solvent lines through which you want to draw solvent.
	- c. In the Flow box, type **2000**.

d. Click the **Start Run** button **t** to start the pump flow.

Because each 1.5 m (5-ft.) section of tubing holds approximately 3 mL of solvent, you need to stop the pump flow and empty the syringe periodically.

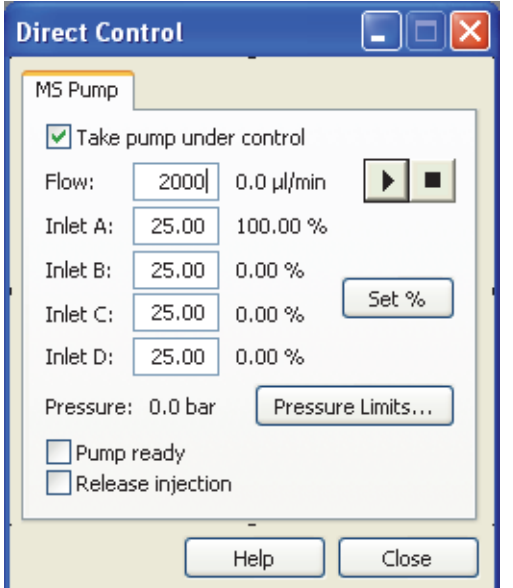

<span id="page-41-1"></span>**Figure 22.** Direct Control dialog box for the pump

- 6. After you finish purging the solvent lines, click the **Stop** button  $\Box$  to stop the pump flow.
- 7. Turn the LDA wingnut clockwise to close the venting valve.

#### <span id="page-41-0"></span>**Priming the Pulse Dampener**

Priming the pulse dampener involves filling the dampening loop of the pulse dampener with a solvent such as methanol or isopropanol. After the loop is filled with solvent, it can effectively dampen pressure pulsations from the rest of your system. Closing the manual bleeder valve after you fill the loop shuts the loop off from the flow path. For standard operation, reprime the pump when you notice an increase in the pump pulsation. If you accidentally open the manual bleeder valve on the front of the pulse dampener while you are pumping an acidic or a buffered mobile phase, immediately flush the buffer out of the loop, and then prime the pulse dampener. See [Figure 23](#page-42-0).

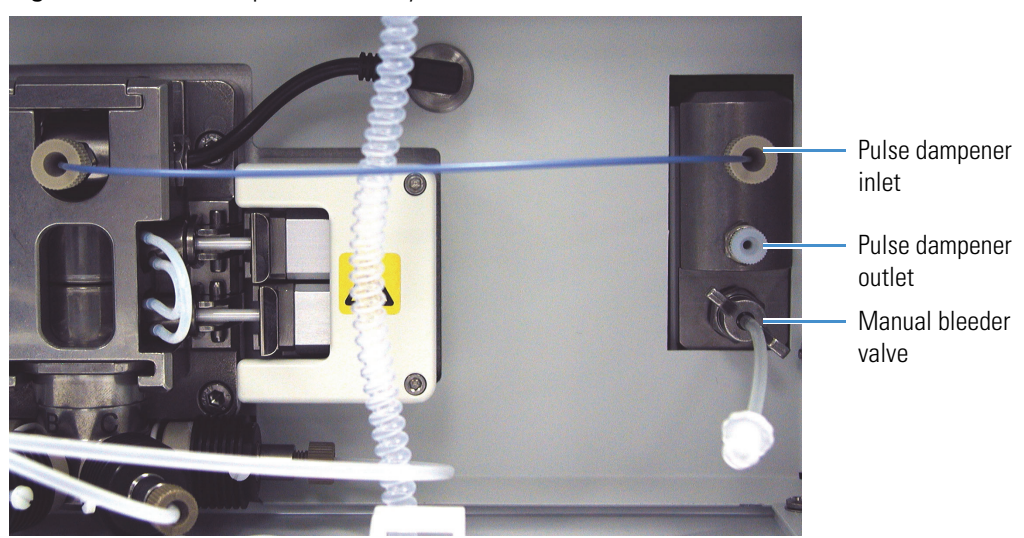

<span id="page-42-0"></span>**Figure 23.** Pulse dampener assembly

**Note** Do not fill the pulse dampener with an aggressive acid or a buffered solution. The recommended filling solvents are methanol, acetonitrile, or isopropyl alcohol. If you accidentally fill the pulse dampener with an acidic or buffered solvent, flush the loop with a miscible solvent, and then refill it with methanol, acetonitrile, or isopropyl alcohol.

#### **To prime the pulse dampener**

- 1. Fill a solvent reservoir with particulate-free, HPLC grade methanol.
- 2. Connect an HPLC column or a flow restrictor to the pulse dampener outlet.
- 3. Insert the tip of the 10 mL syringe into the tubing that is connected to the manual bleeder valve of the pulse dampener, and then open the valve by turning it counterclockwise.
- 4. Set the flow rate to 1 mL/min.
- 5. Fill the loop completely, to expel any air that might be trapped in the dampener loop.
- 6. Set the pump flow to a rate that is appropriate for your system.
- 7. Close the manual bleeder valve of the pulse dampener by turning the valve clockwise.

The pulse dampener loop is now filled. Unless you need to refill the dampener loop of the pulse dampener with fresh solvent, keep the manual bleeder valve closed.

# **Diagnostics**

This chapter contains the following diagnostic procedures that can be performed on the Surveyor MS Pump Plus.

3

#### **Contents**

- [Monitoring Pump Pulsation](#page-44-0)
- [Testing the Pump Proportioning](#page-46-0)
- [Determining the Delay Volume of the Pump](#page-48-0)

# <span id="page-44-0"></span>**Monitoring Pump Pulsation**

The pump pulsation should be less than 1% at backpressures greater than 100 bar (1450 psi).

**Note** The Surveyor MS Pump Plus pressure fluctuation often appears to be higher than that for conventional pumps, because the Surveyor MS Pump Plus does not use electronic pulse damping.

The pressure pulsation can be directly monitored through the Xcalibur data system. You can find the pressure information in the Status page of the Information view as shown in [Figure 24](#page-45-0). This view is normally displayed on the left side of the Home Page window.

If the Info view is not displayed, it has been turned off. From the Home Page window, choose **View > Info View** to toggle the Information view On and Off. Then, click the Status tab to display the Status page.

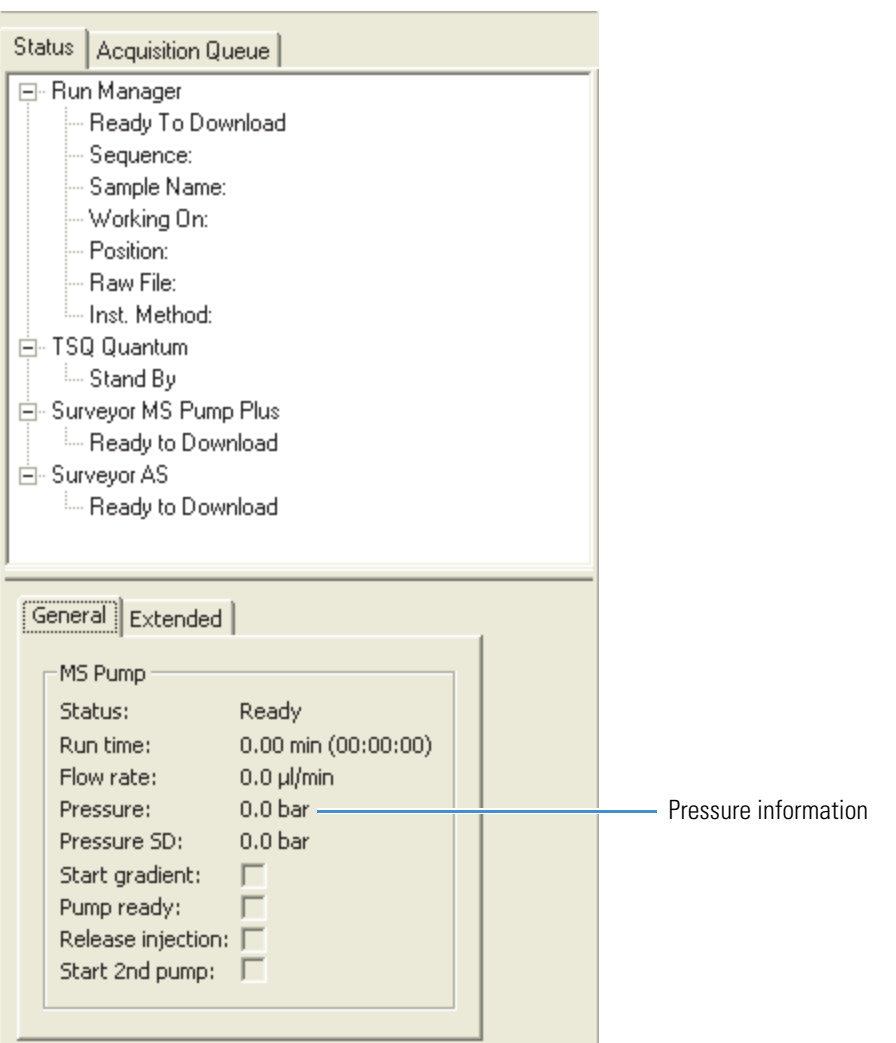

<span id="page-45-0"></span>**Figure 24.** Status page of the Information view

Trapped air bubbles, contaminated proportioning valves, or contaminated check valves can cause excessive pump pulsation. If the pulsation of the pump is greater than 1% at pressures greater than 100 bar, purge air out of the piston chambers as described on [page 31,](#page-46-0) and clean the proportioning valves and the check valves as described in ["Cleaning the LDA](#page-53-0)  [Components without Disassembling the LDA" on page 38.](#page-53-0)

If you cannot reduce the variation in backpressure by performing these procedures, disassemble and clean the LDA and replace the primary piston seals as described in ["Replacing the Primary Piston Seals" on page 49](#page-64-0).

# <span id="page-46-0"></span>**Testing the Pump Proportioning**

You need to test the proportioning accuracy of the pump periodically by running a step-gradient.

Two eluents, methanol and spiked methanol, are used in this procedure. The absorbance reading for the 100% spiked methanol solution should be in the 600 to 800 mAU range.

- If your detector contains a standard 10 mm flow cell, prepare the spiked methanol solution by adding 7 mg of ethyl paraben (P/N A4904-010) to 1 L of HPLC grade methanol.
- If your detector contains a 50 mm LightPipe flow cell, prepare the spiked methanol solution by adding 1.4 mg of ethyl paraben to 1 L of HPLC grade methanol.

The step gradient program is shown in [Table 2](#page-46-1). Use the following conditions to run the step gradient:

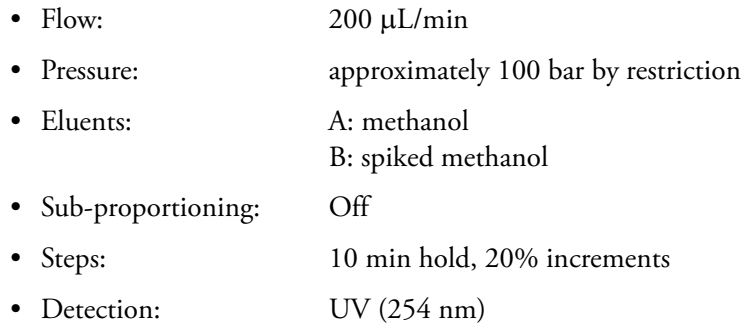

#### <span id="page-46-1"></span>**Table 2.** Gradient Program

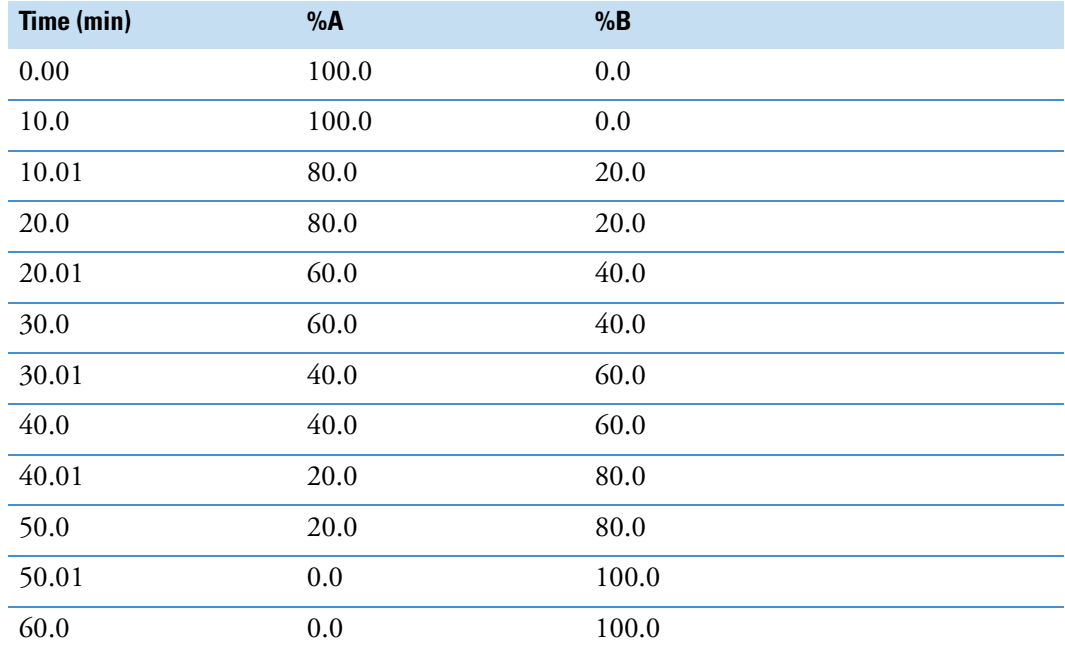

Plumb your system to bypass the autosampler. Use the tubing supplied with the Surveyor system (P/N 803260, Inlet tubing, with insulation, PEEK  $1/16$  in. OD  $\times$  .005 in. ID, Red) to connect the pump directly to the detector. Use a flow restrictor to maintain a backpressure greater than 40 bar.

The resulting gradient profile should contain five steps of equal height. See [Figure 25](#page-47-0). Inaccuracies in the step heights indicate proportioning errors.

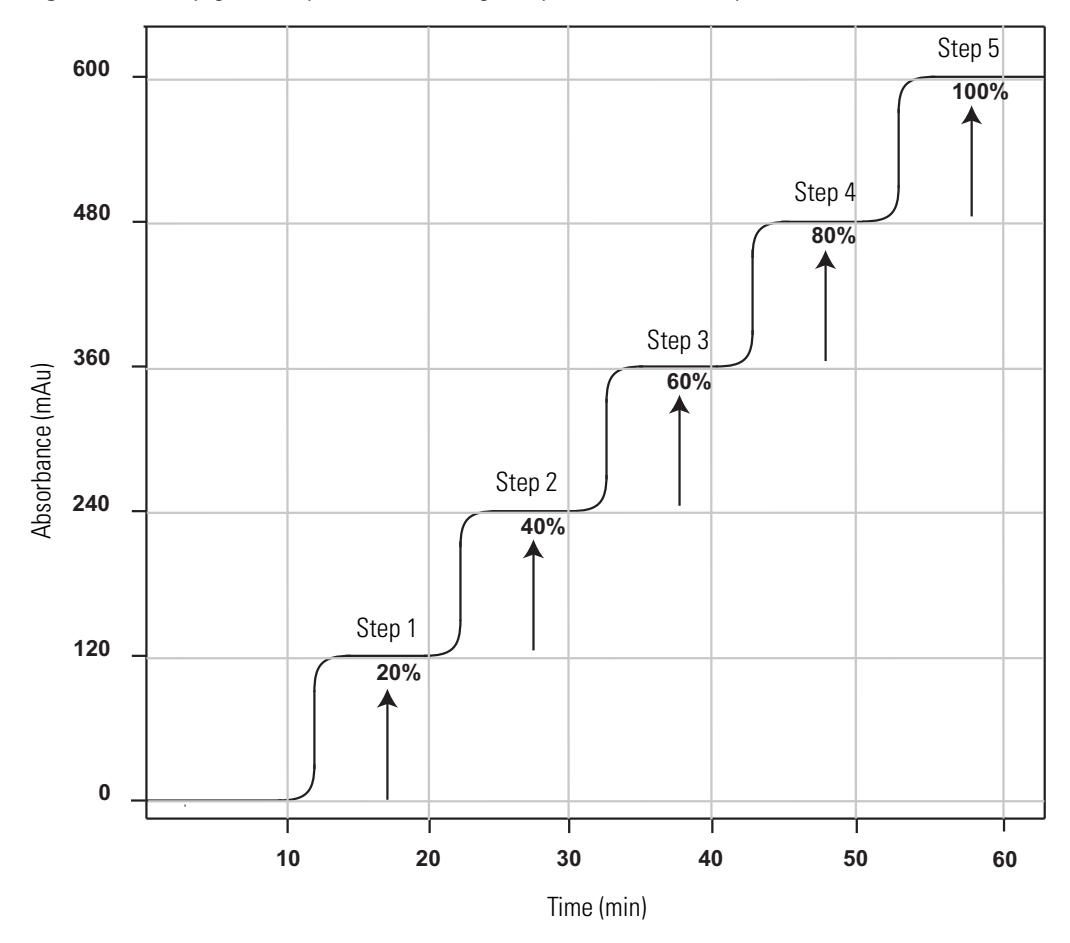

<span id="page-47-0"></span>**Figure 25.** Step gradient profile for testing compositional accuracy

**Step heights should be within ±1% of the theoretical values.** In the step gradient shown in [Figure 25](#page-47-0), the absorbance value for 100% spiked solvent is 600 mAU (600 mAU – 0 mAU). Therefore, the theoretical values for the 20%, 40%, 60%, and 80% steps are 120, 240, 360, and 480 mAU, respectively. A deviation greater than 6 mAU for any of the steps would be a failing result. If the pump passes both the pulsation and proportioning tests, it is working properly.

If the pump fails the pulsation test or the proportioning test, try to restore proper performance by cleaning the proportioning valves as described in ["Cleaning the LDA](#page-53-0)  [Components without Disassembling the LDA" on page 38.](#page-53-0) If this fails to restore proper pump performance, disassemble and clean the LDA and replace the primary seals as described in ["Replacing the Primary Piston Seals" on page 49.](#page-64-0)

# <span id="page-48-0"></span>**Determining the Delay Volume of the Pump**

The gradient delay volume of your pump is an important variable if you are developing gradient methods for use on multiple LC systems.

The gradient delay volume of your Surveyor MS Pump Plus consists of the wetted components that lie in the flow path between the solvent proportioning valves of the pump and the outlet of the pulse dampener.

**Note** The tubing located behind the built-in column oven of the Surveyor Autosampler contains approximately 250 μL of gradient delay volume.

#### **To determine the gradient delay volume of your MS pump**

- 1. Set up your system:
	- a. Bypass the autosampler by connecting the pump directly to the detector with tubing of known volume. Each inch of the inlet tubing to the Surveyor PDA detector (P/N 803260, Inlet tubing, with insulation, PEEK, 1/16 in. OD × 0.005 in. ID, Red) contains 0.32 μL of gradient delay volume.
	- b. Prepare a spiked methanol solution as specified in ["Testing the Pump Proportioning"](#page-46-0)  [on page 31.](#page-46-0)
	- c. Fill one solvent reservoir bottle with 100% methanol.
	- d. Fill one solvent reservoir bottle with the spiked methanol solution.
	- e. Purge the solvent lines until the old solvents are replaced with the new solvents.
- 2. Create an instrument method:
	- a. In the General page of the Surveyor MS Pump Plus Instrument Setup view, type the solvent names.
	- b. In the Gradient page of the Surveyor MS Pump Plus Instrument Setup view, add a time line for 0.01 minutes. Switch the mobile phase solvent to the spiked methanol solvent at this time point. Enter a flow rate of 200 μL/min for both the 0.00 min time line and the 0.01 min time line.
	- c. Program your detector to collect one channel at 254 nm for a period of 5 minutes.
	- d. Save the method.
- 3. Equilibrate the system until the baseline stabilizes:
	- a. In the Direct Control dialog box, take the pump under control, and set the parameters to 100% methanol and a 200 μL/min flow rate.
	- b. Click the Start button  $\| \cdot \|$
- 4. Create a one-line sequence containing the acquisition method.
- 5. Run the sequence.
- 6. Calculate the gradient delay volume of the pump:
	- a. Determine the total gradient delay volume by multiplying the resulting gradient delay time by the flow rate.
	- b. Determine the gradient delay volume of the pump by subtracting the volume of the tubing connecting the pump to the detector from the total gradient delay volume.

The results of your run should look like the chromatogram shown in [Figure 26.](#page-49-0) If the start of the baseline shift occurs at 0.45 minutes, then the gradient delay volume of the pump is calculated as follows:

Gradient Delay Volume of Pump =  $(T1 \times$  Flow Rate) – tubing volume

 $= (0.45 \text{ min} \times 200 \text{ μL/min}) - 8 \text{ μL}$ 

- $= 82$  μL
- <span id="page-49-0"></span>**Figure 26.** Graphical display of the baseline shift that occurs as the spiked mobile phase reaches the detector

Solvent proportioning valve to detector Baseline shiftAbsorbance (mAu) Absorbance (mAu) Inject T1 Time (min)

# 4

# **Maintenance**

To properly maintain your pump, monitor its performance. Routinely examine the pump for leaks, and monitor the variation in pump pulsation. In addition, periodically test the proportioning accuracy of the pump. To lengthen the lifespan of the seals, always flush the piston guide bushings with distilled water after pumping buffered solutions.

If the pump pulsation is too high, try removing air from the LDA and cleaning the LDA components. If you detect a leak, disassemble the LDA, clean its components, and replace the primary piston seals.

#### **Contents**

- [Flushing the Piston Guide Bushings](#page-51-0)
- [Purging Air from the Piston Chambers](#page-52-0)
- [Cleaning the LDA Components without Disassembling the LDA](#page-53-1)
- [Servicing the LDA](#page-54-0)
	- Removing the LDA from the Pump
	- [Disassembling the LDA](#page-58-0)
	- [Cleaning the LDA Components](#page-62-0)
	- [Replacing the Primary Piston Seals](#page-64-1)
	- [Reassembling the LDA](#page-66-0)
	- Reinstalling the LDA
- [Servicing the Proportioning Valves](#page-77-0)
- [Replacing the Solvent Reservoir Filter](#page-78-0)

# <span id="page-51-0"></span>**Flushing the Piston Guide Bushings**

As the pistons move back and forth within the piston chambers, a small quantity of mobile phase leaks behind the primary piston seals. With buffered mobile phases, a precipitate (also known as creep or salt build-up) forms as the liquid fraction evaporates. The abrasion caused by this precipitate can scratch the piston and shorten the life of the piston seals.

To lengthen the lifespan of the primary piston seals and the pistons, always rinse the piston guide bushings with distilled water after pumping buffered solutions. See [Figure 27](#page-51-1).

The piston guide bushings are supplied with two pieces of standard  $1/8$  in.  $\times 1/16$  in. PTFE tubing.

#### **To flush the piston guide bushings**

- 1. If the outer piece of PTFE tubing has not been cut, cut it through the middle.
- 2. Connect a syringe filled with distilled water to the bottom piece of outer tubing and gently flush the water through the system.

<span id="page-51-1"></span>**Figure 27.** Flushing the piston guide bushings

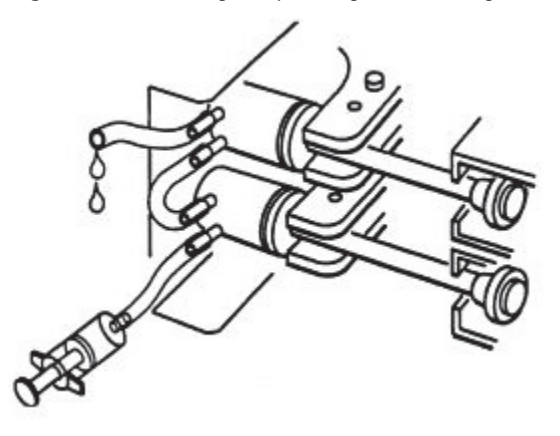

# <span id="page-52-0"></span>**Purging Air from the Piston Chambers**

Air trapped in the piston chambers causes an excessive variation in the backpressure.

#### **To purge air out of the piston chambers**

1. Turn off the solvent flow from the pump.

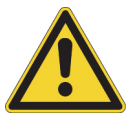

**CAUTION** Opening the venting valve when the pump is in operation can damage the pressure transducer. Before you open the venting valve, turn off the solvent flow and wait for the system backpressure to dissipate.

2. Open the venting valve by turning the wingnut on the left side of the LDA counterclockwise (see [Figure 28](#page-52-1)).

**Figure 28.** Purging air from the piston chambers

<span id="page-52-1"></span>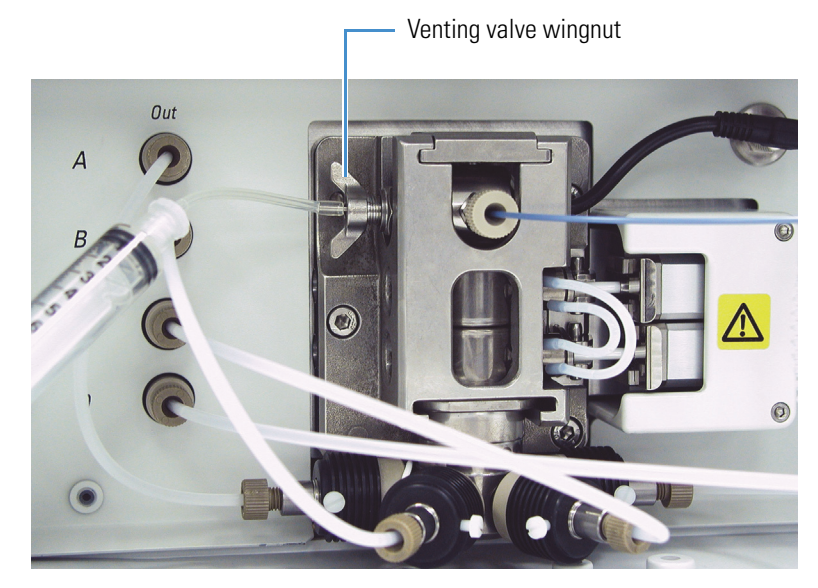

- 3. Insert the 10 mL syringe, which is supplied in the accessory kit, into the tubing attached to the venting valve, and then pump 100% methanol or 100% acetonitrile through the LDA at a flow rate of 200  $\mu$ L/min for a period of 10 to 15 minutes.
- 4. Close the venting valve and return to your initial conditions.
- 5. Check the pressure variation to determine if performing this procedure remedied the pressure stability problem.

**Note** Purging the pump at a low flow rate with 100% organic solvent works much better than purging the pump at a high flow rate with (partly) aqueous eluents.

**Note** All HPLC pumps require proper eluent degassing. The Surveyor MS Pump Plus has a built-in vacuum degasser. Plumbing the pump to bypass this degasser introduces a potentially unacceptable level of air into the piston chambers.

# <span id="page-53-1"></span><span id="page-53-0"></span>**Cleaning the LDA Components without Disassembling the LDA**

Contaminated check valves and contaminated proportioning valves can cause an excessive variation in backpressure. To remove the contamination, open the venting valve to bypass the LC column and pump the appropriate flush solvents through the LDA.

#### **To clean the check valves and the proportioning valves**

1. Open the venting valve by turning the wingnut on the left side of the LDA counterclockwise (see [Figure 28](#page-52-1)).

**Note** Opening the venting valve redirects the mobile phase out the venting valve on the left side of the LDA rather than into the crossover tubing. If you forget to open the venting valve, the flush solvents pass through the pulse dampener and onto your LC column.

- 2. Set up the system to pump the same solvent on all four channels by connecting all four solvent reservoir lines to one solvent bottle.
- 3. Attach a 10 mL disposable syringe to the tubing attached to the vent valve. The syringe is supplied in the MS Pump Accessory Kit (see ["MS Pump Accessory Kit " on page 78\)](#page-93-0).
- 4. If you were pumping buffered mobile phase through the system, pump HPLC-grade water on all four channels at a flow rate of 200  $\mu$ L/min for 30 minutes. Empty the contents of the syringe into a suitable waste receptacle, and then pump an additional 6 mL of water through the LDA.
- 5. Sequentially pump solvents of increasing polarity through the LDA. The last flush solvent should be miscible with the mobile phase that you plan to use.

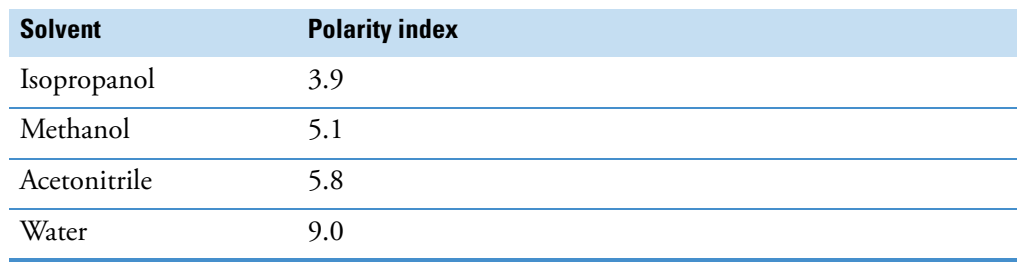

**Table 3.** Polarity indexes of various HPLC solvents

- 6. Close the vent valve.
- 7. Retest the pressure variation by returning to the initial conditions that displayed the problem. Make sure that the backpressure at these conditions is at least 40 bar.

# <span id="page-54-0"></span>**Servicing the LDA**

The liquid displacement assembly (LDA) contains the parts of the pump that are subject to routine wear and tear. These parts are the primary piston seals, the pistons, and the check valves. Occasionally, the secondary piston seals, the check valve seal rings in the top and bottom of the piston chambers, and the outlet seal ring might also require replacement.

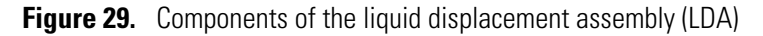

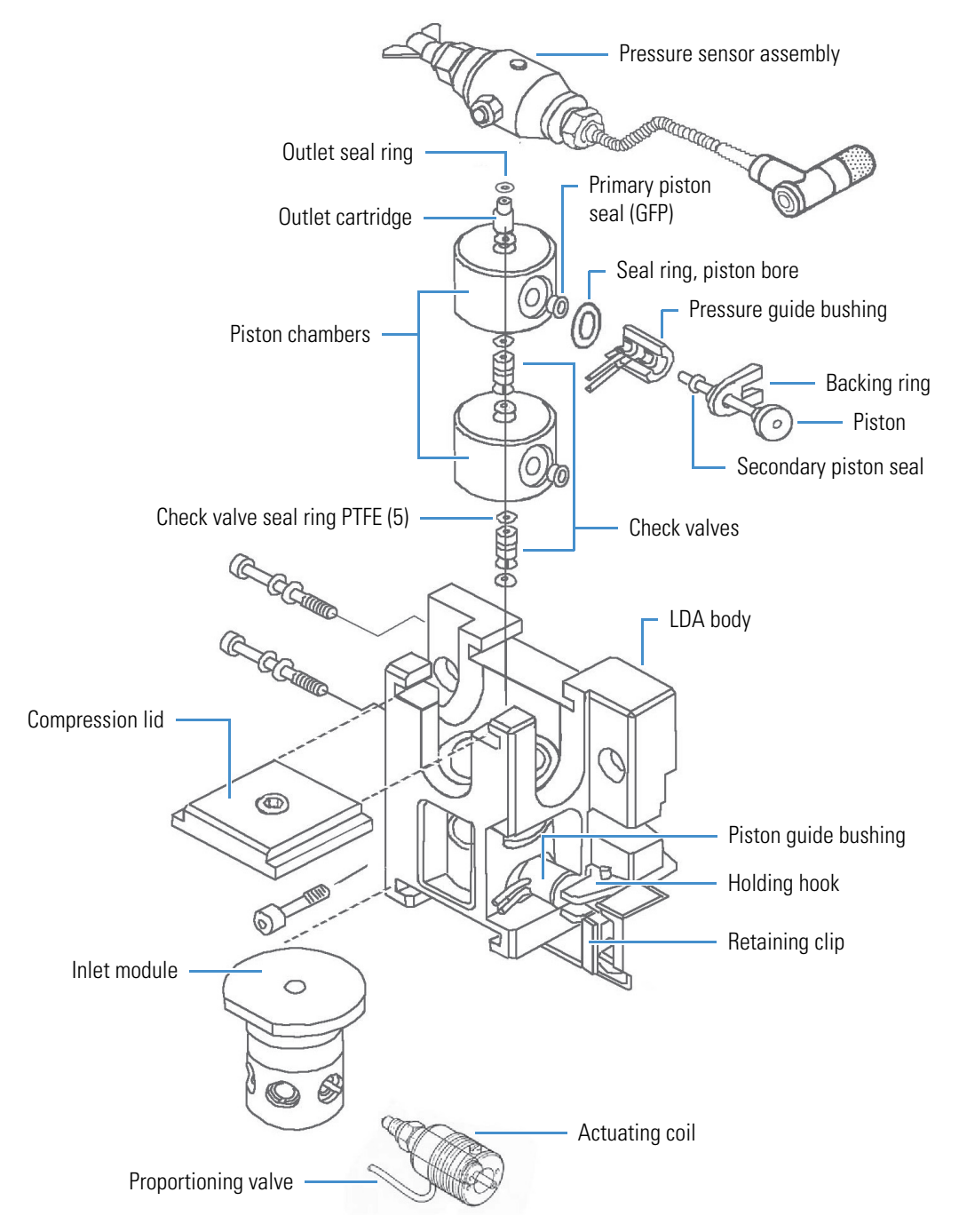

To service the liquid displacement assembly (LDA), follow these procedures:

- 1. [Removing the LDA from the Pump](#page-55-0)
- 2. [Disassembling the LDA](#page-58-0)
- 3. [Cleaning the LDA Components](#page-62-0)
- 4. [Replacing the Primary Piston Seals](#page-64-1)
- 5. [Reassembling the LDA](#page-66-0)
- 6. [Reinstalling the LDA](#page-74-0)

#### <span id="page-55-0"></span>**Removing the LDA from the Pump**

The must have the following tools to remove the LDA from the pump:

- 4 mm balldriver (with the red screwdriver style handle) (P/N 00725-00032)
- 4 mm Allen wrench (P/N 000725-00034)
- Flat-blade screwdriver

#### **To remove the LDA from the pump**

- 1. Turn off the pump.
- 2. Remove the crossover tube from the LDA by unscrewing the FingerTight fitting. See [Figure 30](#page-56-0).
- 3. Disconnect the pressure sensor cable [\(Figure 30\)](#page-56-0) by unscrewing it counterclockwise and pulling it forward.
- 4. Use the Allen wrench to pry off the retaining clips that secure the pistons to the motor drive arms. Place one end of the wrench behind the lip of the clip, and then push the other end of the wrench toward the pump face. See [Figure 31](#page-56-1).
- 5. Raise the solvent filter in each bottle above the solvent level so that only the fluid in the lines drains out. Use a beaker to collect the mobile phase contained in the lines.
- 6. Unscrew the solvent lines (1/8 in. ID Teflon tubing) connected to the four solvent proportioning valves.

<span id="page-56-0"></span>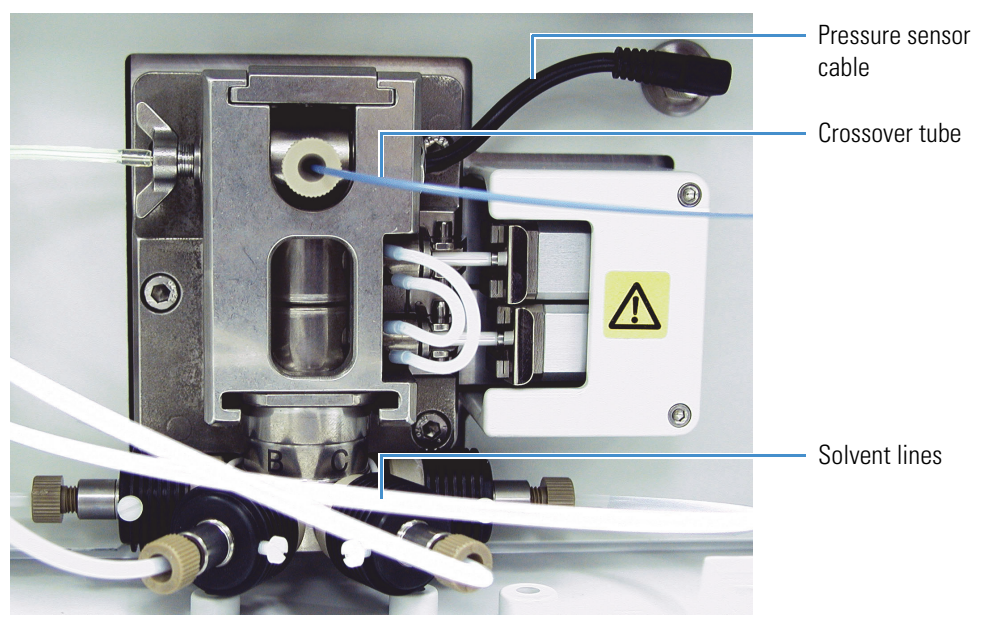

**Figure 30.** Front of MS pump, showing the crossover tube and the pressure sensor cable

<span id="page-56-1"></span>**Figure 31.** Using leverage to remove the piston spring clips

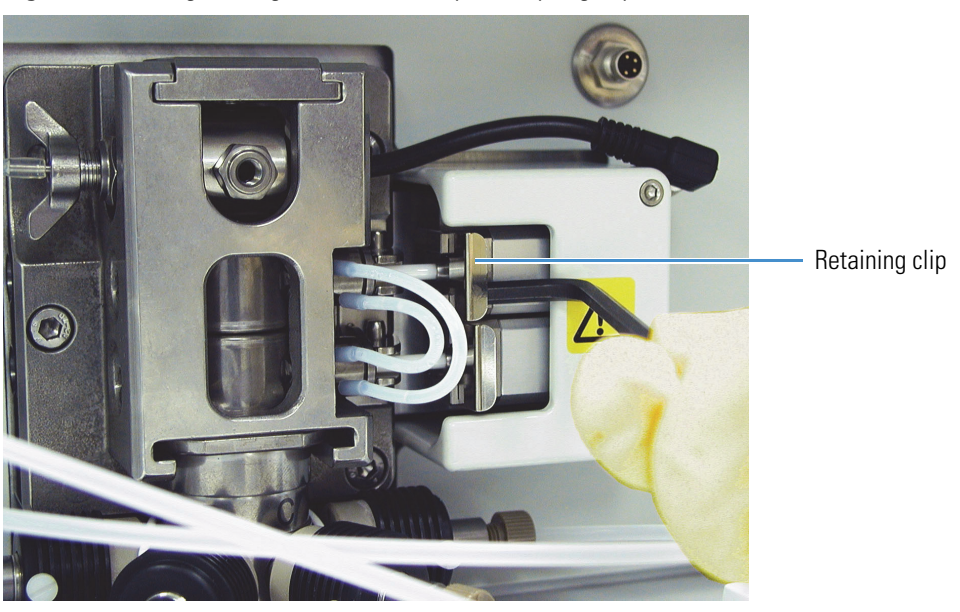

7. Detach the LDA from the pump by loosening the three captive screws securing the LDA body to the front of the pump. Carefully pull the LDA away from the pump by 8 to 10 cm (3 to 4 in.). See [Figure 32.](#page-57-0)

You cannot pull the LDA much farther away from the pump than this because the proportioning valve coils are connected to the pump by wires. See [Figure 33.](#page-58-1)

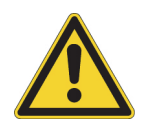

**CAUTION** Take care not to pinch the wires that connect the coils to the MS pump. Pinching a connecting wire can irreversibly damage the thin electrical wire housed within the white insulating coating. The damage might not be apparent until you attempt to run the MS pump.

**Note** Ideally your Surveyor MS Pump Plus is located on a clean, accessible benchtop where you can perform maintenance. If, however, your MS pump is located in an area in which it is inappropriate or difficult to perform maintenance, remove the LDA from the pump and place it on a clean, accessible benchtop before you disassemble it.

8. If necessary, remove the LDA from the pump. Use a flat-blade screwdriver to loosen the proportioning valve coils, and then pull the coils off the valves.

<span id="page-57-0"></span>**Figure 32.** Location of the three captive screws

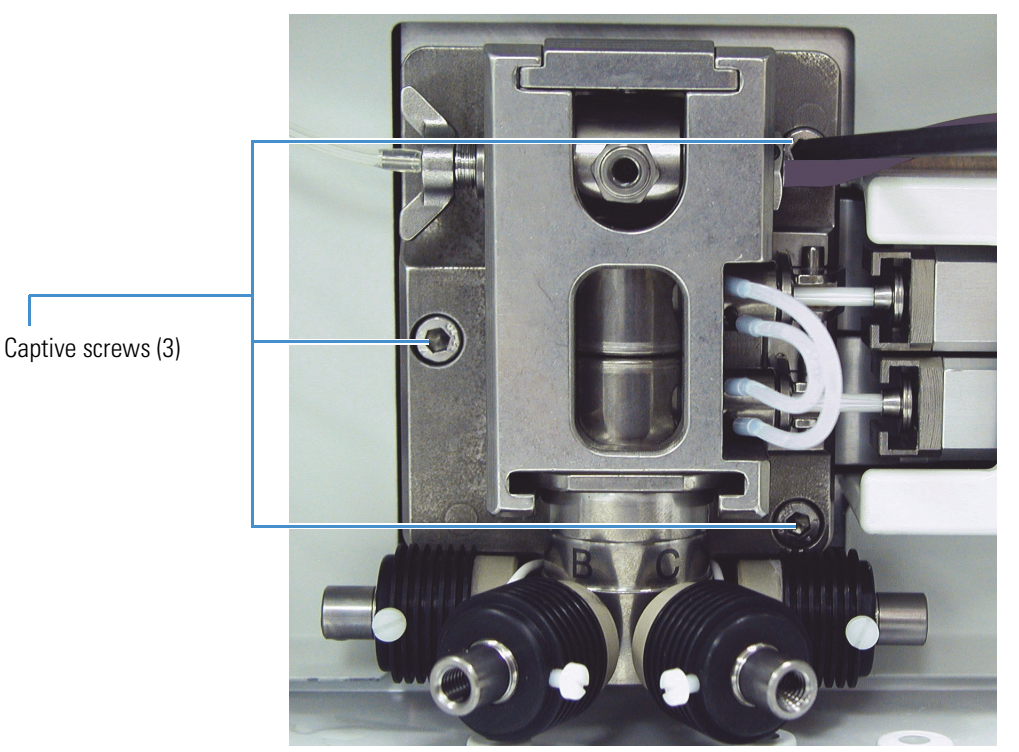

<span id="page-58-1"></span>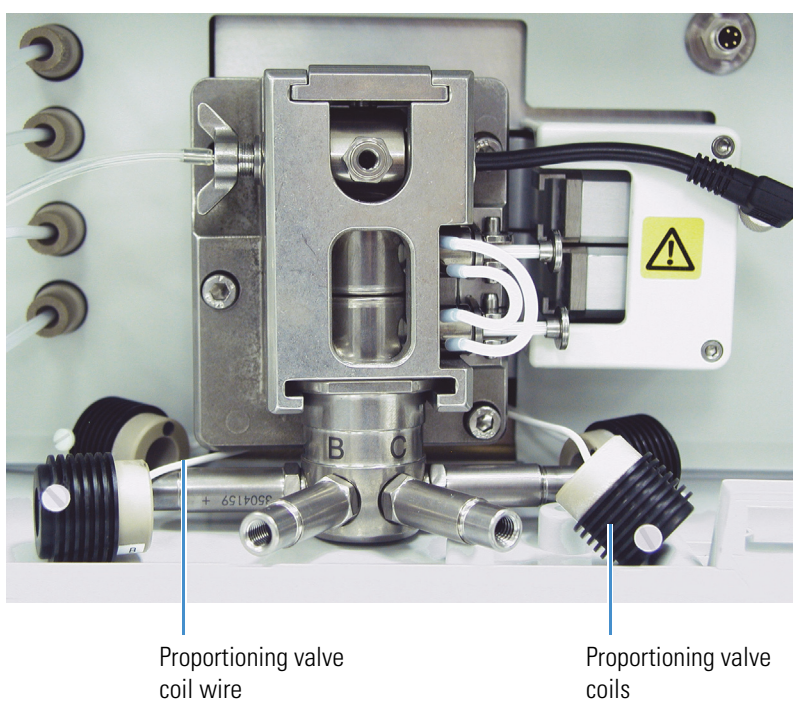

**Figure 33.** Removing the proportioning valve coils

### <span id="page-58-0"></span>**Disassembling the LDA**

To prevent contamination of the internal surfaces of the LDA, make sure that you have a clean benchtop to work on before you disassemble the LDA.

#### **To disassemble the LDA**

1. Use the 4 mm balldriver to loosen the top setscrew, and then slide the LDA compression lid out. See [Figure 34.](#page-58-2)

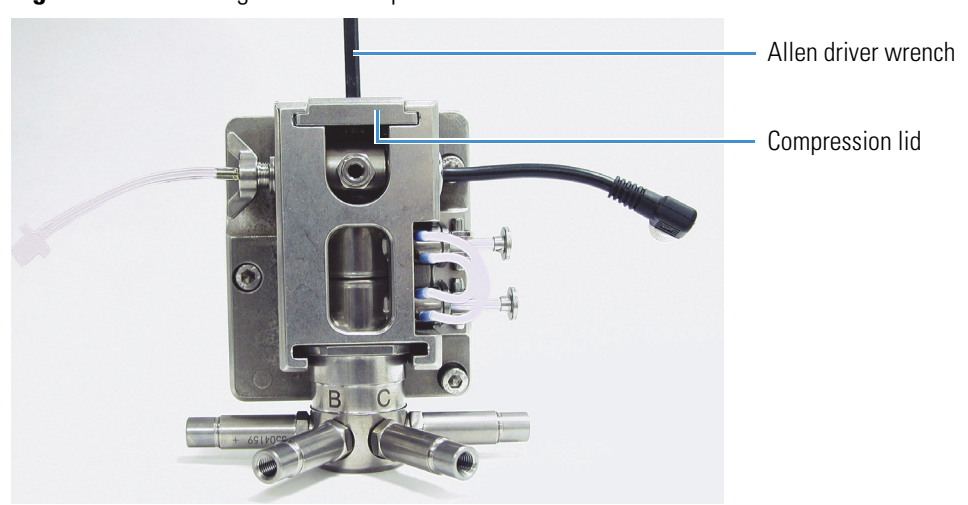

<span id="page-58-2"></span>**Figure 34.** Removing the LDA compression lid

2. Remove the pressure sensor assembly by lifting it up and away from the LDA. See [Figure 35](#page-59-0).

<span id="page-59-0"></span>**Figure 35.** Removing the pressure sensor assembly

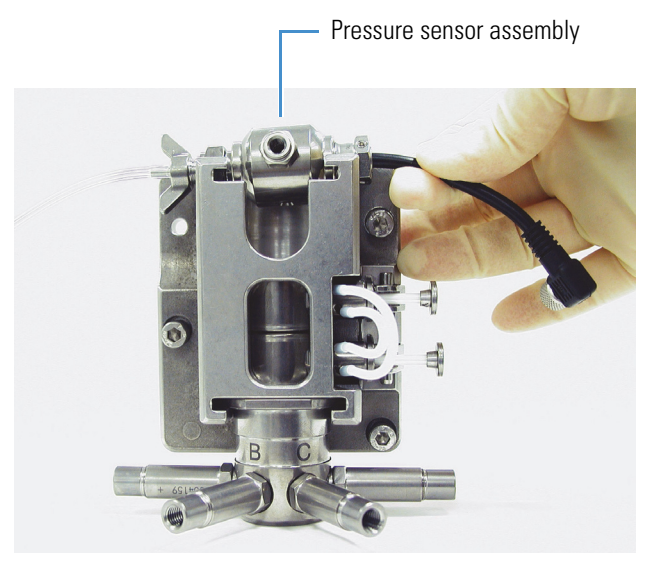

- 3. Remove the two pistons by pulling them to the right. See [Figure 36.](#page-59-1)
- 4. Use the 4 mm balldriver to loosen the fastening screws. The fastening screws are on the left side of the LDA and are attached to the holding hooks. See [Figure 37](#page-60-0).

<span id="page-59-1"></span>**Figure 36.** Removing the pistons from the LDA

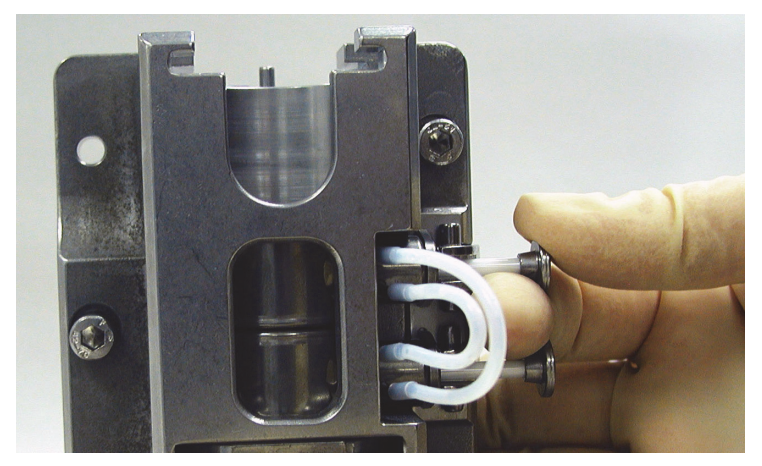

<span id="page-60-0"></span>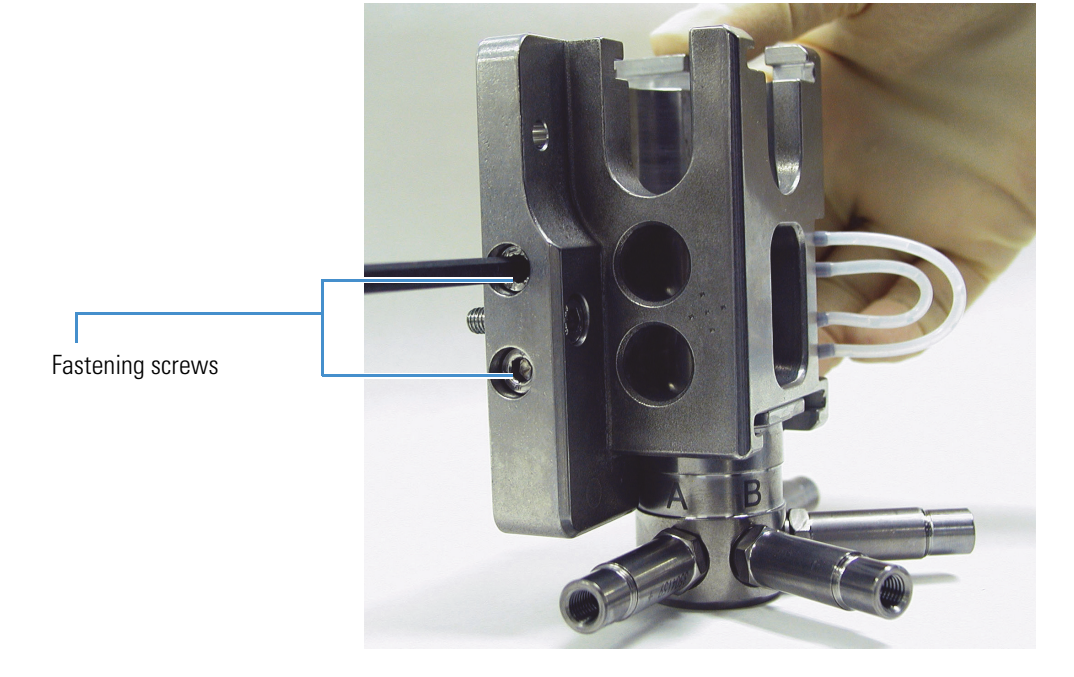

**Figure 37.** Loosening the two fastening screws

To provide enough clearance to remove the piston guide bushings, loosen the screws by at least six turns. As you loosen the screws, the holding hooks move to the right. If you prefer, you can detach the holding hooks completely with approximately nine turns on the screw fasteners. See [Figure 38.](#page-60-1)

<span id="page-60-1"></span>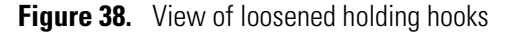

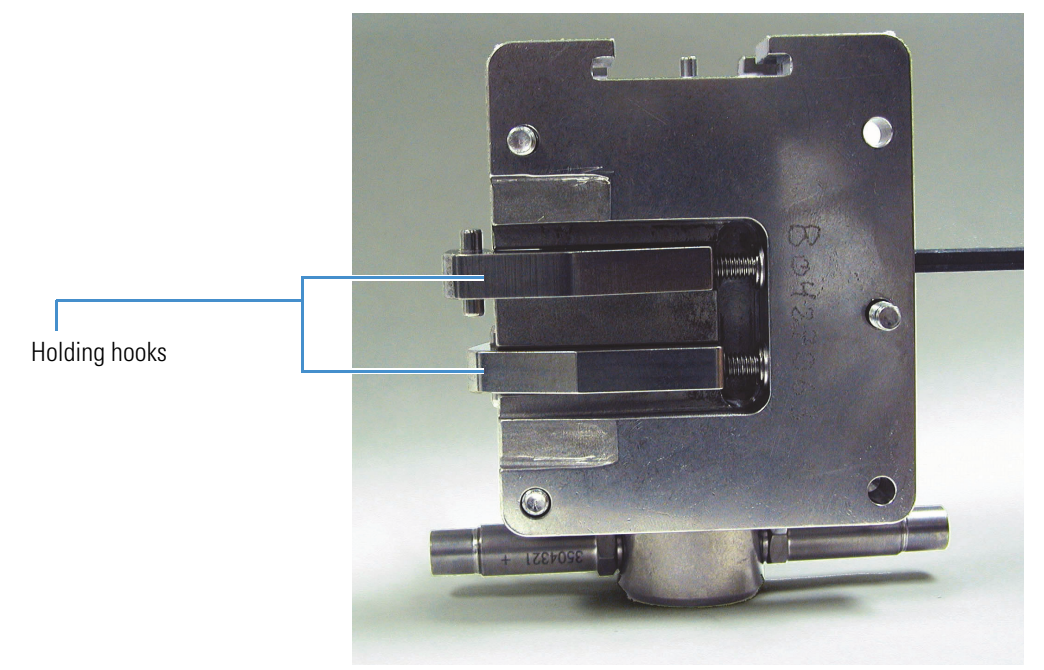

5. Remove the piston guide bushings and backing rings and place them on a clean surface. See [Figure 39](#page-61-0).

<span id="page-61-0"></span>**Figure 39.** Removing the piston guide bushings

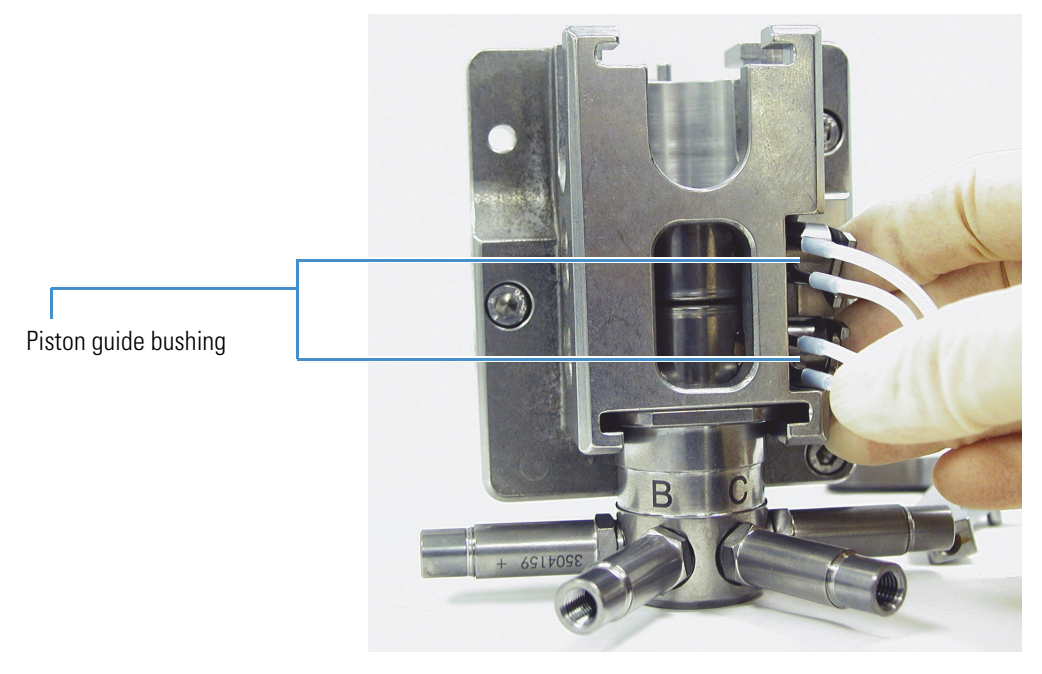

6. Slide the two piston chambers out of the LDA body. To prevent canting, (tilting out of alignment, which can cause the piston chambers to get wedged within the inner cylinder of the LDA body) keep the piston chambers together as you remove them from the LDA body. See [Figure 40.](#page-61-1)

<span id="page-61-1"></span>**Figure 40.** Removing the piston chambers

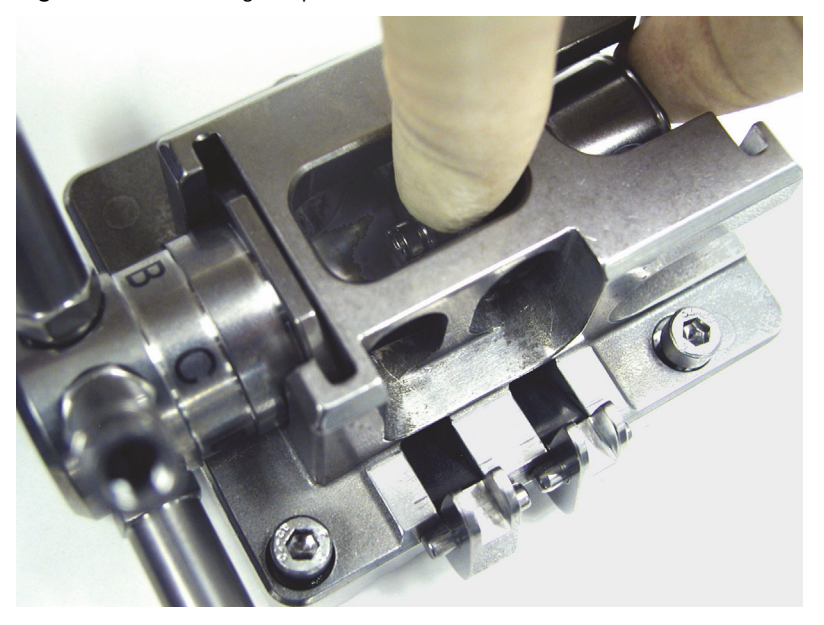

### <span id="page-62-0"></span>**Cleaning the LDA Components**

You can clean most LDA components without disassembling the LDA simply by running the pump for one hour with an appropriate solvent on all four channels (see ["Cleaning the LDA](#page-53-1)  [Components without Disassembling the LDA" on page 38\)](#page-53-1).

After you disassemble the LDA, concentrate on cleaning the following components:

- Check valves (see ["Cleaning the Check Valves,"](#page-62-1) below)
- Pistons (see ["Cleaning the Pistons" on page 48](#page-63-0))
- Piston chambers and inlet module (see ["Cleaning the Piston Chambers and the Inlet](#page-63-1)  [Module" on page 48](#page-63-1))

These are the most likely components to have problems with contamination. The primary piston seals cannot be cleaned. If the primary piston seals contain particulate matter, replace them.

#### <span id="page-62-1"></span>**Cleaning the Check Valves**

To clean the check valves, Thermo Fisher Scientific recommends using a 10 mL syringe with a very short piece of silicon tubing at the Luer exit. See Figure  $41$ . With this syringe, gently flush the check valves with the following solvents: 5 mL acetone, followed by 5 mL of distilled water with a few drops of detergent, and then 5 mL methanol. If you cannot achieve free flow through the check valve, replace it.

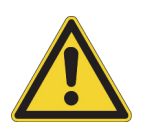

**CAUTION** Thermo Fisher Scientific does not recommend cleaning check valves with an ultrasonic bath, because this procedure does not always extract fibrous particles from the check valves. You might even damage the small ruby balls inside by using an ultrasonic bath.

<span id="page-62-2"></span>**Figure 41.** Cleaning the check valve

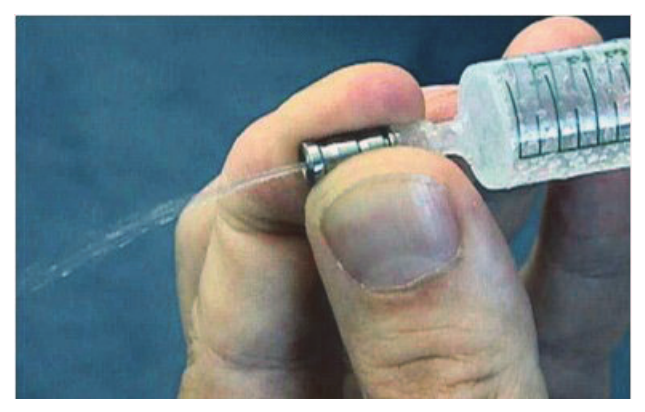

#### <span id="page-63-0"></span>**Cleaning the Pistons**

If precipitate is visible on the pistons (P/N 00201-11324), clean them with a soft tissue and cleaning paste. See [Figure 42.](#page-63-2)

<span id="page-63-2"></span>**Figure 42.** Cleaning a piston

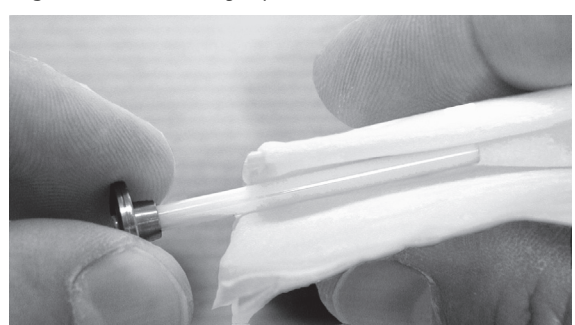

#### <span id="page-63-1"></span>**Cleaning the Piston Chambers and the Inlet Module**

Clean the piston chambers if the primary piston seals have started to decompose and you notice black, fibrous, particles in the chamber.

#### **To clean the piston chambers and the inlet module**

1. Insert the seal removal tool into the used primary piston seal. Use a twisting motion to pry the seal out of the piston chamber. See [Figure 43](#page-63-3). The primary piston seals cannot be reused. After you remove them from the piston chamber, throw them away.

<span id="page-63-3"></span>**Figure 43.** Removing the used primary piston seal

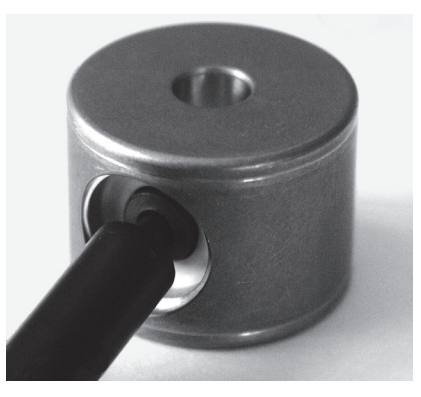

**Note** Each side of the piston chambers and the top bore of the inlet module contain a check valve seal ring for a total of five seal rings. Inspect the seal rings inside the top and the bottom of the piston chambers.

2. Use a needle to remove the check valve seal rings (P/N 00107-18118) as shown in [Figure 44](#page-64-2). Be careful not to scratch the piston chamber with the needle as you remove its seal ring, as scratching the piston chamber might cause leaking.

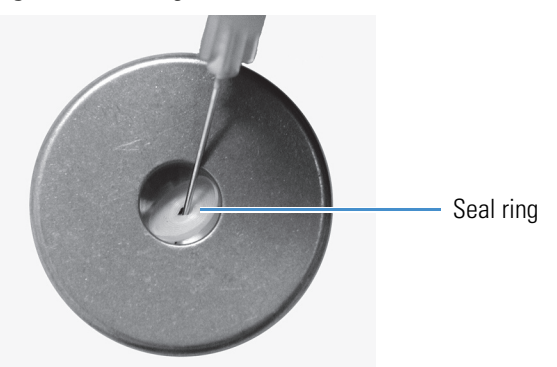

<span id="page-64-2"></span>**Figure 44.** Using a needle to remove the check valve seal ring

- 3. Place the piston chambers and the inlet module in an ultrasonic bath. First use water (to remove any buffer precipitate) and then use acetone.
- 4. After cleaning the piston chambers and the inlet module, reinstall the seal rings if they do not show signs of damage. Unlike the seal rings, the primary piston seals cannot be reused. Replace the primary piston seals before reassembling the LDA.

Go on to the next topic: [Replacing the Primary Piston Seals.](#page-64-1)

#### <span id="page-64-1"></span><span id="page-64-0"></span>**Replacing the Primary Piston Seals**

You must replace the primary piston seals when you disassemble the LDA.

- **To replace the primary seals**
- 1. Soak a pair of new primary piston seals (springs up) for five minutes in methanol. Soaking the seals removes air from the springs.

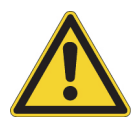

**CAUTION** Do not place the seals in an ultrasonic bath. Placing the seals in an ultrasonic bath can ruin the smooth surface of the seals.

- 2. If you have not already done so, do the following:
	- a. Remove the LDA from the pump (see ["Removing the LDA from the Pump " on](#page-55-0)  [page 40\)](#page-55-0).
	- b. Disassemble the LDA (see ["Disassembling the LDA" on page 43](#page-58-0)).
	- c. Remove the used piston seal (see ["Cleaning the Piston Chambers and the Inlet](#page-63-1)  [Module" on page 48](#page-63-1)).
- 3. Install a new primary piston seal (P/N 00107-18110):
	- a. Create a seal insertion tool by inserting a clean piston into a piston guide bushing as shown in [Figure 45](#page-65-0).

**Figure 45.** Seal installation tool (piston and piston guide bushing)

<span id="page-65-0"></span>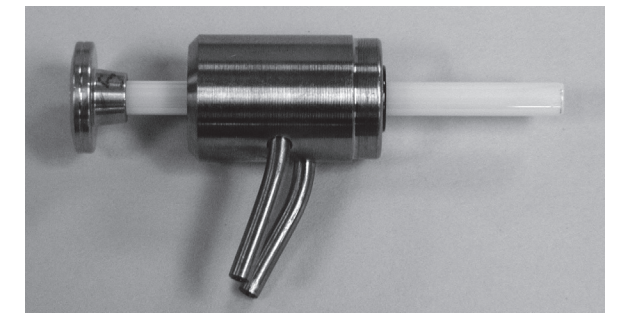

b. Slide the new seal onto the piston. Be sure that the spring is facing out, so that it faces the piston chamber when the seal is installed in the chamber. See [Figure 46.](#page-65-1)

**Figure 46.** View of the spring face

<span id="page-65-1"></span>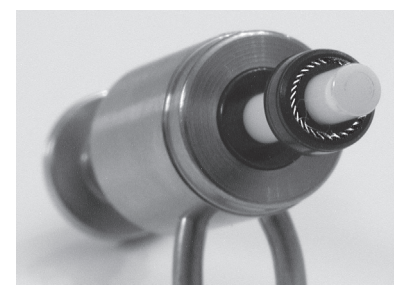

- c. Insert the piston, which is holding the seal, into the piston bore.
- d. Push the end of the piston guide bushing into the piston bore to make sure that the seal is properly seated in the piston chamber. See [Figure 47](#page-65-2) and [Figure 48.](#page-66-1)
- 4. Repeat steps 2 and 3 with the second piston chamber.

<span id="page-65-2"></span>**Figure 47.** Pushing the piston guide bushing into the piston bore

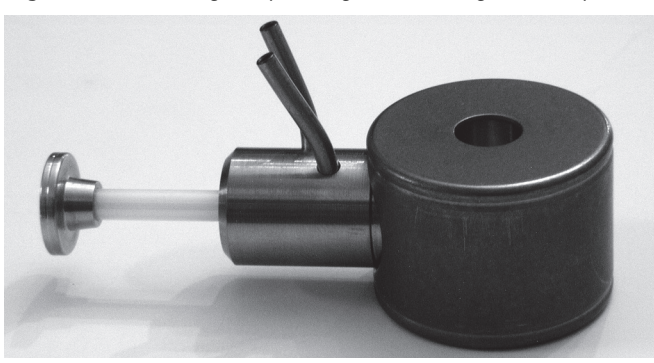

<span id="page-66-1"></span>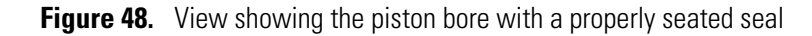

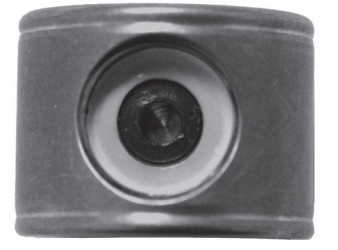

#### <span id="page-66-0"></span>**Reassembling the LDA**

The LDA is reassembled in three stages. First, the stacked components that fit within the LDA body are reinstalled. Next, the piston guide bushings, the backing rings, and the pistons are reinstalled. And finally, the compression lid and the left side fasteners are tightened with the 4 mm Allen wrench to prevent leaking.

#### **To reassemble the LDA, follow these steps**

- [Step 1: Reinstalling the Stacked Components of the LDA](#page-67-0)
- [Step 2: Reinstalling the Piston Guide Bushings and the Pistons](#page-71-0)
- [Step 3: Tightening the LDA to Prevent Leakage](#page-73-0)

If they are mounted correctly, the parts of the LDA form a perfect stack to ensure a smooth piston movement. A schematic diagram of the LDA is shown in [Figure 49.](#page-66-2)

<span id="page-66-2"></span>**Figure 49.** LDA schematic diagram

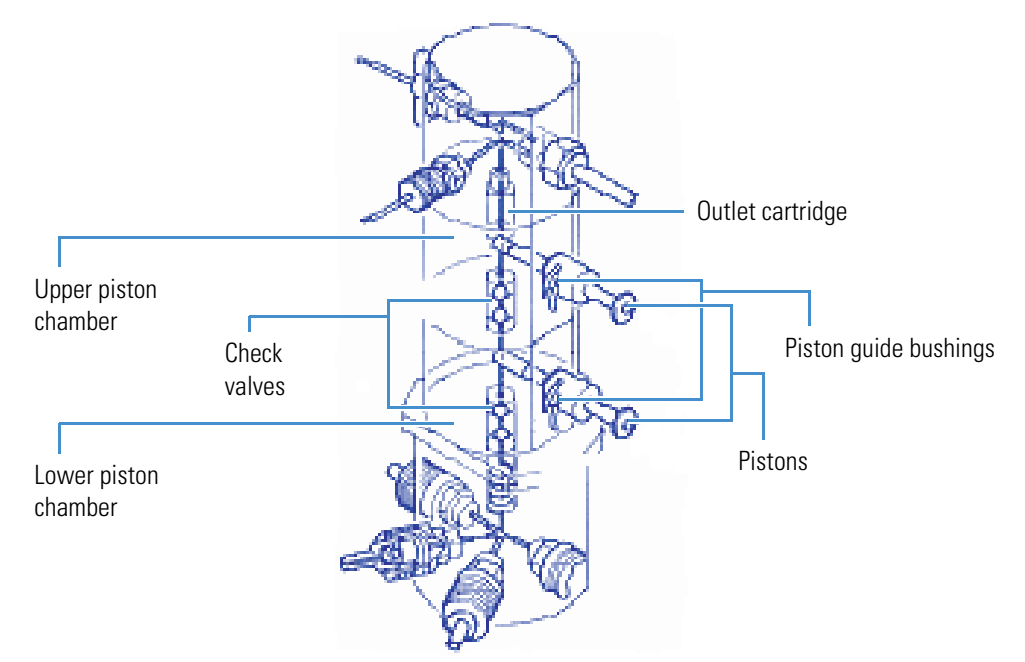

#### <span id="page-67-0"></span>**Step 1: Reinstalling the Stacked Components of the LDA**

The stacked components of the LDA form a linear flow path from the inlet module on the bottom of the stack to the pressure sensor assembly on the top of the stack. See [Figure 50](#page-67-1).

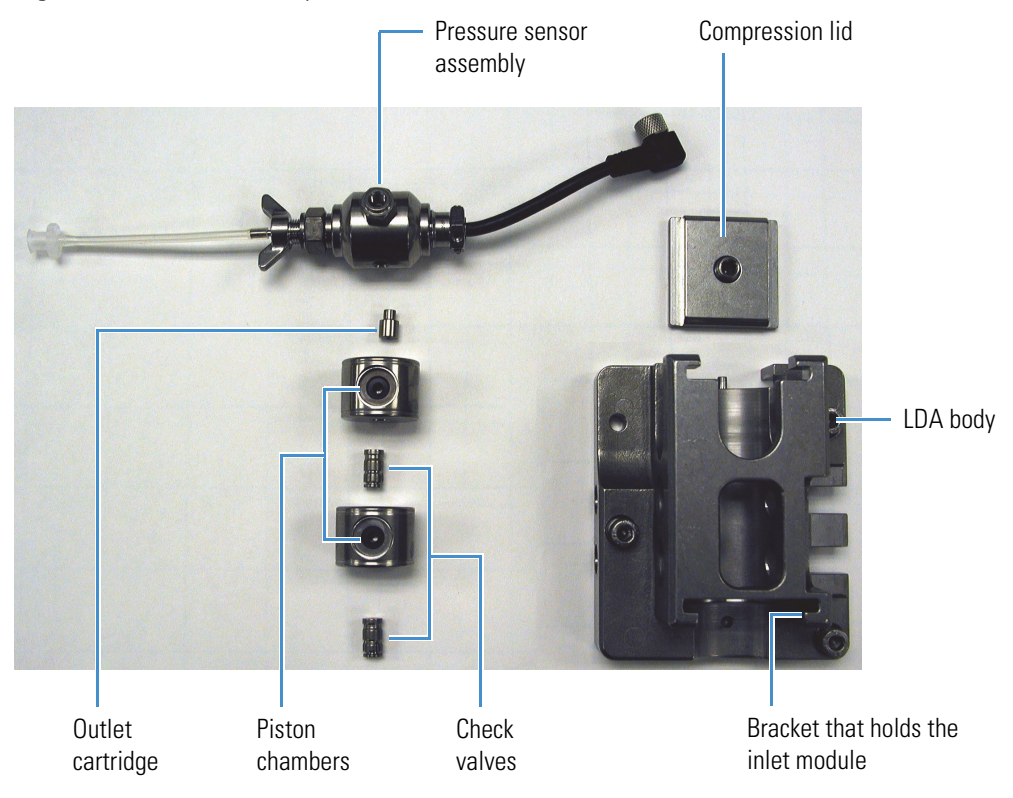

<span id="page-67-1"></span>**Figure 50.** LDA stack components

#### **To reinstall the components of the stack**

1. Take a check valve (P/N 00110-05110), noting the flow direction (flow is from bottom to top of the LDA), and drop it into place in the inlet module. See [Figure 51](#page-67-2) and [Figure 52](#page-68-0).

<span id="page-67-2"></span>**Figure 51.** Check valve, showing the flow direction

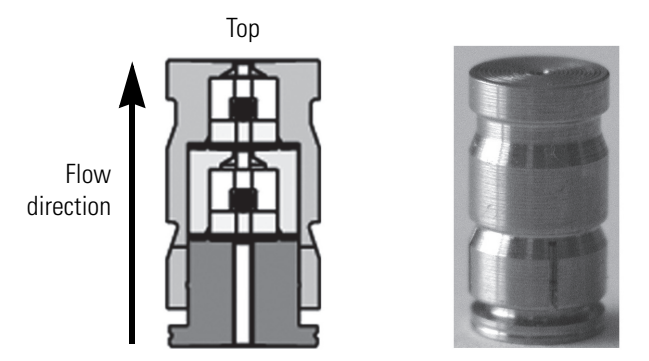

<span id="page-68-0"></span>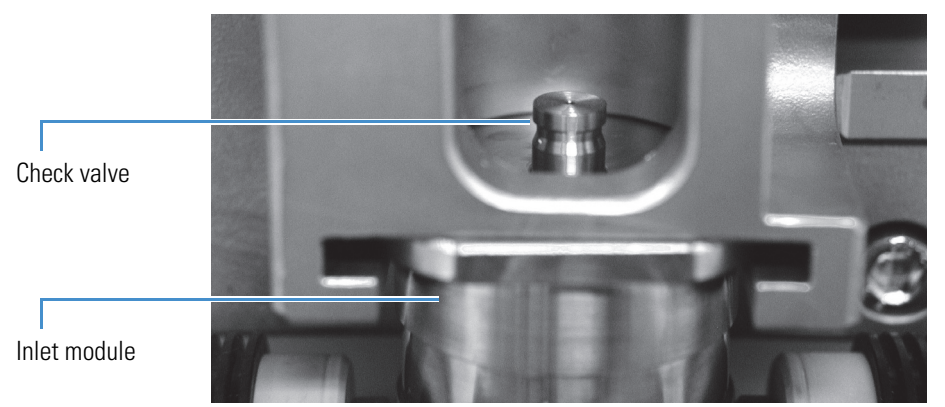

**Figure 52.** Inserting the check valve into the inlet module

- 2. To prevent canting of the chambers as you insert them into the LDA body, create a stack of the two piston chambers with the remaining check valve in the middle:
	- a. Drop the second check valve into the first piston chamber (noting flow goes up as [Figure 51](#page-67-2) shows). See [Figure 53.](#page-68-1)

<span id="page-68-1"></span>**Figure 53.** Inserting check valve into piston chamber

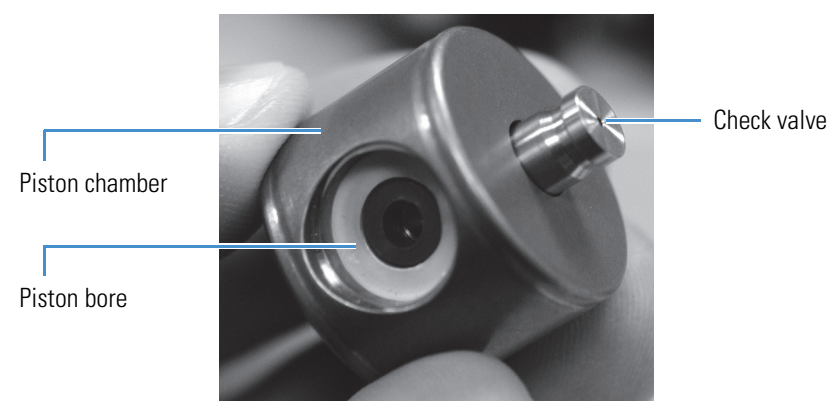

b. Take the second chamber and slide it on top. Orient the second chamber so that its piston bore is aligned with the piston bore on the first chamber. See [Figure 54.](#page-68-2)

<span id="page-68-2"></span>**Figure 54.** Aligning the piston chambers

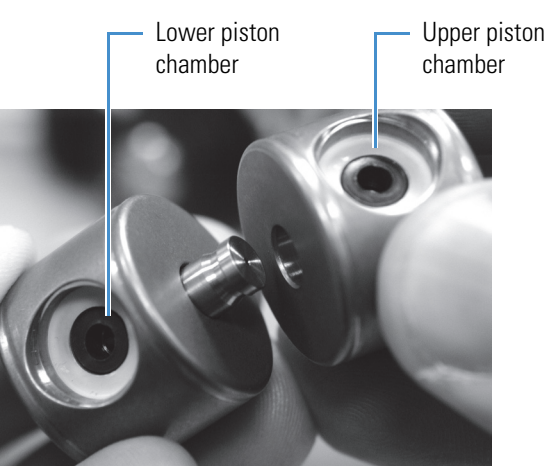

3. Slide the stacked piston chambers into the LDA body so that the piston bores are to the right. See [Figure 55](#page-69-0). Ensure that the stack is oriented with the direction of flow from bottom to top.

<span id="page-69-0"></span>**Figure 55.** Installing the piston chambers

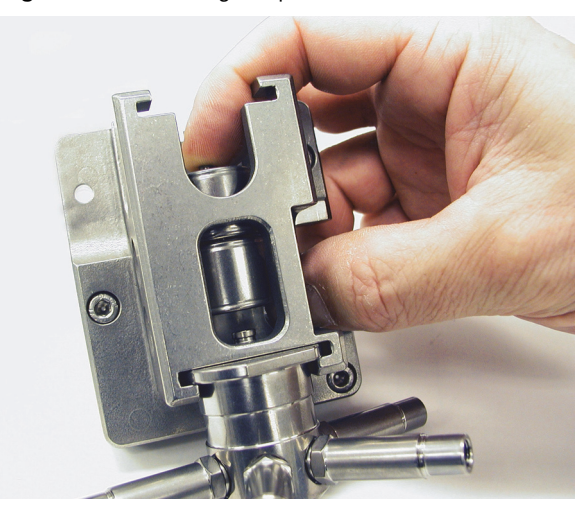

4. Insert the outlet cartridge, with the narrow end up, into the upper piston chamber. See [Figure 56](#page-69-1).

<span id="page-69-1"></span>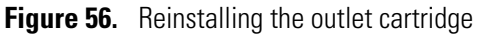

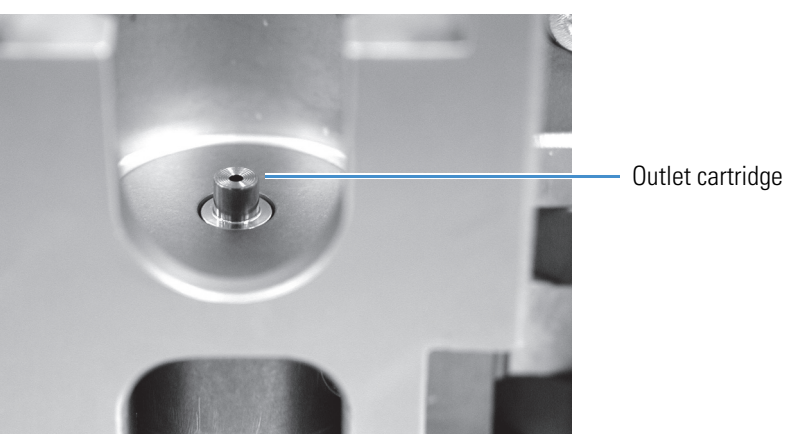

5. Align the bore on the bottom of the pressure sensor assembly with the outlet cartridge, and then set the pressure sensor assembly in place. See [Figure 57](#page-70-0).

<span id="page-70-0"></span>**Figure 57.** Installing the pressure sensor

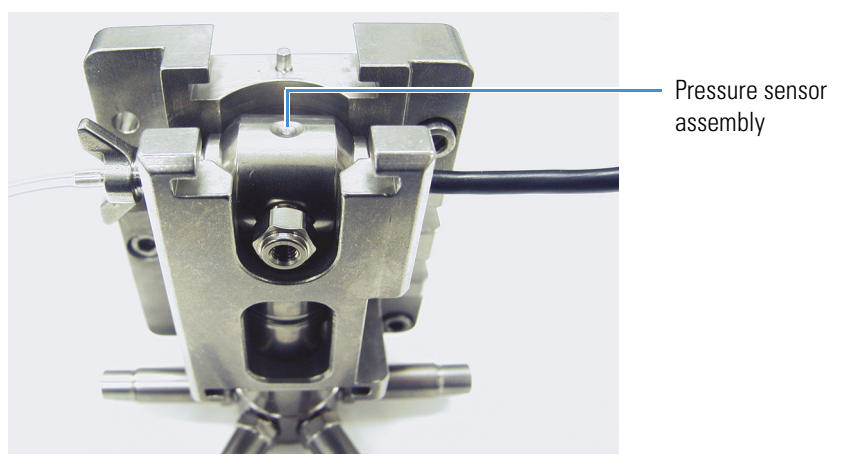

6. Slide the compression lid back into place. Tighten the screw until it is snug and then loosen it by half a turn. You tighten the screw later once the pistons and the piston guide bushings are in place. See [Figure 58.](#page-70-1)

<span id="page-70-1"></span>**Figure 58.** Tightening the compression lid

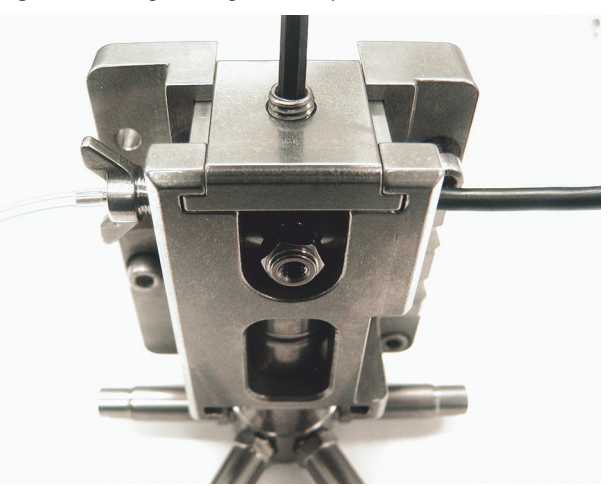

#### <span id="page-71-0"></span>**Step 2: Reinstalling the Piston Guide Bushings and the Pistons**

After you have reinstalled the stacked components of the LDA, you are ready to reinstall the piston guide bushings and the pistons.

#### **To install the guide bushings and the pistons**

1. Insert the piston guide bushings into the piston bores. The end of the piston guide bushing that contains the red ruby bearing fits into the piston bore. See [Figure 59.](#page-71-1)

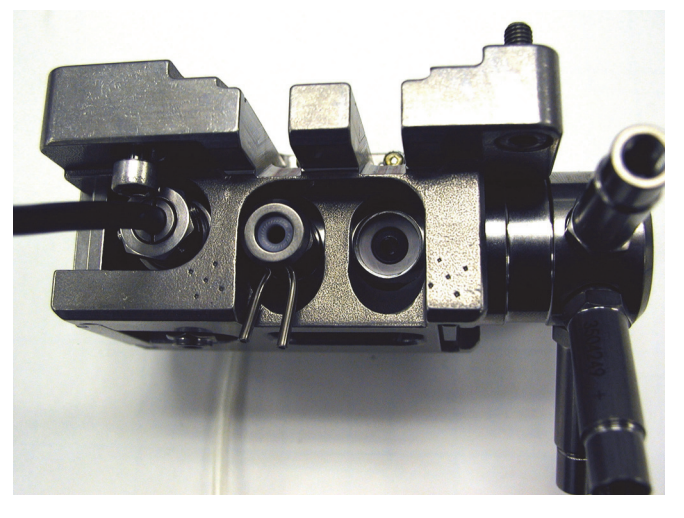

<span id="page-71-1"></span>**Figure 59.** Inserting the piston guide bushing into the piston bore

2. Insert the two A-shaped backing rings into the other end of the piston guide bushings. Make sure that the "legs" of the backing rings face toward the holding hooks as shown in [Figure 60](#page-71-2).

<span id="page-71-2"></span>**Figure 60.** Installing the backing rings

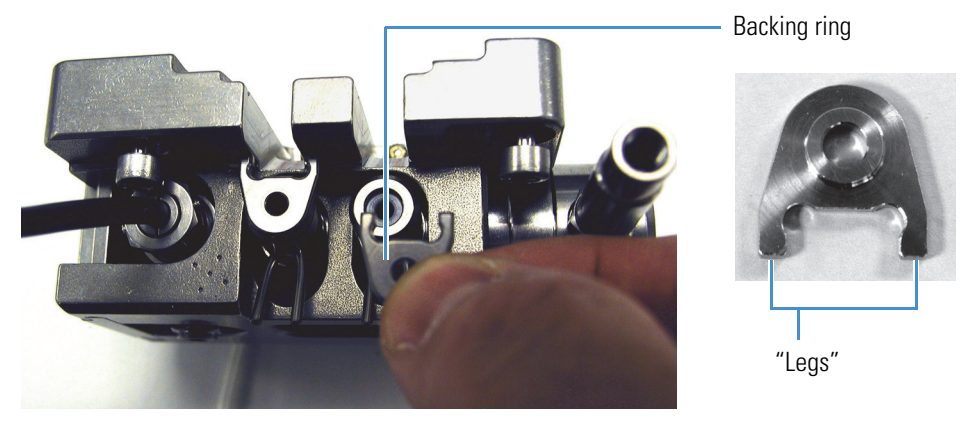
3. Alternately tighten the fasteners on the left side of the LDA until the holding hooks are close enough to prevent slippage of the piston guide bushings and the backing rings. See [Figure 61](#page-72-0) and [Figure 62](#page-72-1).

<span id="page-72-2"></span><span id="page-72-0"></span>**Figure 61.** Tightening the left-side fasteners, as viewed from the back of the LDA body

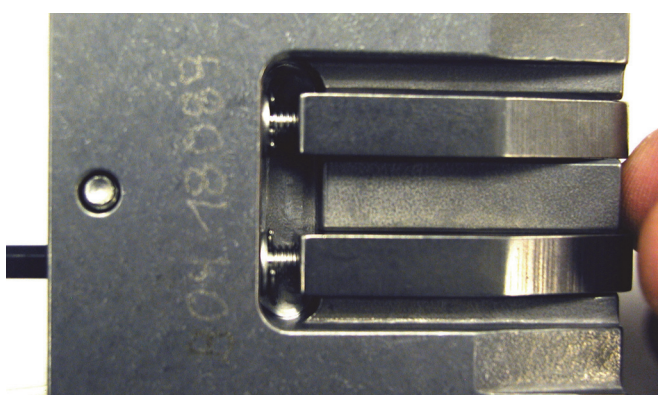

**Figure 62.** View of piston guide bushings and backing rings held snugly by holding hooks Holding hooks

<span id="page-72-1"></span>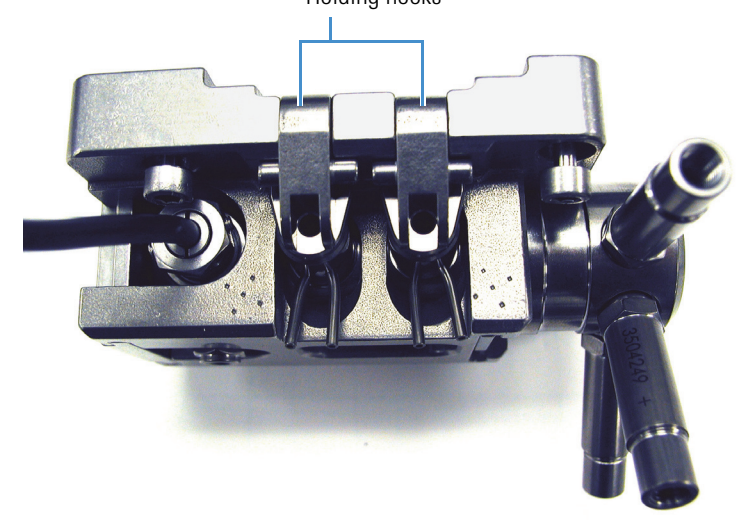

4. Insert the two pistons into the holes in the backing rings. Continue to push them into the piston bores until they contact the bottom. As you push the pistons into the bores, you can feel interference due to the seals. If the pistons appear uneven, loosen the left side fasteners and readjust the pistons until they contact the bottom of the piston bores. See [Figure 63](#page-73-0).

<span id="page-73-0"></span>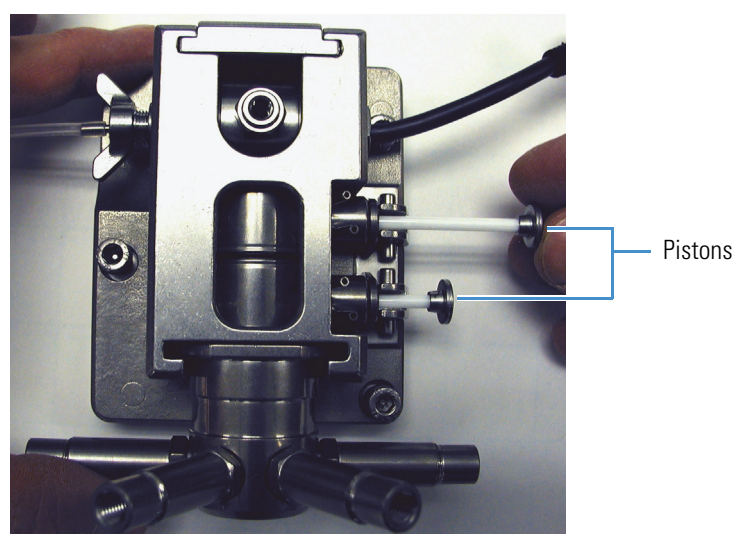

**Figure 63.** Installing the pistons

### **Step 3: Tightening the LDA to Prevent Leakage**

After you have reinstalled all the components of the LDA, you are ready to perform the final tightening that prevents leakage.

### **To tighten the compression lid and the left side fasteners**

1. Using an Allen wrench, tighten the compression lid by an additional quarter to half turn, and then retest the piston movement. See [Figure 64.](#page-73-1)

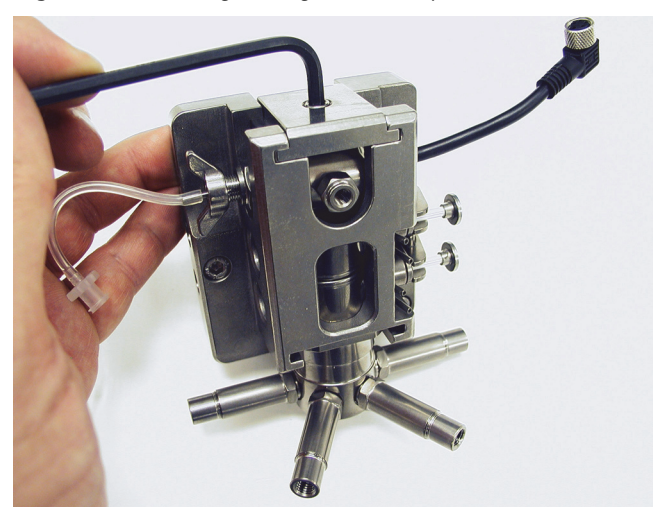

<span id="page-73-2"></span><span id="page-73-1"></span>**Figure 64.** Final tightening of the compression lid

2. Using an Allen wrench, tighten the two left side fasteners by an additional quarter to half turn, and then verify that the pistons move in and out easily, but with some interference due to the seals. See [Figure 65](#page-74-0).

<span id="page-74-0"></span>**Figure 65.** Final tightening of the left-side fasteners

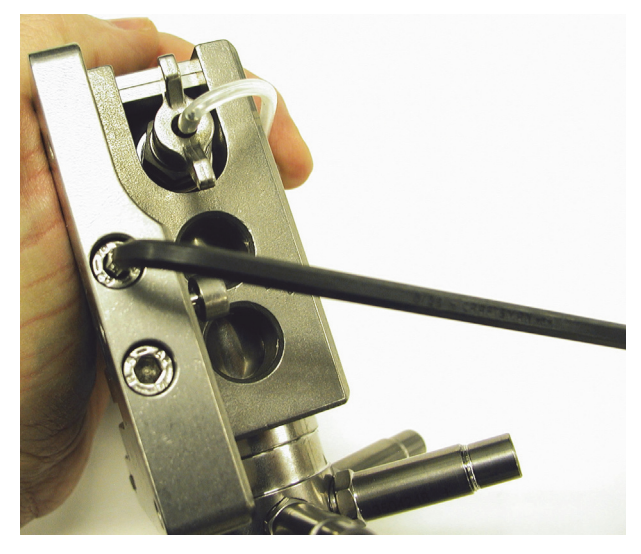

## **Reinstalling the LDA**

After you reassemble the LDA, you are ready to reinstall the LDA onto the MS pump.

### **To reinstall the LDA**

- 1. Reattach the coils to the proportioning valves.
- 2. Position the LDA onto the front of the pump. The two guide pins on the pump drive align with the two mating bores on the LDA housing. Before you attach the LDA to the pump, make sure that the wires connected to the proportioning valve coils are located in the slot below the arm drive mechanism. See [Figure 66](#page-75-0).

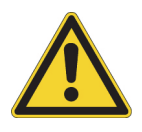

**CAUTION** Although the damage might not be visible, pinching one of these connecting wires can irreversibly damage the internal copper wire, which conducts electricity to magnetize the coil. This damage causes the proportioning valve to malfunction.

<span id="page-75-0"></span>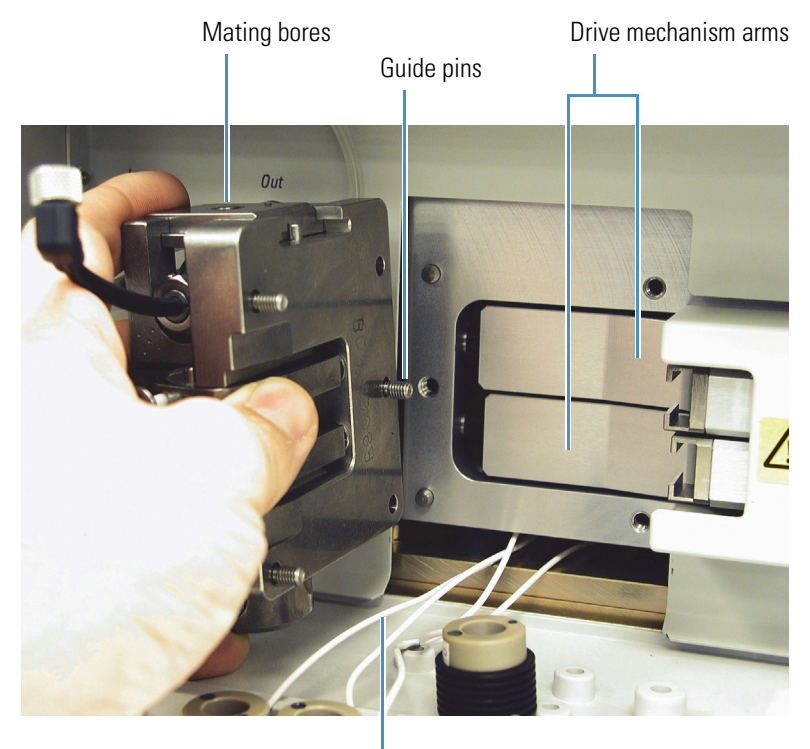

**Figure 66.** Positioning the LDA on the pump

Coil wires

3. Alternately tighten the three captive screws that hold the LDA body to the pump. See [Figure 67](#page-75-1).

<span id="page-75-1"></span>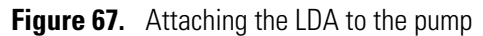

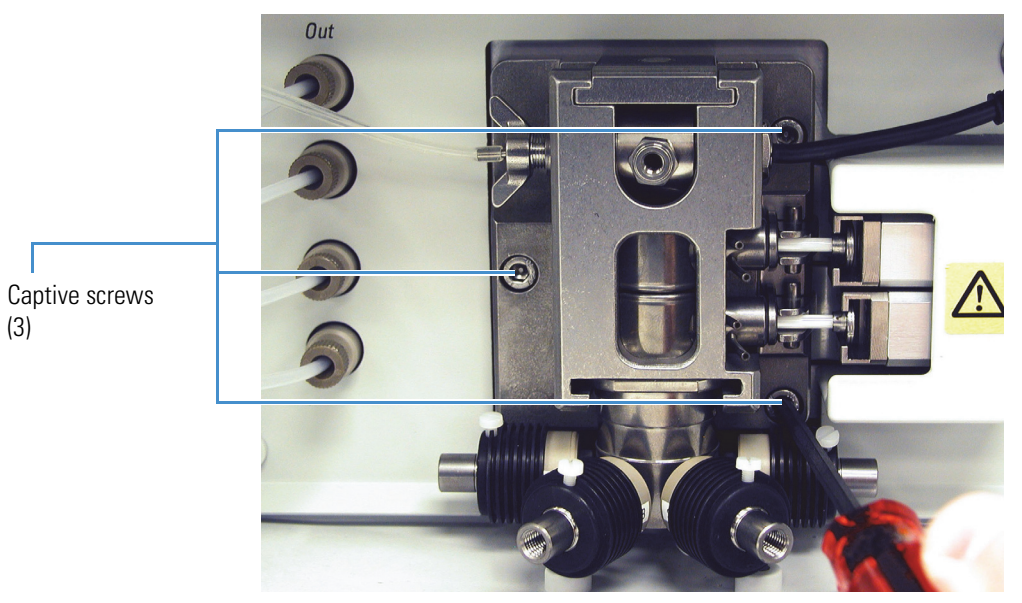

4. Push the piston heads toward the arms of the drive mechanism. Leave a gap for the piston retaining clips between the piston head and the brackets at the ends of the arms. See [Figure 68](#page-76-0).

<span id="page-76-0"></span>**Figure 68.** Pushing the piston heads toward the drive mechanism arms

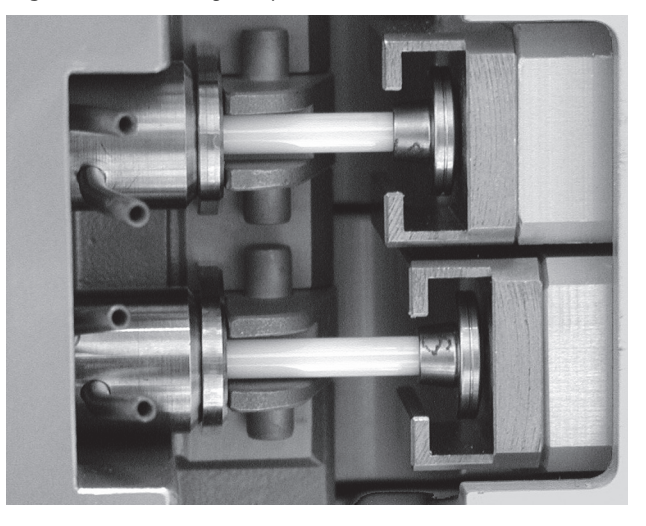

5. Insert the two piston retaining clips between the piston heads and the brackets of the drive mechanism arms. See [Figure 69.](#page-76-1)

<span id="page-76-4"></span><span id="page-76-2"></span>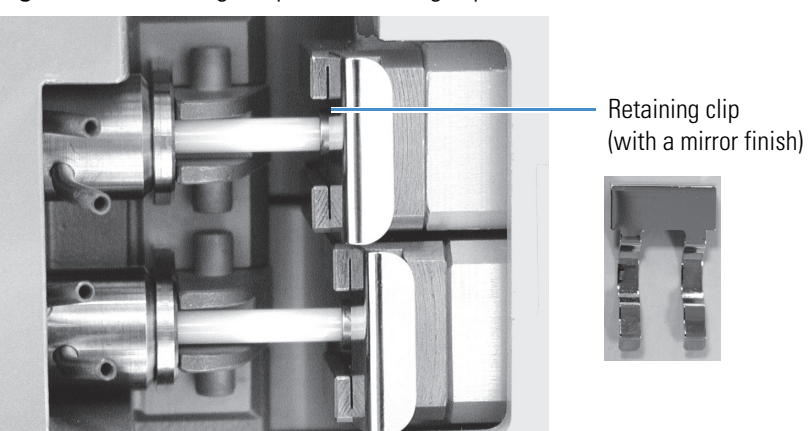

<span id="page-76-5"></span><span id="page-76-1"></span>**Figure 69.** Installing the piston retaining clips

- <span id="page-76-3"></span>6. Reconnect the following:
	- Connect the pressure sensor cable to the pump (see [Figure 70](#page-77-0)).
	- Connect the crossover tube to the pressure sensor assembly (see [Figure 70\)](#page-77-0).
	- Connect the solvent lines to the four proportioning valves (see [Figure 70\)](#page-77-0).
- 7. Turn on the solvent flow and check for leaks.
- 8. Perform the pump pulsation and proportioning tests described in [Chapter 3,](#page-44-0)  ["Diagnostics,"](#page-44-0) to ensure that your pump is functioning properly.

<span id="page-77-0"></span>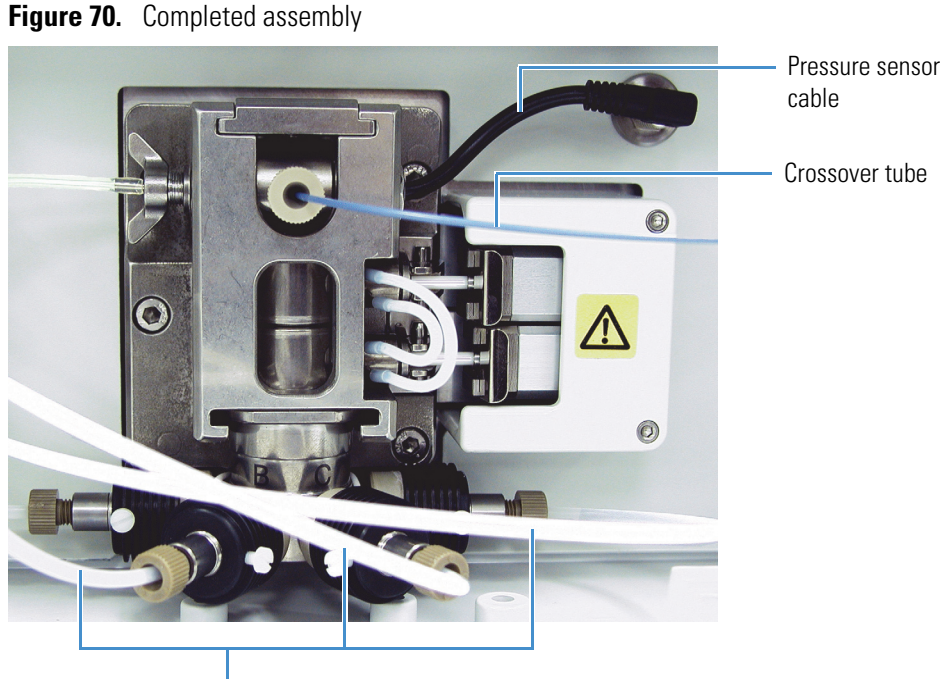

<span id="page-77-3"></span>Solvent lines

# <span id="page-77-2"></span>**Servicing the Proportioning Valves**

Each proportioning valve of the Surveyor MS Pump Plus contains an electromechanically actuated ball and seat valve. The ruby ball portion of the valve sits on one end of a magnetic piston that floats within the body of the valve. The sapphire seat, against which the ball rests, is located on the backside of the valve face. See [Figure 71.](#page-77-1)

The ruby ball normally rests against the sapphire seat, shutting off the solvent flow. Electrical pulses from the coils surrounding the valve cause the magnetic piston to glide back and forth within the body of the valve, allowing solvent to flow through the valve and into the inlet module.

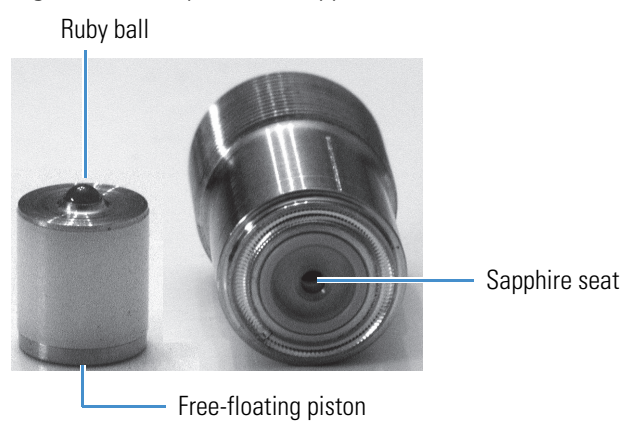

<span id="page-77-1"></span>**Figure 71.** Ruby ball and sapphire seat

<span id="page-78-2"></span>Occasionally, after extended periods of disuse, the free-floating piston inside the proportioning valve freezes against its sapphire seat. When this occurs, dislodging the frozen valve requires a greater mechanical force than the magnetic field applied by the actuating coils.

<span id="page-78-3"></span>You can dislodge the free-floating piston inside the valve with the proportioning valve tool supplied in the accessory kit. See [Figure 72](#page-78-0). This tool fits through the solvent inlet in the end of the valve face. Push the tool (which is a piece of stainless steel wire) into the valve until you contact the piston, and then gently push the piston away from the valve face.

<span id="page-78-0"></span>**Figure 72.** Proportioning valve, shown with the valve tool

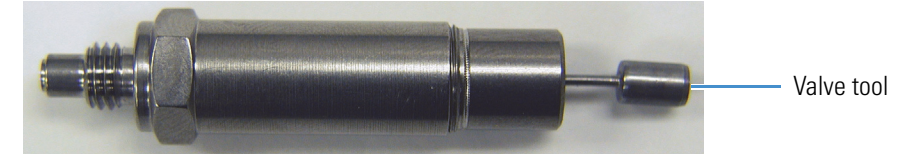

# **Replacing the Solvent Reservoir Filter**

<span id="page-78-4"></span>The solvent reservoir filter removes particulate matter from the mobile phase before it enters the solvent line. Eventually particulate matter from the mobile phase builds up on the filter and restricts the flow of solvent. A clogged solvent reservoir filter can cause the formation of air bubbles in the solvent line, erratic flow rates, and an abnormally low system backpressure.

### **To determine if the solvent reservoir filter is clogged**

- 1. Remove the filter from the solvent line
- 2. Monitor the system backpressure as the pump draws solvent into the solvent line.

<span id="page-78-5"></span>If the pressure trace is normal in the absence of the solvent reservoir filter, replace the filter.

Thermo Fisher Scientific offers two solvent reservoir filters: a 10 micron pore size Teflon filter (P/N A4258-010) and a 10 micron pore size stainless steel filter (P/N A4929-010). [Figure 73](#page-78-1) shows the Teflon® filter. The Teflon filter screws onto the end of the solvent line.

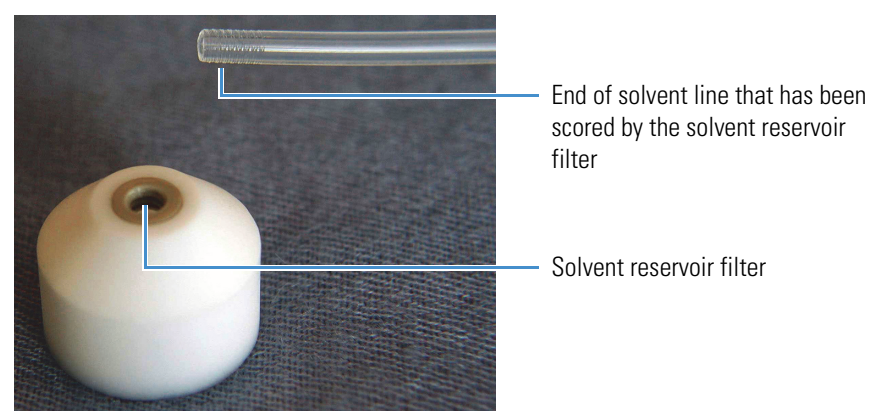

<span id="page-78-1"></span>**Figure 73.** Solvent reservoir filter and solvent line

# 5

# **Troubleshooting**

If properly maintained, the Surveyor MS Pump Plus can operate free of trouble for many years. Most pump problems can be avoided by simple, periodic maintenance, as described in [Chapter 4, "Maintenance."](#page-50-0) However, in the event that an error message is displayed or if a mechanical or electrical failure is suspected, you might be able to diagnose the source of the problem. If the diagnosis indicates that a problem exists with serviceable parts inside the pump, contact a Thermo Fisher Scientific service representative.

#### **Contents**

- [Troubleshooting Tips](#page-80-0)
- [General System Troubleshooting](#page-81-0)
- [Surveyor MS Pump Troubleshooting Guide](#page-83-0)
- [Pump Pulsation](#page-85-0)
- [Baseline Noise at Low Pressures \(under 40 Bar\)](#page-86-0)
- [Insufficient Solvent Flow from the Pump Outlet](#page-87-0)
- [Irreproducible Retention Times](#page-88-0)

For more detailed chromatographic troubleshooting, see any HPLC troubleshooting reference book or call your Thermo Fisher Scientific service representative.

# <span id="page-80-0"></span>**Troubleshooting Tips**

<span id="page-80-1"></span>Begin the diagnosis of the problem by performing the following steps:

Eliminate all other possible sources of trouble. Before you invest time trying to diagnose a suspected pump problem, you should verify that the pump is the only source of difficulty. Systematically eliminate all other instruments in your Surveyor HPLC system as the source of trouble. If you are not sure which component of your chromatography system is responsible for poor system performance, see ["General System Troubleshooting" on page 66](#page-81-0) for some useful suggestions.

When you are sure that it is the pump. When you have isolated the pump as the only remaining source of difficulty, proceed to the troubleshooting table for help in determining the exact cause of the problem.

# <span id="page-81-0"></span>**General System Troubleshooting**

The following section can be helpful in the initial investigation of a problem with the Surveyor Plus HPLC system.

### **No flow**

- <span id="page-81-4"></span>1. Check mobile phase connections.
- 2. Check for leaks.
- 3. See problem 8 on [page 69](#page-84-0).

### **High Backpressure**

- <span id="page-81-3"></span>1. Check flow rate and system/column specifications.
- <span id="page-81-1"></span>2. Check for tubing or column blockage.
- 3. Check for blockage in the injection valve.
- 4. See ["Surveyor MS Pump Troubleshooting Guide" on page 68](#page-83-0).

### **Unstable Baseline or Drift**

- <span id="page-81-6"></span><span id="page-81-2"></span>1. System column not equilibrated; allow more equilibration time.
- 2. Refer to the troubleshooting guide for your detector.
- 3. See problem 7 on [page 69](#page-84-1).

### **Baseline Noise**

- 1. Check for air bubbles in the system.
- 2. Check for system solvent contamination.
- 3. The pulse dampener is contaminated; prime the pulse dampener.

### **No Peaks**

- <span id="page-81-5"></span>1. Check the detector and data system connections.
- 2. Refer to the troubleshooting guide for your autosampler.
- 3. Check sample retention with chromatographic conditions.
- 4. See problem 8 on [page 69](#page-84-0).

### **Contaminating / Ghost Peaks**

- 1. Clean the system and the column.
- 2. Refer to the troubleshooting guide for your autosampler.

### **Poor Peak Shape**

- <span id="page-82-4"></span>1. Check the system for leaks.
- <span id="page-82-3"></span>2. Check the fittings and tubing lengths.
- <span id="page-82-6"></span>3. Check the column performance.
- 4. Refer to the troubleshooting guide for your autosampler.
- 5. Refer to the troubleshooting guide for your detector.

### **Poor Retention Time Reproducibility**

- <span id="page-82-7"></span><span id="page-82-0"></span>1. Check the system for leaks and bubbles.
- <span id="page-82-1"></span>2. System/column not equilibrated and more time should be allowed.
- 3. Check the column performance.
- 4. Refer to the troubleshooting guide for your detector.
- 5. See problem 7 on page [page 69](#page-84-1).

### **Poor Peak Area Reproducibility**

- <span id="page-82-2"></span>1. Check the column performance.
- 2. Refer to the troubleshooting guide for your autosampler.

### **No Instrument or Device Control**

- <span id="page-82-5"></span>1. Check the cable connections.
- 2. Check the system configuration.
- 3. Refer to the troubleshooting guide for each instrument.

# <span id="page-83-0"></span>**Surveyor MS Pump Troubleshooting Guide**

<span id="page-83-8"></span><span id="page-83-1"></span>The information in [Table 4](#page-83-1) can help you to identify specific pump-related problems. **Table 4.** Troubleshooting pump related problems (Sheet 1 of 2)

<span id="page-83-7"></span><span id="page-83-6"></span><span id="page-83-5"></span><span id="page-83-4"></span><span id="page-83-3"></span><span id="page-83-2"></span>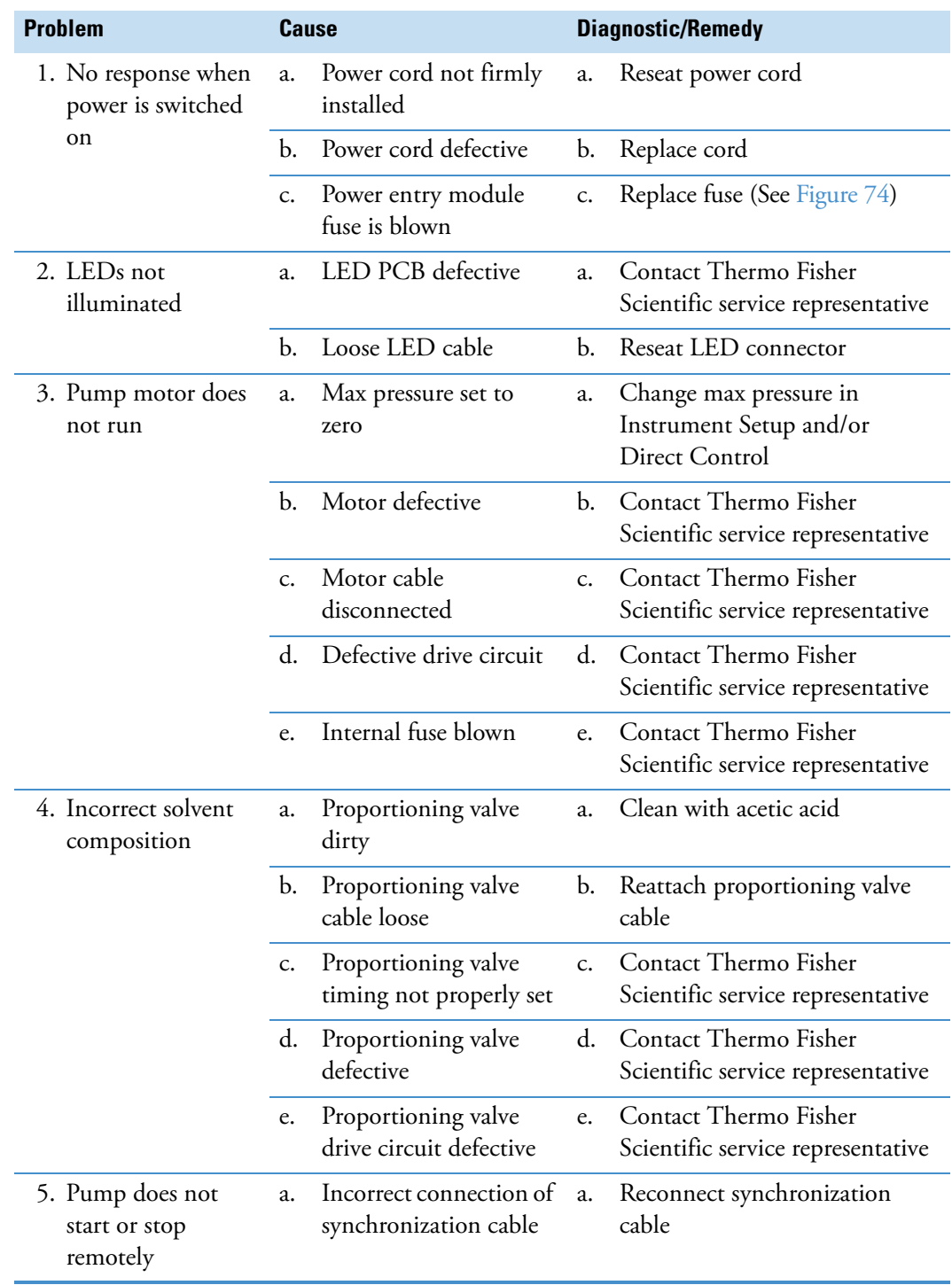

<span id="page-84-4"></span><span id="page-84-3"></span><span id="page-84-2"></span><span id="page-84-1"></span><span id="page-84-0"></span>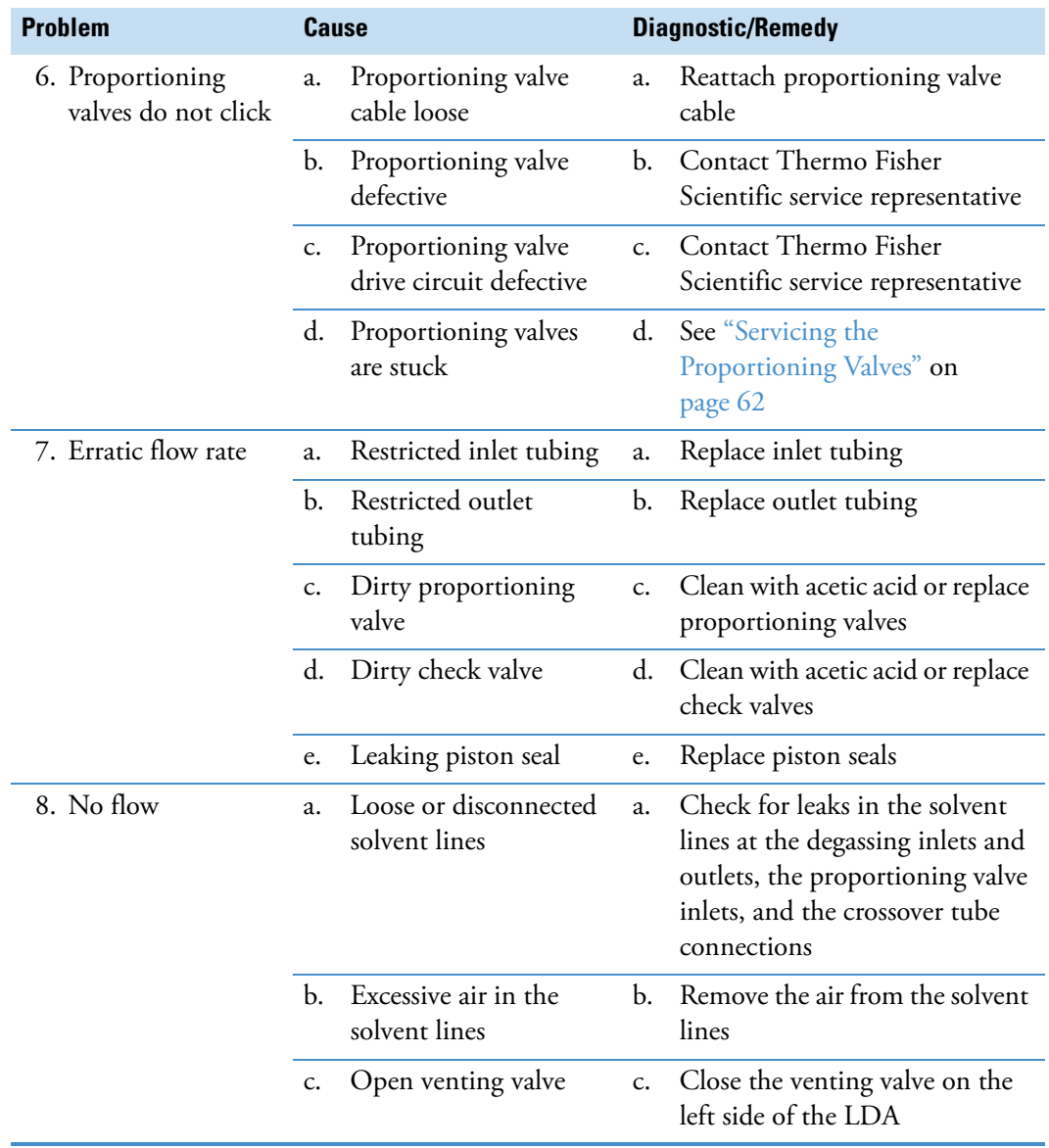

### **Table 4.** Troubleshooting pump related problems (Sheet 2 of 2)

<span id="page-85-1"></span>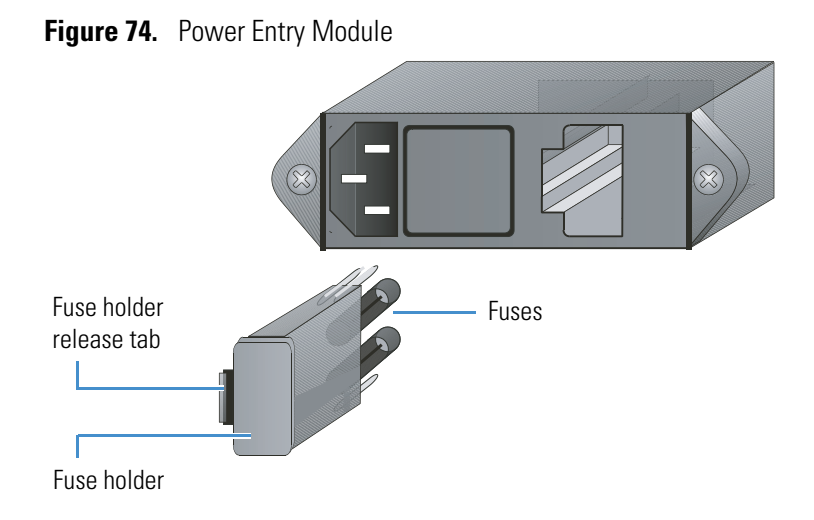

# <span id="page-85-0"></span>**Pump Pulsation**

<span id="page-85-3"></span>Pump pulsation is the variation in pressure with time due to the motion of the pump pistons.

This section contains the following topics:

- [Normal Pressure Pulsation](#page-85-2)
- [Abnormal Pressure Pulsation](#page-86-1)

## <span id="page-85-2"></span>**Normal Pressure Pulsation**

<span id="page-85-4"></span>The pump continuously monitors the system pressure and bases its pressure readout on a 30 s interval. Under normal operating conditions, the Surveyor MS Pump Plus shows very small variation in pressure. At pressures greater than 100 bar (1450 psi), the pump pulsation should be less than 1%.

The pressure status readback for the MS pump in the Information View is in standard deviation percent. Therefore, at backpressures greater than 100 bar, a value of 1.0 or less is acceptable. See ["Monitoring Pump Pulsation" on page 29](#page-44-1) for instructions on monitoring the backpressure of your system from the data system.

**Note** Because the Surveyor MS Pump Plus does not use electronic damping, its pressure fluctuation often appears to be higher than that for conventional pumps.

## <span id="page-86-1"></span>**Abnormal Pressure Pulsation**

<span id="page-86-9"></span>Abnormal pressure pulsations can normally be divided into two categories. Large pressure pulsations are generally considered to be those with a standard deviation in pressure of greater than 10 bar (147 psi). Minor pressure pulsations are those with a standard deviation in pressure of less than 10 bar.

### **Pressure Pulsations with SD over 10 Bar**

<span id="page-86-3"></span><span id="page-86-2"></span>Pressure pulsations with a standard deviation of the pressure greater than 10 bar are, in most cases, caused by air bubbles trapped in one of the piston chambers. To clear trapped air bubbles, it is recommended that you run the MS pump at about 500  $\mu$ L/min with methanol or acetonitrile for about 15 minutes. This flow rate is much more effective than purging at higher flow rates with methanol / buffer mixtures.

<span id="page-86-12"></span>Strong pump pulsations can also be caused by insufficient flow to the pump. If the above procedure does not reduce the pulsation, replace the solvent reservoir filters and thoroughly purge air from the system.

<span id="page-86-10"></span>If it is determined that the cause is not related to trapped air, the cause might be related to one or more damaged piston seals. Replace both piston seals as described in [Chapter 4,](#page-50-0)  ["Maintenance."](#page-50-0) 

<span id="page-86-11"></span>If the problem still persists after the seals have been changed, the problem is likely due to a contaminated check valve. For low flow  $(< 50 \mu L/min)$  applications, cleaning a check valve is normally not effective. Most likely one or both check valve assemblies needs to be removed and replaced.

### **Pressure Pulsations with SD between 3 and 10 Bar**

Pressure pulsations with a standard deviation of 3 to 10 bar are of various origins. You can continue working, but you should try to find the reason for the pulsation as soon as possible.

# <span id="page-86-0"></span>**Baseline Noise at Low Pressures (under 40 Bar)**

HPLC pumps are optimized to deliver a constant flow with a minimum of pressure fluctuations when they are operated in the range of 40 to 400 bar (580 to 5800 psi). The MS pump provides stable flow over the entire pressure range used by HPLC.

<span id="page-86-8"></span><span id="page-86-7"></span><span id="page-86-5"></span><span id="page-86-4"></span>Under extreme conditions (flow rates of less than  $100 \mu L/min$ ) and with a low backpressure (less than 40 bar), you might observe a slight instability in the detector baseline at high sensitivity.

<span id="page-86-6"></span>This problem can usually be fixed by adding a flow restrictor to your system between the Surveyor MS Pump Plus and autosampler to increase the backpressure to a level greater than 40 bar.

Some typical applications susceptible to this problem include the following:

- <span id="page-87-5"></span>• Flow injection analysis (FIA) using an LC/MS performed at 10 to 50  $\mu$ L/min without an HPLC column
- <span id="page-87-4"></span><span id="page-87-3"></span>• Capillary LC at 3 to 5  $\mu$ L/min and 15 to 20 bar

<span id="page-87-2"></span>UV detector performance is affected at high sensitivity by any variation of backpressure and flow rate. The Surveyor MS Pump Plus should normally be operated with at least 40 bar of backpressure. If necessary, use a flow restrictor to increase the backpressure of your system.

# <span id="page-87-0"></span>**Insufficient Solvent Flow from the Pump Outlet**

If there is insufficient flow when the MS pump is running, the problem is usually a result of one of the following:

- [Pump Cavitation](#page-87-1)
- [Blocked Proportioning Valve](#page-88-1)
- <span id="page-87-8"></span><span id="page-87-6"></span>• [Blocked Check Valve](#page-88-2)

## <span id="page-87-1"></span>**Pump Cavitation**

<span id="page-87-7"></span>A restriction in flow from the solvent reservoir to the pump can cause the pump to cavitate, which results in erratic mobile phase delivery. In extreme cases, there might be no flow at all. The reason is usually either a blocked solvent reservoir filter or a restricted solvent inlet line. A possible but much less probable cause could be a restriction inside of the vacuum degasser.

If replacing the solvent reservoir filter does not solve the problem, do the following:

- 1. Disconnect the solvent reservoir A line from the inlet port of the degasser and verify unrestricted flow of solvent through the tubing.
- 2. If the solvent flow is normal, reconnect the line to the inlet port of the degasser and disconnect the corresponding degasser outlet line.
- 3. Check for unrestricted flow of solvent through the degassing chamber. The flow out of the degasser is normally slower than that going to the degasser.
- 4. Repeat the procedure for solvents B, C, and D.

Suspect a problem with the degasser only if there is virtually no flow coming out of the degasser.

## <span id="page-88-1"></span>**Blocked Proportioning Valve**

If flow from the degasser is normal, then the next area to check is the proportioning valve.

#### **To check for blockage in a proportioning valve**

- <span id="page-88-5"></span>1. Set the pump to deliver 100% of solvent A at a flow rate of 1000  $\mu$ L/min.
- 2. Measure the actual flow rate.
- 3. Repeat steps 1 and 2 for each channel.

If one or more of the values are low, clean the LDA by flushing it with the appropriate solvents, as described in ["Cleaning the LDA Components without Disassembling the LDA"](#page-53-0)  [on page 38.](#page-53-0)

Occasionally a valve might freeze closed entirely if it hasn't been used for an extended period of time. To open the valve, insert the valve tool (stainless steel wire) into the valve inlet and push the floating piston away from the valve seat, as described in ["Servicing the Proportioning](#page-77-2)  [Valves" on page 62.](#page-77-2)

## <span id="page-88-2"></span>**Blocked Check Valve**

<span id="page-88-4"></span><span id="page-88-3"></span>Insufficient flow rate can also be a result of a blockage in one or both check valves. In this case, clean the liquid displacement assembly by flushing it with the appropriate solvents, as described in ["Cleaning the LDA Components without Disassembling the LDA" on page 38.](#page-53-0)

# <span id="page-88-0"></span>**Irreproducible Retention Times**

There are many reasons for retention time problems. Some of the more common causes are:

- <span id="page-88-7"></span>• An old or damaged column
- Inconsistent stationary phase (Was a new column installed?)
- A validated method lacks robustness
- Changes in mobile phase composition
- Temperature fluctuations
- <span id="page-88-6"></span>• Pump problems

<span id="page-88-8"></span>If you suspect the pump to be responsible, replace the column with a flow restrictor and run a step gradient, as described in ["Testing the Pump Proportioning" on page 31](#page-46-0).

Inaccuracy in the steps is most likely caused by contamination of the proportioning valves. Clean the LDA by flushing it with the appropriate solvents, as described in ["Cleaning the](#page-53-0)  [LDA Components without Disassembling the LDA" on page 38.](#page-53-0)

# 6

# **Accessories and Replacement Parts**

This chapter contains a list of parts that can be replaced by Thermo Fisher Scientific factory-trained personnel. Accompanying the list of parts are the corresponding part numbers by which they can be ordered from your local Thermo Fisher Scientific service representative.

The replaceable parts are divided into the following sections:

- [Liquid Displacement Assembly \(LDA\) Parts](#page-91-0)
- [MS Pump Accessory Kit](#page-93-0)
- [Solvent Interconnect Kit](#page-93-1)
- <span id="page-90-0"></span>• [Other Parts and Assemblies](#page-94-0)

# <span id="page-91-0"></span>**Liquid Displacement Assembly (LDA) Parts**

<span id="page-91-8"></span><span id="page-91-7"></span><span id="page-91-6"></span><span id="page-91-3"></span>The item numbers in [Table 5](#page-91-1) refer to [Figure 75.](#page-92-0)

### <span id="page-91-1"></span>**Table 5.** LDA Parts

<span id="page-91-5"></span><span id="page-91-4"></span><span id="page-91-2"></span>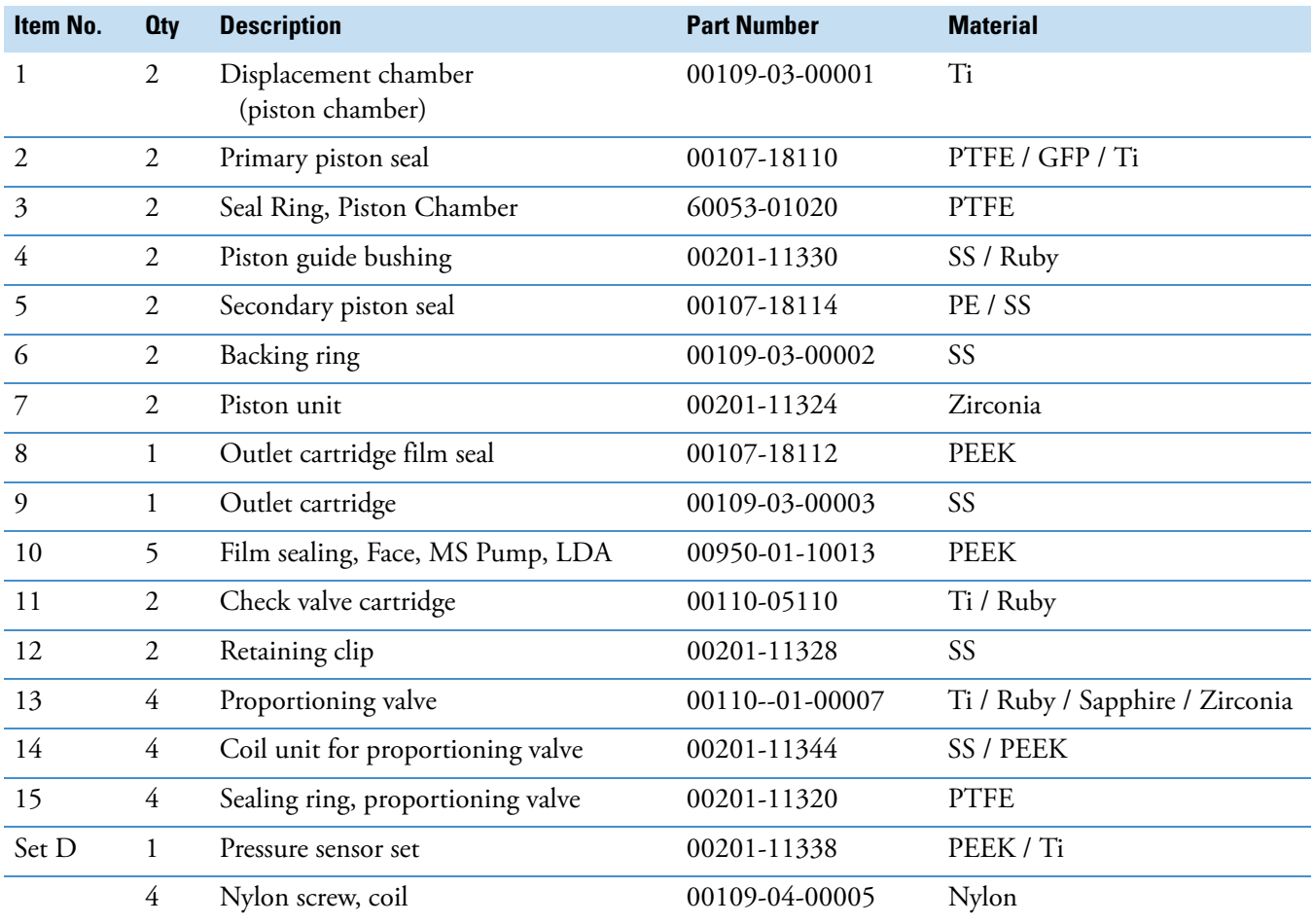

<span id="page-92-0"></span>**Figure 75.** Liquid displacement assembly

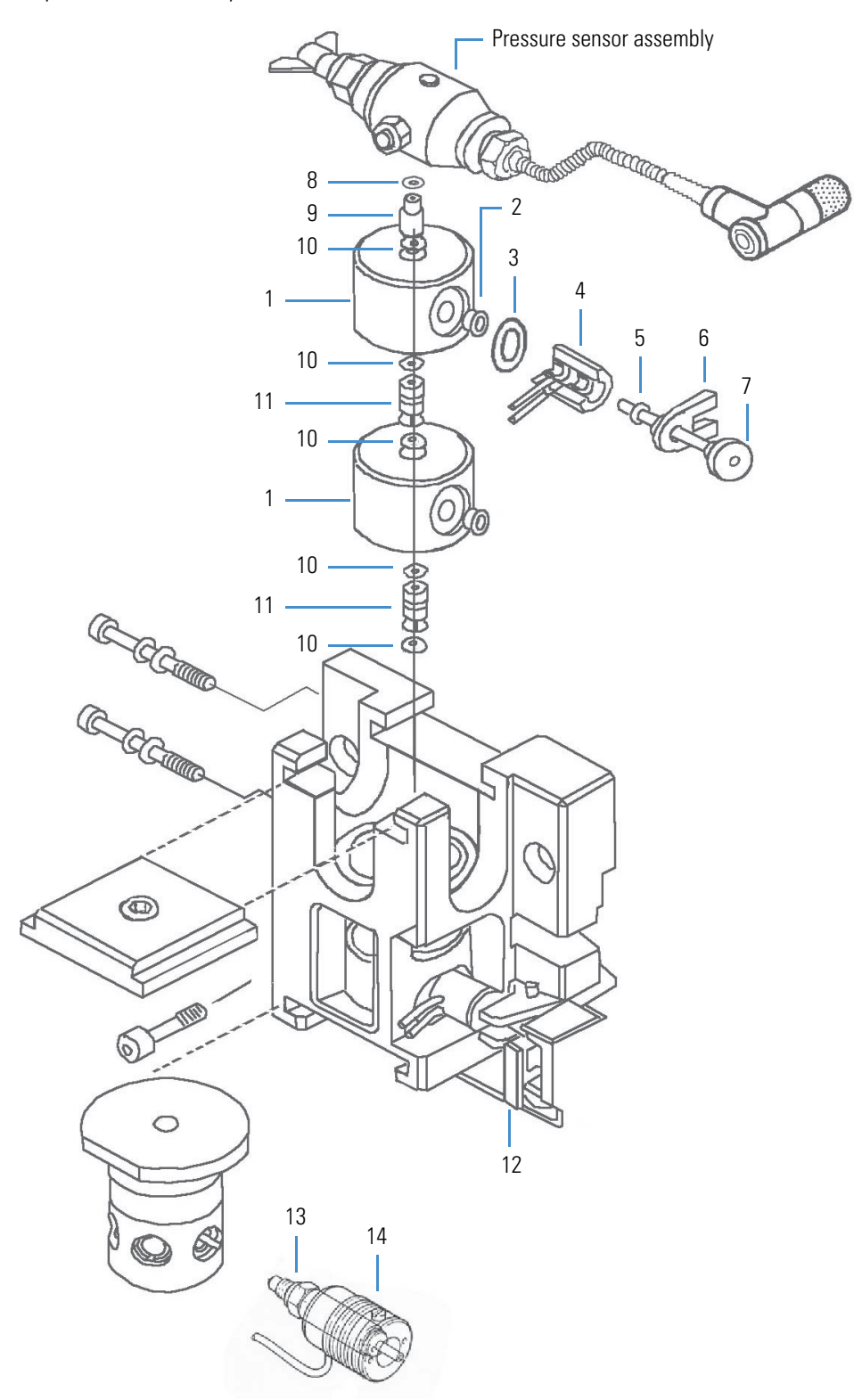

# <span id="page-93-0"></span>**MS Pump Accessory Kit**

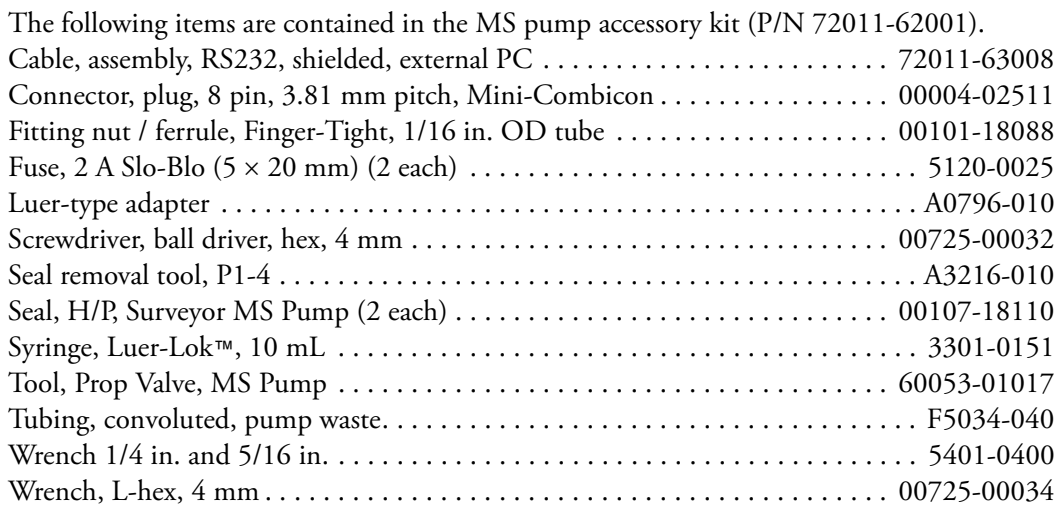

# <span id="page-93-1"></span>**Solvent Interconnect Kit**

<span id="page-93-2"></span>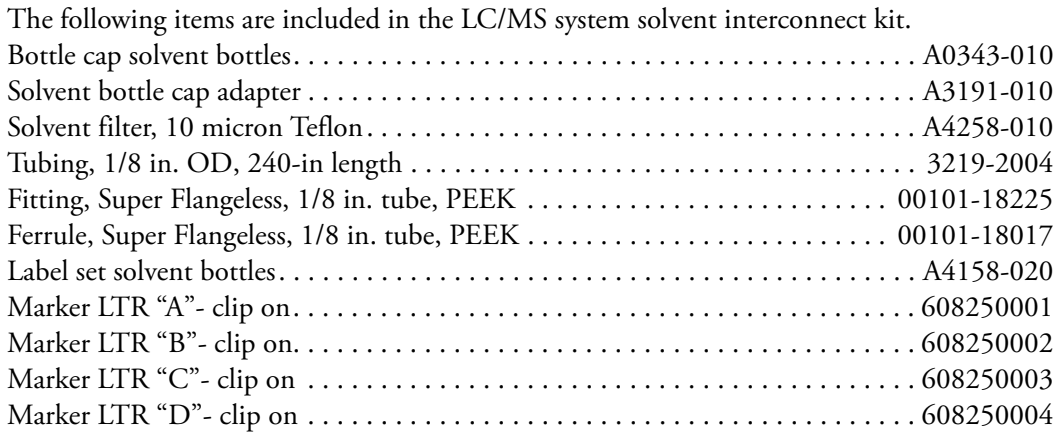

# <span id="page-94-0"></span>**Other Parts and Assemblies**

<span id="page-94-3"></span><span id="page-94-2"></span>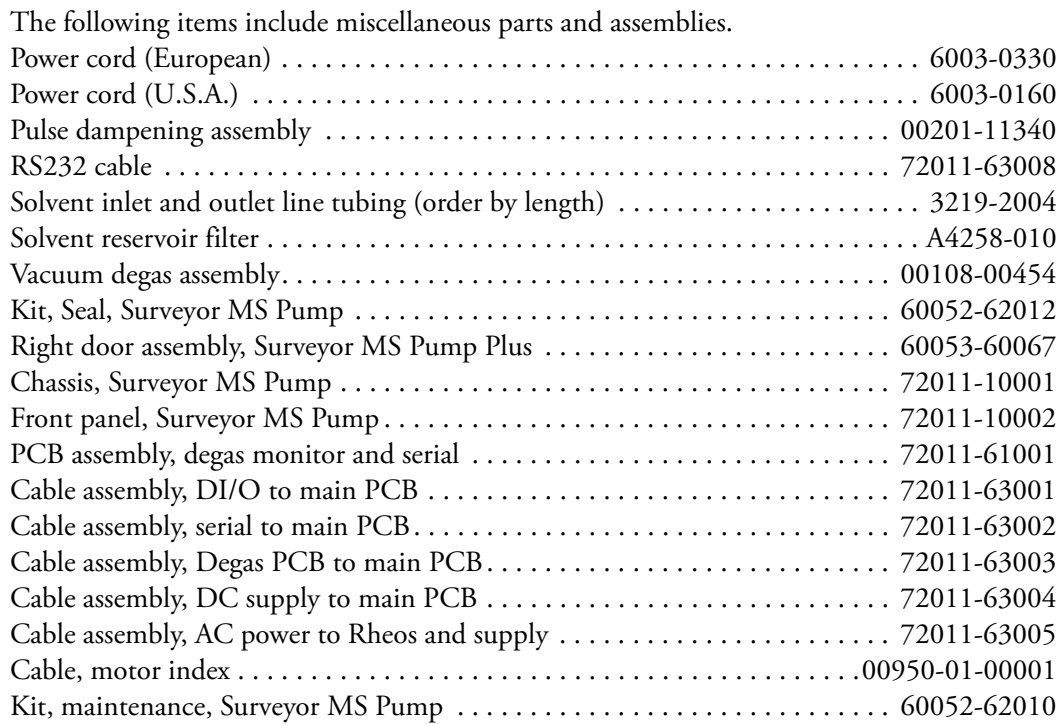

**Tip** You can order the individual parts in the No-Ox Tubing Kit. When you order the tubing by the foot, you must cut it to the appropriate lengths. Use no-ox tubing to connect the degassing outlet ports to the proportioning valves.

Tubing, no-ox kit

<span id="page-94-1"></span>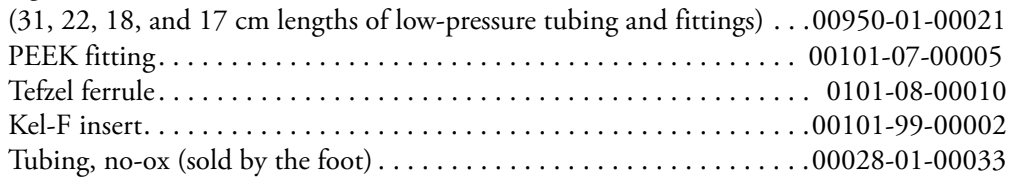

# **Index**

## **Numerics**

5-connector interconnect cable connections [13](#page-28-0) figure [12](#page-27-0) 7-connector interconnect cable connections [14](#page-29-0) figure [14](#page-29-0)

# **A**

accessories PEEK fittings [19](#page-34-0) replacement parts [75](#page-90-0) stainless steel tubing [5](#page-20-0), [19](#page-34-1) accessory kit, contents [10](#page-25-0) adapter cable, MS pump [14](#page-29-1) air bubbles effect on pump pulsation [30,](#page-45-0) [71](#page-86-2) effect on retention time reproducibility [67](#page-82-0) removing [71](#page-86-3) removing from the piston chambers [37](#page-52-0) autosampler configuring the input signal polarities [23](#page-38-0) connecting to pump [19](#page-34-2)

## **B**

back panel clearance requirements [11](#page-26-0) connections [11](#page-26-1) backing rings, orientation [56](#page-71-0) backpressure, normal operating [72](#page-87-2) baseline noise, caused by vacuum pump cycling [3](#page-18-0) buffered solutions, pumping [36](#page-51-0)

## **C**

cables interconnect [12](#page-27-1) MS pump adapter cable [14](#page-29-1) packing location [12](#page-27-2) power [10](#page-25-1) RS232 serial communication [2](#page-17-0), [12](#page-27-3) capillary LC [72](#page-87-3) captive screws, location [42](#page-57-0) channel, degasser volume [3](#page-18-1) check valves blocked [73](#page-88-3) cleaning [38](#page-53-1), [48](#page-63-0) contamination [30](#page-45-1), [69](#page-84-2) damaging [47](#page-62-0) description [3](#page-18-2) flow direction [52](#page-67-0) installing [52](#page-67-1) replacement part [76](#page-91-2) replacing [47](#page-62-1) seal rings [48](#page-63-1) checklist [10](#page-25-2) cleaning components of liquid displacement assembly [47](#page-62-2) pistons [48](#page-63-2) column blockage [66](#page-81-1) not equilibrated [66](#page-81-2)–[67](#page-82-1) compliance FCC [iv](#page-3-0) regulatory [iii](#page-2-0) WEEE [v](#page-4-0) compression lid installing [55](#page-70-0) removing [43](#page-58-0) compression tool [18](#page-33-0) configuring the signal polarities for the autosampler [23](#page-38-0)

I

connections autosampler [20](#page-35-0) back panel [11](#page-26-2) pulse dampener [20](#page-35-0) solvent lines [15](#page-30-0) system synchronization cable [12](#page-27-4) contacting us [xvi](#page-15-0) creep caused by salt buildup [36](#page-51-1) crossover tube function [3](#page-18-3) removing [40](#page-55-0)

## **D**

DB-9 pin connector [12](#page-27-5) degasser description [3](#page-18-4) specifications [7](#page-22-0) delay volume determining [33](#page-48-0) pulse dampener [2](#page-17-1) pump [2](#page-17-2)–[3](#page-18-5), [5](#page-20-1) specification [7](#page-22-1) detector baseline instability [71](#page-86-4) performance [72](#page-87-4) documentation additional [xiii](#page-12-0) online [xvi](#page-15-1) survey [xvi](#page-15-2) dwell volume *[See](#page-48-0)* delay volume

## **E**

electromagnetic compatibility [iii](#page-2-0) electronic pulse damping [29](#page-44-2)

## **F**

FCC compliance [iv](#page-3-0) fittings connection to autosampler [19](#page-34-3) Super Flangeless [17](#page-32-0) flow direction, of check valves [52](#page-67-2) flow injection analysis [72](#page-87-5) flow rate low [71](#page-86-5) minimum and maximum [7](#page-22-2) flow restrictor used to increase backpressure [71](#page-86-6) using to increase backpressure [31](#page-46-1) fuse blown [68](#page-83-2) power entry module [68](#page-83-3)

### **G**

gradient delay volume *[See](#page-17-3)* delay volume

## **H**

holding hooks [57](#page-72-2)

## **I**

installation accessory kit [10](#page-25-3) checklist [10](#page-25-2) serial communication cable [12](#page-27-6) unpacking [10](#page-25-4) interconnect cable [12](#page-27-7)

## **L**

LEDs, front panel [6](#page-21-0) Liquid Displacement Assembly (LDA) cleaning [47](#page-62-3), [73](#page-88-4) components [3](#page-18-6), [39](#page-54-0) compression plate [43](#page-58-1) detaching from pump [41](#page-56-0) disassembling [49](#page-64-0) loosening setscrews [43](#page-58-2) schematic diagram [51](#page-66-0) low back pressure [71](#page-86-7) low flow rates [71](#page-86-8)

### **M**

maintenance, records [9](#page-24-0) manual bleeder valve [27](#page-42-0)

## **N**

No-Ox Tubing Replacement Kit [79](#page-94-1)

## **O**

outlet cartridge, installing [54](#page-69-0)

## **P**

peak area, reproducibility [67](#page-82-2) peak shape, effect of plumbing [67](#page-82-3) PEEK fittings [10](#page-25-5), [19](#page-34-4) piston bore [53](#page-68-0)

piston chambers installing [54](#page-69-1) removing [46](#page-61-0) piston guide bushings flushing [36](#page-51-2) installing [56](#page-71-1) replacement part [76](#page-91-3) pistons cause of scratches [36](#page-51-3) cleaning [48](#page-63-2) movement [58](#page-73-2) removing [44](#page-59-0) replacement part [76](#page-91-4) retaining clips [61](#page-76-2) salt buildup [36](#page-51-3) stroke volume [7](#page-22-3) platform, solvent [17](#page-32-1) plunger seals, leaking [69](#page-84-3) power entry module, attaching power cord [21](#page-36-0) power requirements [7](#page-22-4) pressure operating range [7](#page-22-5) resolution [7](#page-22-6) settings range [7](#page-22-7) transducer [3](#page-18-7) pressure readback [30](#page-45-2) pressure sensor assembly installing [55](#page-70-1) removing [44](#page-59-1) replacement part [76](#page-91-5) pressure sensor cable connecting [61](#page-76-3) disconnecting  $40$ primary piston seals orientation of spring [50](#page-65-0) seating [50](#page-65-1) priming the pulse dampener [27](#page-42-1) proportioning accuracy test failure [32](#page-47-0) testing [31](#page-46-2) proportioning valves blocked [73](#page-88-5) cleaning [38](#page-53-2) components [62](#page-77-3) connecting wires [41](#page-56-1) contamination [30](#page-45-3), [68,](#page-83-4) [73](#page-88-6) freezing [63](#page-78-2) opening [63](#page-78-3) problems [68](#page-83-5) replacement part [76](#page-91-6)

pulsation test failure [32](#page-47-1) monitoring backpressure [29](#page-44-3) pulse dampener description [5](#page-20-2) outlet [27](#page-42-2) pump cable disconnected [68](#page-83-6) cavitation [72](#page-87-6) components [2](#page-17-4) delay volume [3,](#page-18-8) [5](#page-20-1) environmental requirements [11](#page-26-3) leaks [67](#page-82-4) motor will not run [68](#page-83-7) powering on [21](#page-36-1) specifications [7](#page-22-8) pump program, downloading [6](#page-21-1) pump pulsation abnormal [71](#page-86-9) causes of excessive [30](#page-45-4) damaged piston seals [71](#page-86-10) defined [70](#page-85-3) dirty check valves [71](#page-86-11) dirty solvent reservoir filters [71](#page-86-12) effect of trapped air [30](#page-45-0) monitoring [29](#page-44-4) normal [70](#page-85-4)

## **Q**

quaternary, functional description of pump [2](#page-17-5)

## **R**

rear panel connections *[See](#page-26-4)* back panel records, maintenance [9](#page-24-1) regulatory compliance [iii](#page-2-0) retaining clips figure [61](#page-76-4) installing [61](#page-76-5) retention time, problems [73](#page-88-7) RS232 serial communication cable [12](#page-27-8)

## **S**

safety standards [iii](#page-2-0) salt buildup cause [36](#page-51-4) preventing [36](#page-51-4) schematic diagram of the LDA [51](#page-66-0) seal installation tool [50](#page-65-2) seal removal tool [48](#page-63-3)

seal rings removing [48](#page-63-4) reusing [49](#page-64-1) seals orientation of primary piston seal [50](#page-65-0) plunger [69](#page-84-4) pushing into the piston chamber [50](#page-65-3) replacement part [76](#page-91-7) replacing [32,](#page-47-2) [49](#page-64-2) ruining [49](#page-64-3) soaking in methanol [49](#page-64-4) secondary piston seal, replacement part [76](#page-91-8) serial communication configuring the COM port [21](#page-36-2) connecting the cable [12](#page-27-6) shipping container, contents [10](#page-25-6) signal polarity settings for the autosampler [23](#page-38-0) sinker frit [63](#page-78-4) solvent outlet tubing [19](#page-34-5) platform [17](#page-32-2) solvent interconnect kit parts [78](#page-93-2) solvent lines connecting [15](#page-30-1) non-metallic filters [16](#page-31-0) replacement part [79](#page-94-2) solvent reservoir filter clogged [63](#page-78-5) replacement part [79](#page-94-3) replacing [63,](#page-78-4) [71](#page-86-12) solvents erratic flow [72](#page-87-7) filtering [15](#page-30-2) no flow [72](#page-87-8) specifications, pump [7](#page-22-8) status LEDs [2](#page-17-6), [6](#page-21-2) Status page of the Information view [29](#page-44-5) steel compression ring [18](#page-33-1) step-gradient for testing proportioning accuracy [73](#page-88-8) Super Flangeless fittings [17](#page-32-0) survey link [xvi](#page-15-2)

## **T**

tools 4 mm balldriver wrench [40](#page-55-2) 4 mm Hex wrench [10](#page-25-7), [40](#page-55-3) Allen wrench [10](#page-25-7) seal installation [50](#page-65-2) seal removal tool [48](#page-63-3)

troubleshooting high backpressure [66](#page-81-3) no flow [66](#page-81-4) no instrument control [67](#page-82-5) no peaks [66](#page-81-5) poor peak shape [67](#page-82-6) retention time reproducibility [67](#page-82-7) tips [65](#page-80-1) unstable baseline [66](#page-81-6) Troubleshooting Guide [68](#page-83-8)

## **U**

unpacking your pump [10](#page-25-8)

## **V**

vacuum degasser description [3](#page-18-4) specifications [7](#page-22-0) valves check *[See](#page-18-2)* check valves manual bleeder [27](#page-42-0) proportioning *[See](#page-53-3)* proportioning valves

## **W**

WEEE compliance [v](#page-4-0)

# **X**

Xcalibur configuring the Surveyor Autosampler [23](#page-38-1) Direct Control dialog box [25](#page-40-0) Status page of the Information view [30](#page-45-5)